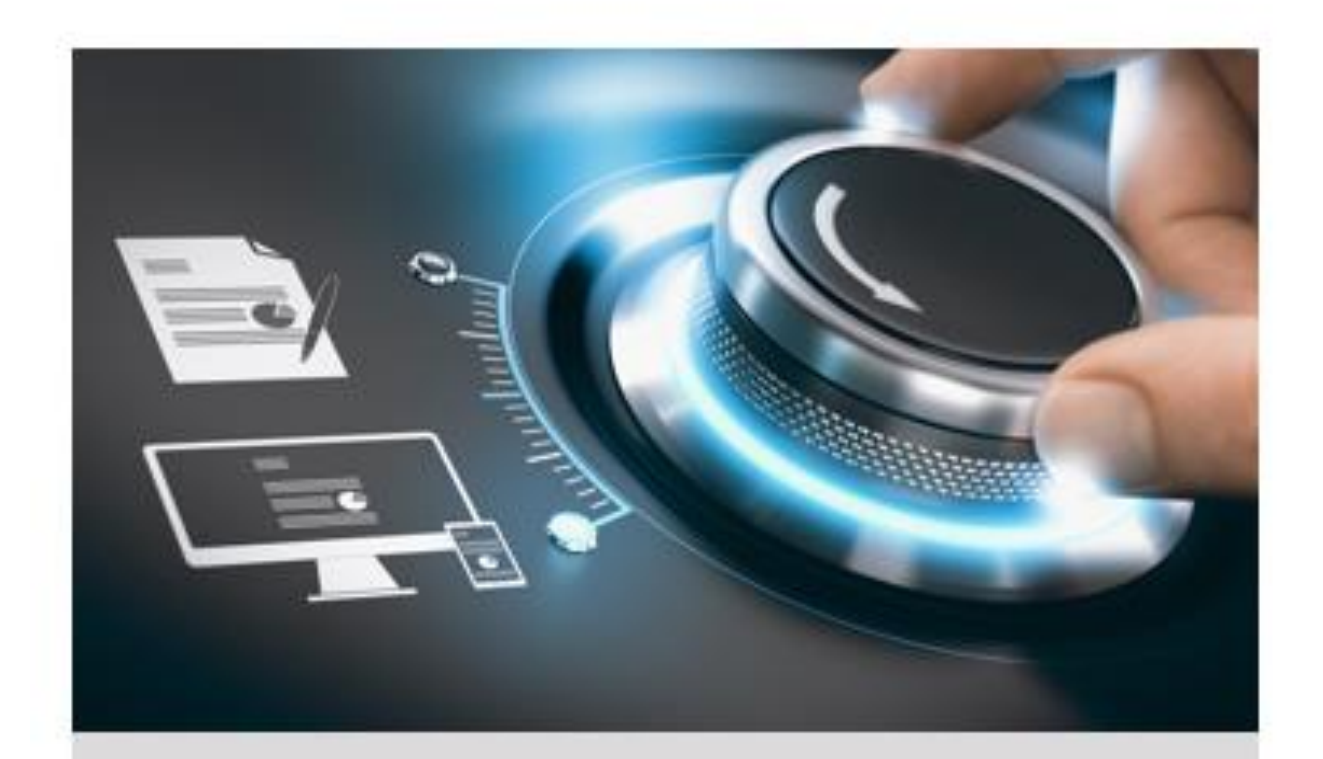

# Bedienungsanleitung

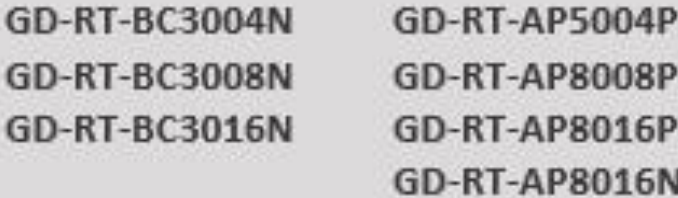

DE

grundig-security.com

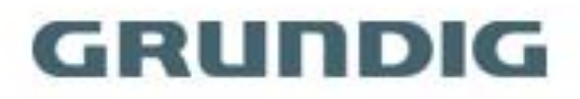

# Inhalt

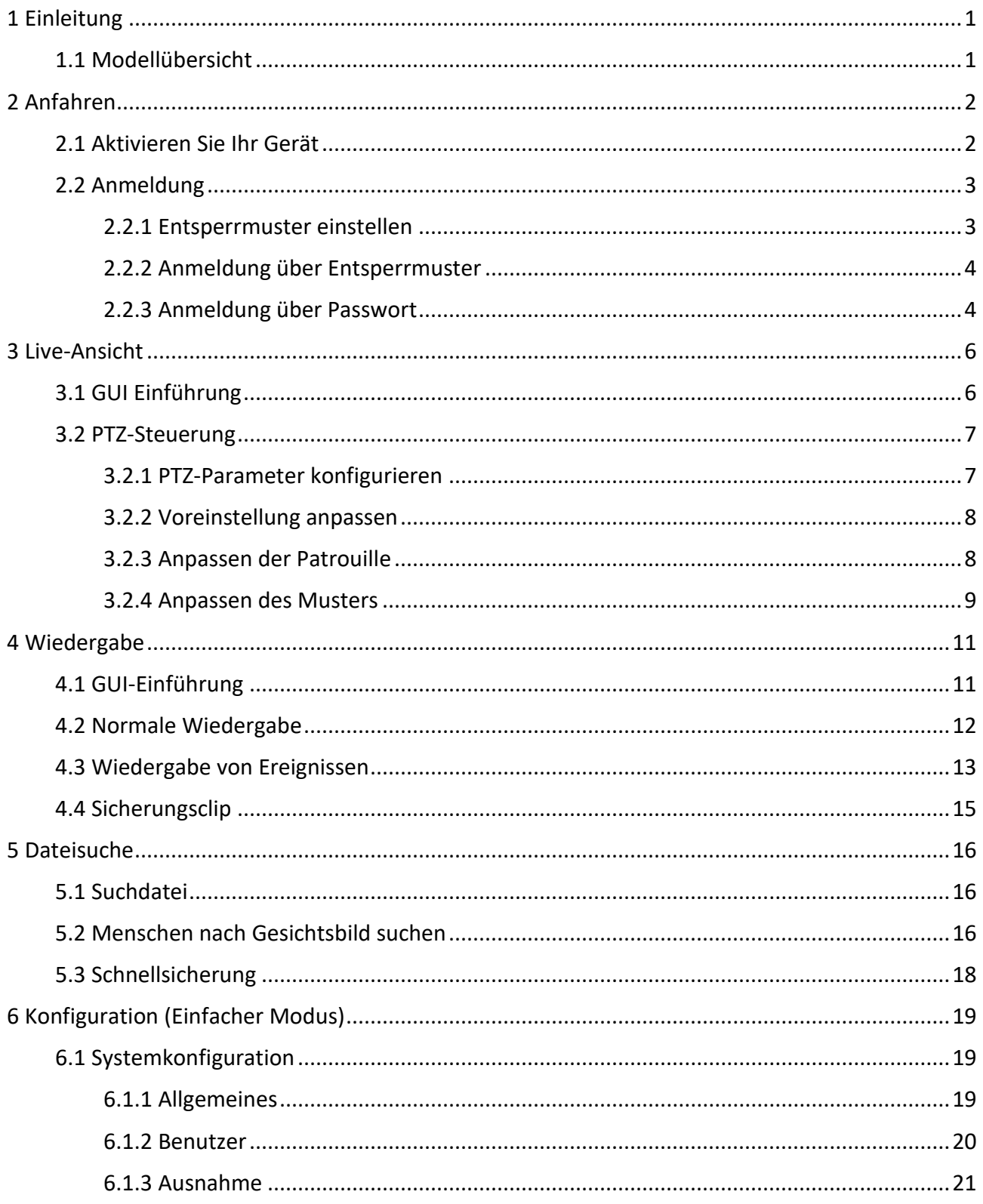

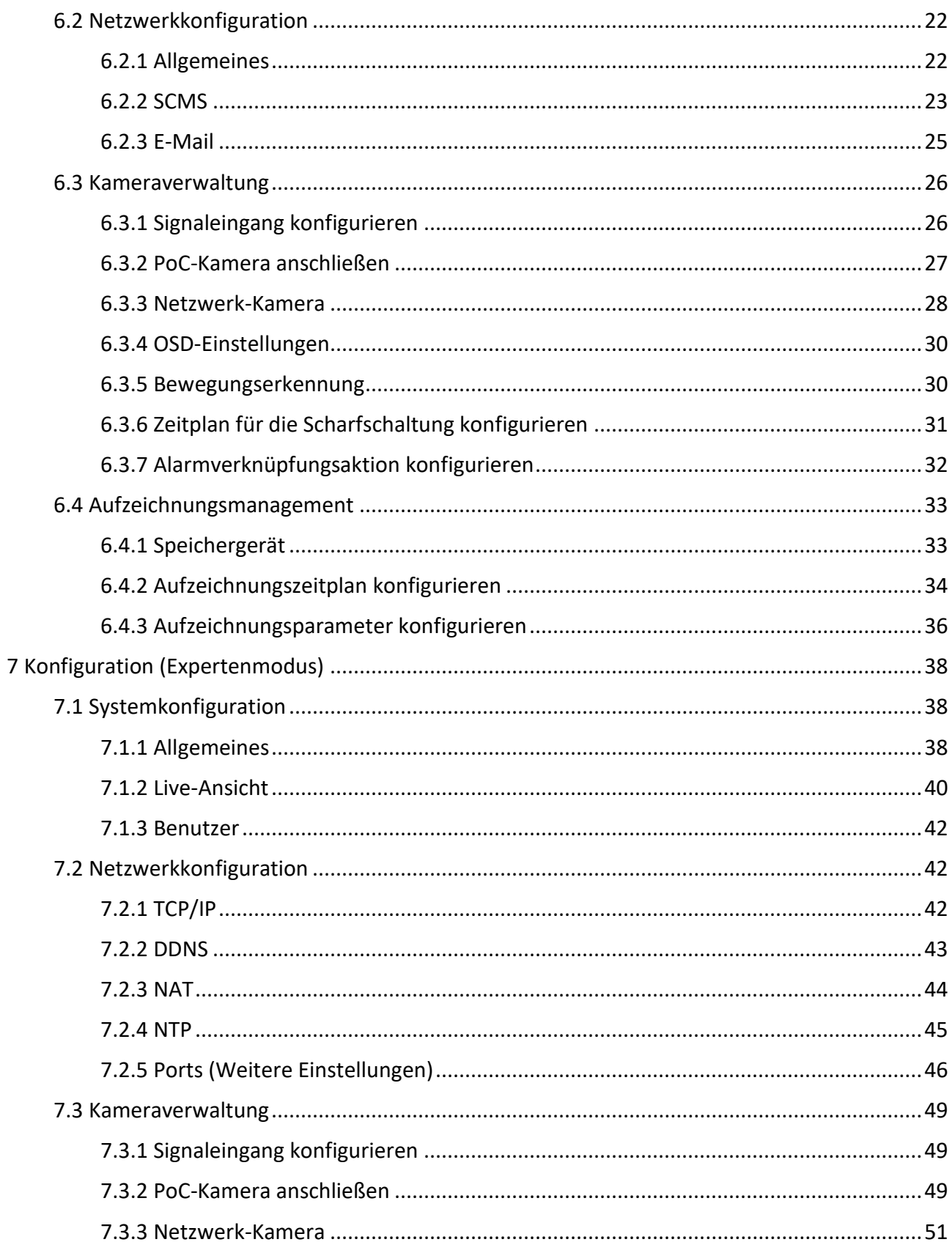

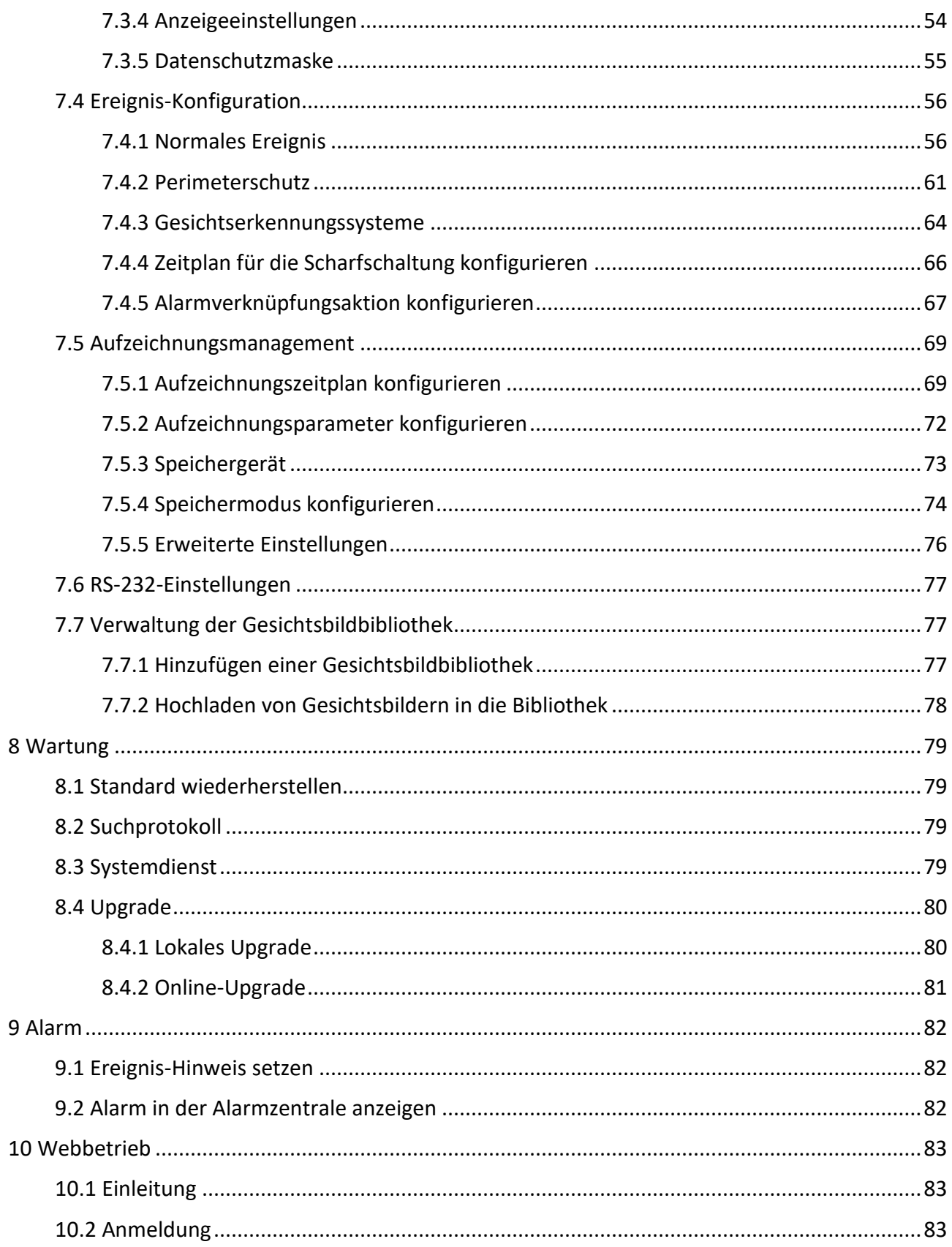

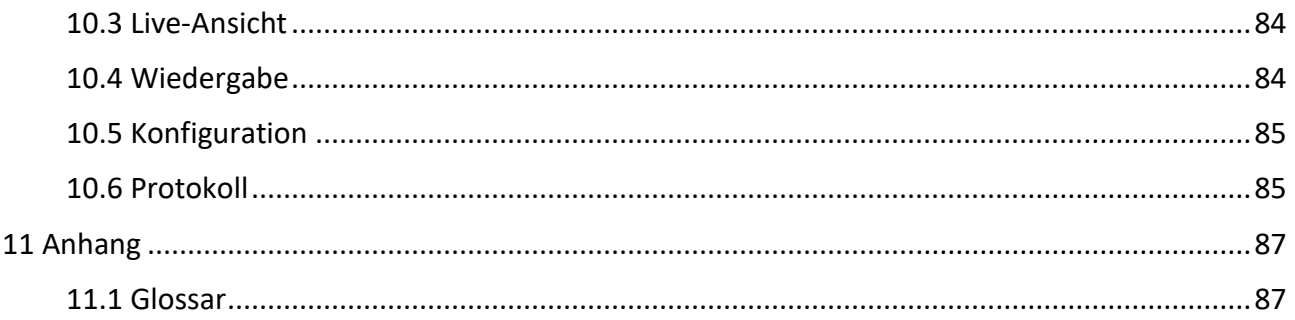

# <span id="page-5-0"></span>**1 Einleitung**

Vielen Dank, dass Sie ein GRUNDIG-Produkt erworben haben. Bevor Sie das Produkt installieren oder anschließen, lesen Sie bitte zuerst die Dokumente:

- Rechtlicher Hinweis
- Sicherheitshinweise
- Installationshandbuch für das jeweilige Produktmodell

Weitere Informationen über das Produkt wie Datenblätter, CE-Dokumente usw. finden Sie auf der Webseite www.grundig-security.com.

Dieses Benutzerhandbuch ist ein Benutzerhandbuch für Digitalrekorder (DVRs). In der Tabelle unter 1.1 Modellübersicht finden Sie die entsprechenden Modelle.

Bitte lesen Sie dieses Benutzerhandbuch sorgfältig durch und bewahren Sie es zur späteren Verwendung auf.

# <span id="page-5-1"></span>**1.1 Modell Überblick**

Dieses Benutzerhandbuch gilt für die folgenden Produkte:

- GD-RT-BC3004N
- GD-RT-BC3008N
- GD-RT-BC3016N
- GD-RT-AP5004P
- GD-RT-AP8008P
- GR-RT-AP8016P
- GD-RT-AP8016N

# <span id="page-6-0"></span>**2 Inbetriebnahme**

# <span id="page-6-1"></span>**2.1 Aktivieren Sie Ihr Gerät**

Für den erstmaligen Zugriff müssen Sie den Videorekorder durch Festlegen eines Admin-Passworts aktivieren. Vor der Aktivierung ist keine Bedienung möglich. Sie können den Videorecorder auch über einen Webbrowser, IP-Finder oder SCMS aktivieren.

#### **Bevor Sie beginnen**

Schalten Sie Ihr Gerät ein.

#### **Schritte**

- 1. Wählen Sie eine Sprache.
- 2. Klicken Sie auf **Anwenden**.
- 3. Geben Sie dasselbe Passwort in **Passwort** und **Passwort bestätigen ein**.

#### **Warnung**

Starkes Passwort empfohlen - Wir empfehlen Ihnen dringend, ein starkes Passwort Ihrer Wahl zu erstellen (mit mindestens 8 Zeichen, darunter mindestens drei der folgenden Kategorien: Großbuchstaben, Kleinbuchstaben, Zahlen und Sonderzeichen), um die Sicherheit Ihres Produkts zu erhöhen. Und wir empfehlen Ihnen, Ihr Passwort regelmäßig zurückzusetzen, besonders im Hochsicherheitssystem kann das monatliche oder wöchentliche Zurücksetzen des Passworts Ihr Produkt besser schützen.

- 4. Aktivieren Sie die an das Gerät angeschlossene(n) Netzwerkkamera(s).
	- Aktivieren Sie das Kontrollkästchen **Gerätepasswort verwenden**, um das Gerätepasswort zur Aktivierung der inaktiven Netzwerkkamera(s) zu verwenden.
	- Geben Sie unter **Kameraaktivierungskennwort** ein Kennwort ein, um die Netzwerkkamera(s) zu aktivieren.
- 5. Klicken Sie auf **Aktivieren**.

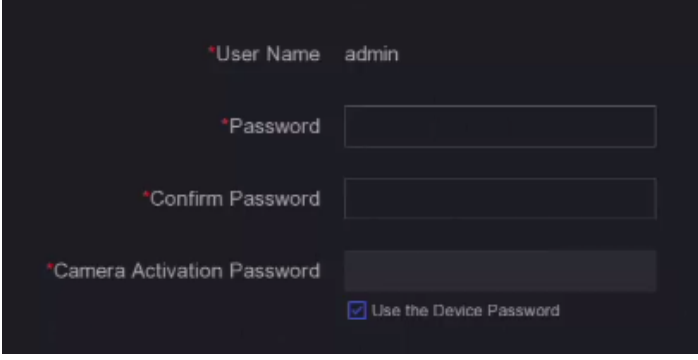

**Abbildung 2-1 Aktivierung**

#### **Was ist als nächstes zu tun?**

Folgen Sie dem Assistenten, um die grundlegenden Parameter einzustellen.

- Wenn Sie Ihr Passwort vergessen haben, können Sie es auf drei Arten zurücksetzen: per E-Mail, mit SCMS und mit Sicherheitsfragen. Sie müssen mindestens eine Methode zum Zurücksetzen des Passworts konfigurieren. Weitere Informationen finden Sie unter *[Passwortrücksetzungs-E-](#page-25-1)[Mail](#page-25-1)* und *SCMS [einrichten](#page-25-1)*.
- Für das Entsperrmuster. Weitere Informationen finden Sie unter *[Entsperrmuster festlegen](#page-7-1)*.
- Für allgemeine Systemparameter. Siehe *[Allgemeines](#page-23-2)* für Details.
- Für allgemeine Netzwerkparameter. Einzelheiten finden Sie unter *[Allgemein](#page-26-1)*.
- Für die Konfiguration des Speichergeräts. Weitere Informationen finden Sie unter *[Speichergerät](#page-37-1)*.
- Zum Hinzufügen von Netzwerk-Kameras. Weitere Informationen finden Sie unter *[Netzwerkkamera.](#page-32-0)*
- <span id="page-7-0"></span>● Für die Konfiguration der Plattform. Siehe *SCMS* für weitere Einzelheiten.

# **2.2 Anmeldung**

### <span id="page-7-1"></span>**2.2.1 Entsperrmuster einstellen**

Admin-Benutzer können sich mit dem Entsperrmuster anmelden. Sie können das Entsperrungsmuster konfigurieren, nachdem das Gerät aktiviert wurde.

#### **Schritte**

1. Benutze die Maus, um ein Muster zwischen den 9 Punkten auf dem Bildschirm zu zeichnen. Lassen Sie die Maus los, wenn das Muster fertig ist.

#### **Hinweis**

- Das Muster muss mindestens 4 Punkte haben.
- Jeder Punkt kann nur einmal verbunden werden.

2. Zeichne dasselbe Muster noch einmal, um es zu bestätigen.

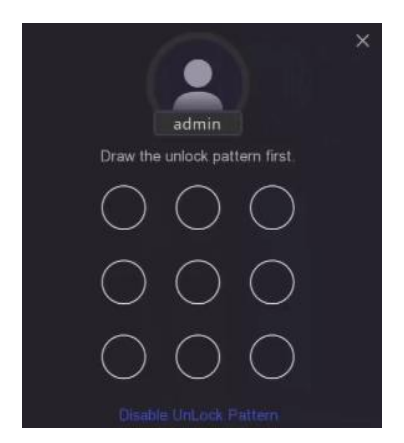

#### **Abbildung 2-2 Entsperrmuster einstellen**

Wenn die beiden Muster übereinstimmen, ist das Muster erfolgreich konfiguriert.

### <span id="page-8-0"></span>**2.2.2 Anmeldung über Entsperrmuster**

#### **Schritte**

1. Klicken Sie mit der rechten Maustaste auf die Live-Ansicht.

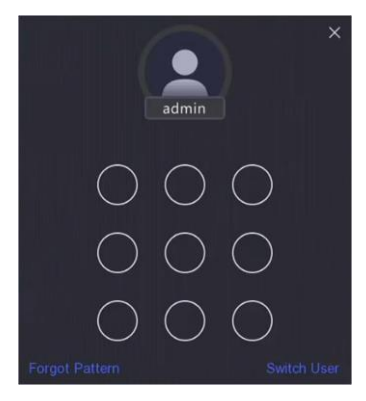

#### **Abbildung 2-3 Zeichnen des Entriegelungsmusters**

2. Zeichnen Sie das vordefinierte Muster, um in den Menübetrieb einzusteigen.

#### **Hinweis**

- Wenn Sie Ihr Muster vergessen haben, klicken Sie auf **Muster vergessen** oder **Benutzer wechseln**, um sich mit einem Passwort anzumelden.
- Wenn Sie mehr als 5 Mal das falsche Muster gezeichnet haben, wechselt das System automatisch in den normalen Anmeldemodus.

### <span id="page-8-1"></span>**2.2.3 Anmeldung über Passwort**

Wenn Ihr Videorecorder abgemeldet ist, müssen Sie sich anmelden, bevor Sie das Menü und

andere Funktionen bedienen können.

#### **Schritte**

1. Wählen Sie **Benutzernamen**.

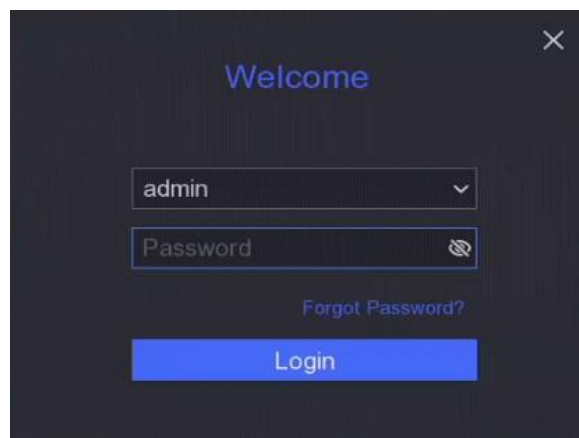

**Abbildung 2-4 Login-Schnittstelle**

- 2. Passwort eingeben.
- 3. Klicken Sie auf **Anmelden**.

#### **Hinweis**

- Wenn Sie das Passwort des Administrators vergessen haben, können Sie auf **Passwort vergessen** klicken, um das Passwort zurückzusetzen.
- Wenn Sie sieben Mal das falsche Passwort eingeben, wird das aktuelle Benutzerkonto für 60 Sekunden gesperrt.

# <span id="page-10-0"></span>**3 Live-Ansicht**

# <span id="page-10-1"></span>**3.1 GUI-Einführung**

● Klicken Sie in der oberen linken Ecke auf Zielerkennung und wählen Sie & oder <sub>→</sub> um die angegebenen Live-Zielerkennungsergebnisse anzuzeigen. Für Ergebnisdetails klicken Sie auf **Mehr anzeigen**.

#### **Hinweis**

- **Die Zielerfassung** ist nur für bestimmte Modelle verfügbar.
- **Die Zielerfassung** ist gültig, wenn die Festplatte installiert ist.
- gilt für die Bewegungserkennung, die Erkennung von Linienüberquerungen, die Erkennung von Eindringlingen und die Erkennung von Gesichtern.
- Klicken Sie auf $\circledcirc$ , um die automatische Umschaltung zu starten/stoppen. Der Bildschirm wechselt automatisch zum nächsten Bildschirm.
- Klicken Sie auf $\mathbb{R}^3$ , um in den Vollbildmodus zu gelangen.
- Doppelklicken Sie auf eine Kamera, um sie im Einzelbildschirmmodus anzuzeigen. Doppelklicken Sie erneut, um den Einzelbildschirmmodus zu verlassen.
- Ändern Sie den Bildschirm der Live-Ansicht einer Kamera, indem Sie sie von ihrem Bildschirm auf den gewünschten Bildschirm ziehen.
- Blättern Sie nach oben/unten, um zum vorherigen/nächsten Bildschirm zu gelangen.
- Positionieren Sie den Cursor auf eine Kamera, um das Kontextmenü anzuzeigen.

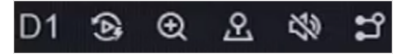

#### **Abbildung 3-1 Shortcut-Menü**

#### **Tabelle 3-1 Shortcut-Menü Beschreibung**

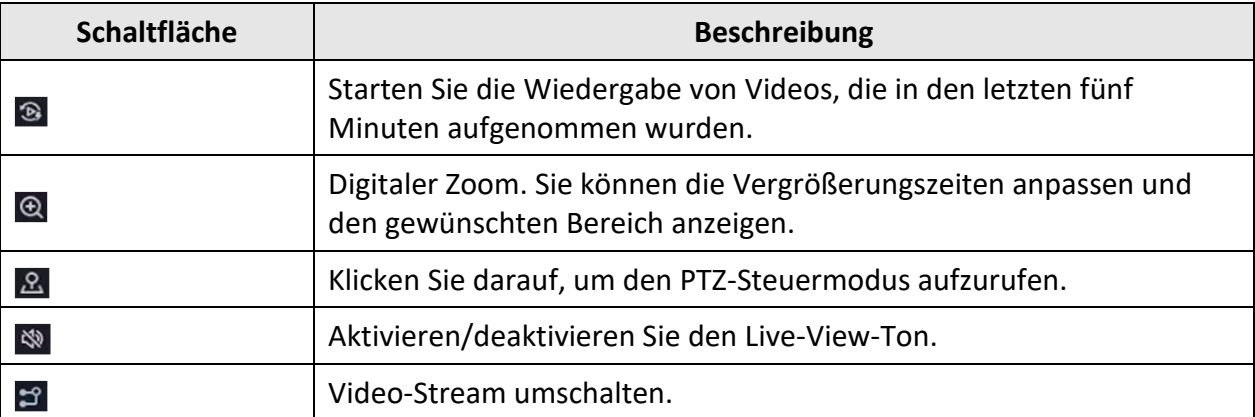

● In der Live-Ansicht sind in der oberen rechten Ecke des Bildschirms für jede Kamera Symbole zu sehen, die den Aufzeichnungs- und Alarmstatus der Kamera anzeigen.

#### **Tabelle 3-2 Live-Ansicht-Symbol Beschreibung**

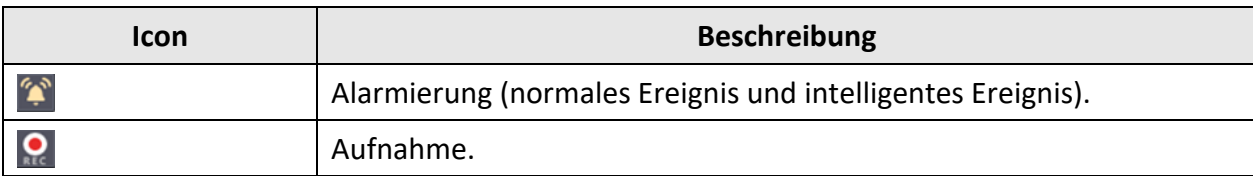

<span id="page-11-0"></span>● Klicken Sie mit der rechten Maustaste, um das Kontextmenü anzuzeigen.

## **3.2 PTZ-Steuerung**

### <span id="page-11-1"></span>**3.2.1 PTZ-Parameter konfigurieren**

Sie müssen die PTZ-Parameter konfigurieren, bevor Sie eine PTZ-Kamera steuern.

#### **Schritte**

1. Zeigen Sie eine Kamera in der Live-Ansicht an und klicken Sie im Kontextmenü auf 2.

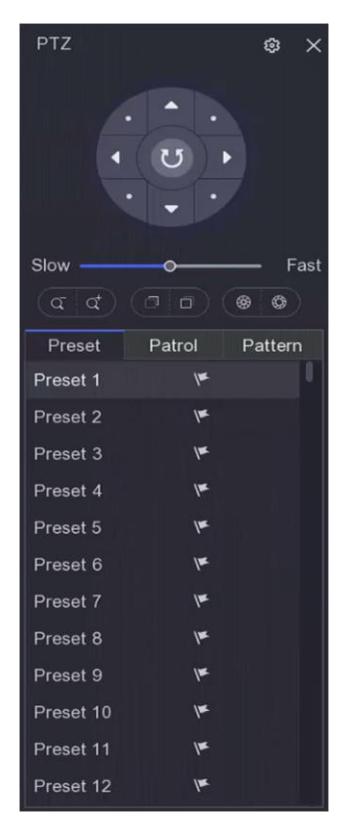

**Abbildung 3-3 PTZ-Einstellungen**

- 2. Klicken Sie auf<sup>®</sup>.
- 3. Stellen Sie die PTZ-Kameraparameter ein.

#### **Hinweis**

Alle Parameter sollten mit denen der PTZ-Kamera übereinstimmen.

#### 4. Klicken Sie auf **OK**.

### **PTZ-Bedienfeld Einführung**

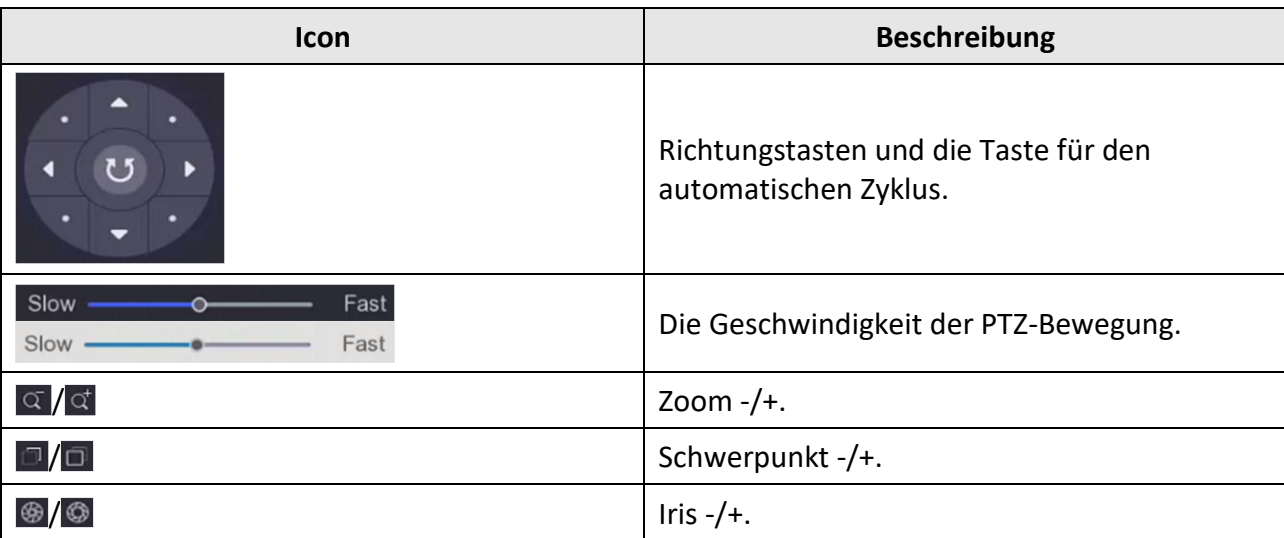

#### **Tabelle 3-3 Beschreibung des PTZ-Panels**

### <span id="page-12-0"></span>**3.2.2 Voreinstellung anpassen**

Legen Sie eine voreingestellte Position fest, auf die die PTZ-Kamera zeigt, wenn ein Ereignis eintritt.

#### **Schritte**

- 1. Zeigen Sie eine Kamera in der Live-Ansicht an und klicken Sie im Kontextmenü auf 2.
- 2. Wählen Sie die gewünschte Voreinstellung in der Voreinstellungsliste aus.
- 3. Verwenden Sie die Richtungstasten, um die Kamera an den gewünschten Ort zu bewegen. Stellen Sie Zoom und Fokus nach Wunsch ein.
- 4. Klicken Sie auf  $\Psi$ .

#### **Was ist als nächstes zu tun?**

<span id="page-12-1"></span>Doppelklicken Sie auf eine Voreinstellung in der Voreinstellungsliste, um sie aufzurufen.

## **3.2.3 Anpassen der Patrouille**

Patrouille bezieht sich auf einen Pfad, der aus einer Reihe von Voreinstellungen mit festgelegter Reihenfolge besteht. Sie bietet ein dynamisches Live-Bild zur Überwachung mehrerer

#### Voreinstellungen.

#### **Schritte**

- 1. Zeigen Sie eine Kamera in der Live-Ansicht an und klicken Sie auf das Kontextmenü<sup>8</sup>.
- 2. Klicken Sie auf **Patrouille**.
- 3. Klicken Sie auf $\ell$  einer gewünschten Patrouille.
- 4. Klicken Sie auf **H**.
- 5. Konfigurieren Sie die Schlüsselpunkt-Parameter, wie z. B. die Schlüsselpunktnummer, die Verweildauer für einen Schlüsselpunkt und die Geschwindigkeit der Patrouille. Der Schlüsselpunkt entspricht der Voreinstellung. Die voreingestellte Nummer bestimmt die Reihenfolge, in der die PTZ beim Durchlaufen der Patrouille folgt. Die **Dauer** bezieht sich auf die Zeitspanne, in der die PTZ an dem entsprechenden Schlüsselpunkt verweilt. Die **Geschwindigkeit** legt die Geschwindigkeit fest, mit der sich die PTZ von einem Haltepunkt zum nächsten bewegt.

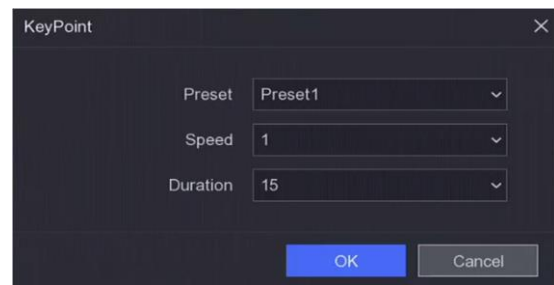

**Abbildung 3-4 Patrouilleneinstellungen**

- 6. Klicken Sie auf **OK**.
- 7. Klicken Sie auf **Speichern**.

#### **Was ist als nächstes zu tun?**

Wählen Sie eine Patrouille aus und klicken Sie auf <sup>O</sup>, um sie aufzurufen. Die PTZ-Kamera bewegt sich entsprechend dem vordefinierten Patrouillenpfad.

## <span id="page-13-0"></span>**3.2.4 Muster anpassen**

Ein Muster zeichnet den Bewegungspfad und die Verweildauer an einer bestimmten Position auf. Wenn Sie ein Muster aufrufen, bewegt sich die PTZ-Kamera entsprechend dem aufgezeichneten Pfad.

- 1. Zeigen Sie eine Kamera in der Live-Ansicht an und klicken Sie im Kontextmenü auf  $\Omega$ .
- 2. Klicken Sie auf "**Muster"**.
- 3. Wählen Sie ein Muster.
- 4. Klicken Sie auf D.
- 5. Verwenden Sie die Richtungstasten, um die Kamera an den gewünschten Ort zu bewegen. Stellen Sie Zoom und Fokus nach Wunsch ein.

6. Klicken Sie auf **D**. Der vorherige Bewegungspfad der PTZ-Kamera wird als Muster aufgezeichnet.

#### **Was ist als nächstes zu tun?**

Wählen Sie ein Muster und klicken Sie auf  $\Theta$ , um es aufzurufen. Die PTZ-Kamera bewegt sich entsprechend dem vordefinierten Muster.

# <span id="page-15-0"></span>**4 Wiedergabe**

# <span id="page-15-1"></span>**4.1 GUI-Einführung**

Gehen Sie zu **Wiedergabe**.

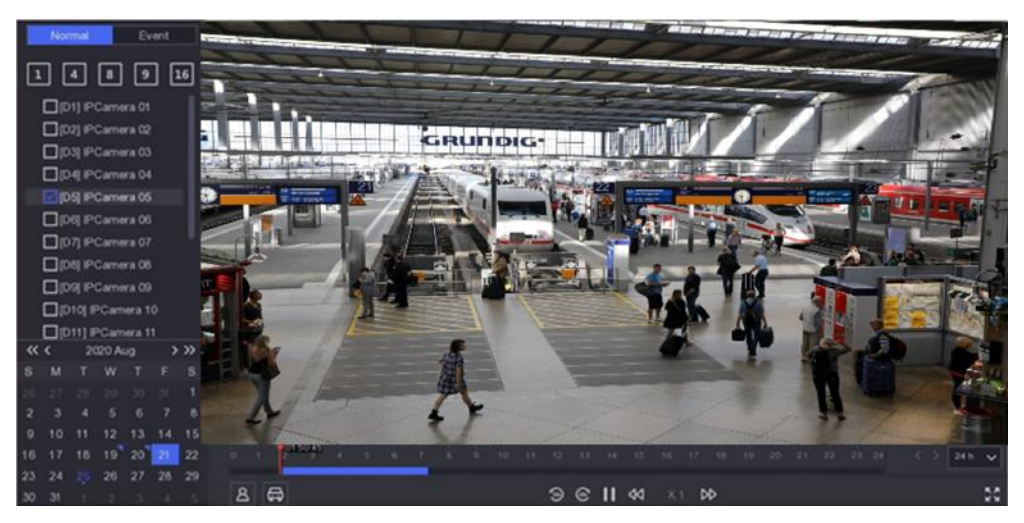

**Abbildung 4-1 Wiedergabe**

**Tabelle 4-1 Beschreibung der Wiedergabeschnittstelle**

| Schaltfläche         | <b>Operation</b>           | Schaltfläche   | <b>Operation</b>    |
|----------------------|----------------------------|----------------|---------------------|
| $\mathcal{O}$        | 30 s rückwärts.            | $\circledcirc$ | 30 s vorwärts.      |
| <b>KA</b>            | Voller Bildschirm.         |                | Wiedergabe starten. |
| $\blacktriangleleft$ | Geschwindigkeit<br>runter. | D              | Beschleunigen.      |
| $\times$             | Geschwindigkeit.           |                |                     |

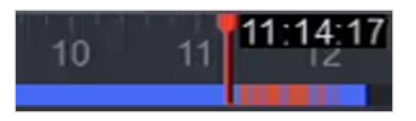

#### **Abbildung 4-2 Zeitleiste**

- Positionieren Sie den Cursor auf der Zeitleiste und ziehen Sie die Zeitleiste, um sie an einen bestimmten Zeitpunkt zu positionieren.
- Der mit einem blauen Balken markierte Zeitraum enthält Video. Der rote Balken zeigt an, dass es sich bei dem Video in diesem Zeitraum um ein Ereignisvideo handelt.
- Scrollen Sie nach oben/unten, um die Zeitleiste zu vergrößern/verkleinern.

# <span id="page-16-0"></span>**4.2 Normale Wiedergabe**

Wiedergabe von normalen Videos.

#### **Schritte**

- 1. Gehen Sie zu **Wiedergabe**.
- 2. Wählen Sie eine Kamera aus der Kameraliste aus.
- 3. Wählen Sie ein Datum im Kalender für die Wiedergabe aus.

#### **Hinweis**

Das blaue Dreieck in der Ecke des Kalenderdatums zeigt an, dass Videos verfügbar sind. Zum Beispiel bedeutet<sup>10</sup>, dass ein Video verfügbar ist.<sup>11</sup> bedeutet kein Video.

4. Wahlweise: Positionieren Sie den Cursor auf dem Wiedergabefenster, um die Steuerleiste anzuzeigen.

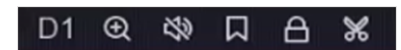

**Abbildung 4-3 Steuerleiste**

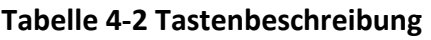

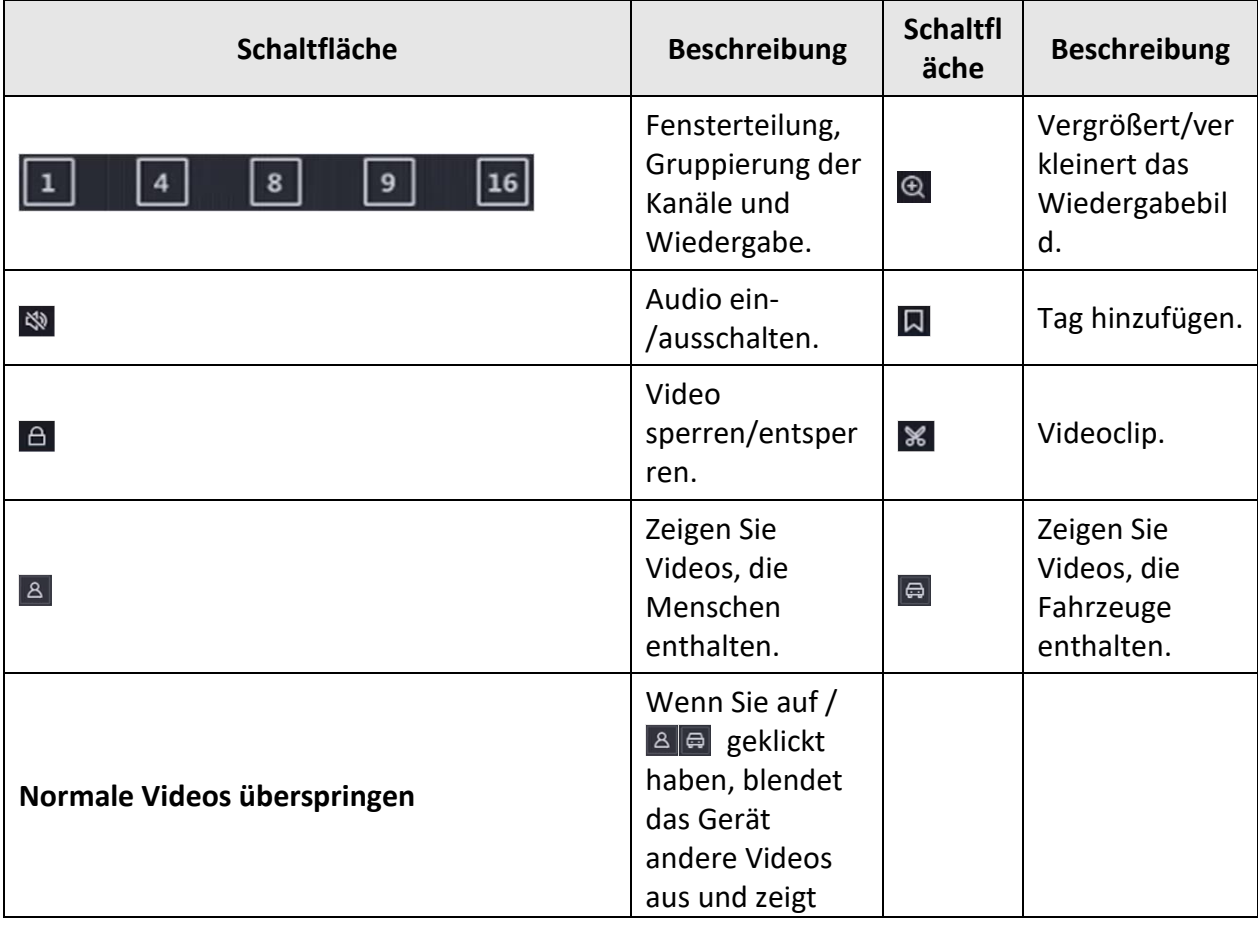

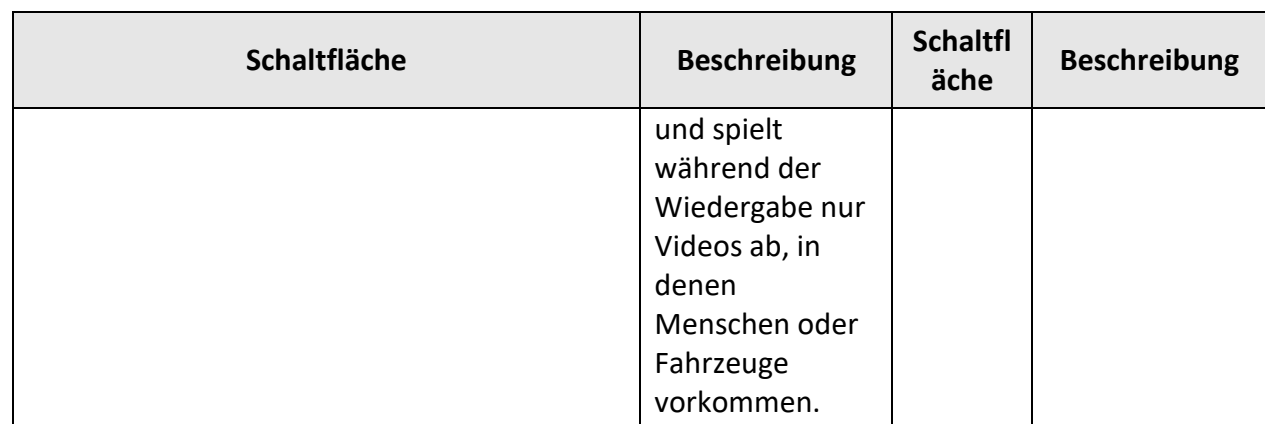

# <span id="page-17-0"></span>**4.3 Wiedergabe von Ereignissen**

Wenn Sie den Ereigniswiedergabemodus auswählen, analysiert und markiert das System Videos, die Informationen zur Bewegungserkennung, Linienüberquerungserkennung oder Einbruchserkennung enthalten.

#### **Bevor Sie beginnen**

- Stellen Sie sicher, dass die Kamera **Dual-VCA** aktiviert hat. Sie können es über die Webbrowser-Oberfläche der Kamera unter **Konfiguration** → **Video/Audio** → **Display Info. auf Stream**  aktivieren.
- Vergewissern Sie sich, dass Ihr Videorecorder die Option **VCA-Daten speichern** aktiviert hat. Sie können diese Funktion unter **Konfiguration** → **Aufnahme** → **Erweitert** aktivieren.

- 1. Gehen Sie zu **Wiedergabe**.
- 2. Klicken Sie auf **Ereignis**.
- 3. Wählen Sie eine Kamera aus.

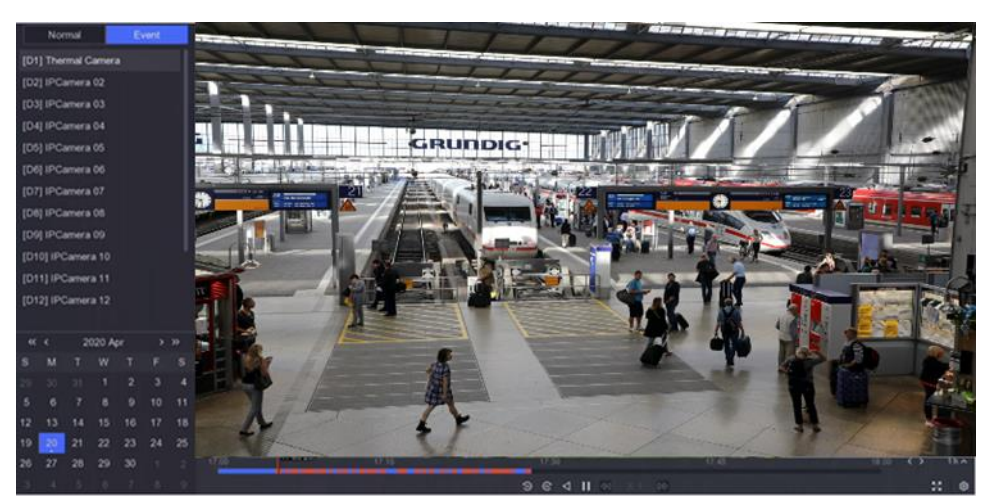

**Abbildung 4-4 Wiedergabe von Ereignissen**

4. Positionieren Sie den Cursor im Wiedergabefenster, um die Steuerleiste anzuzeigen.

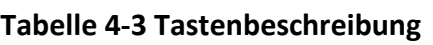

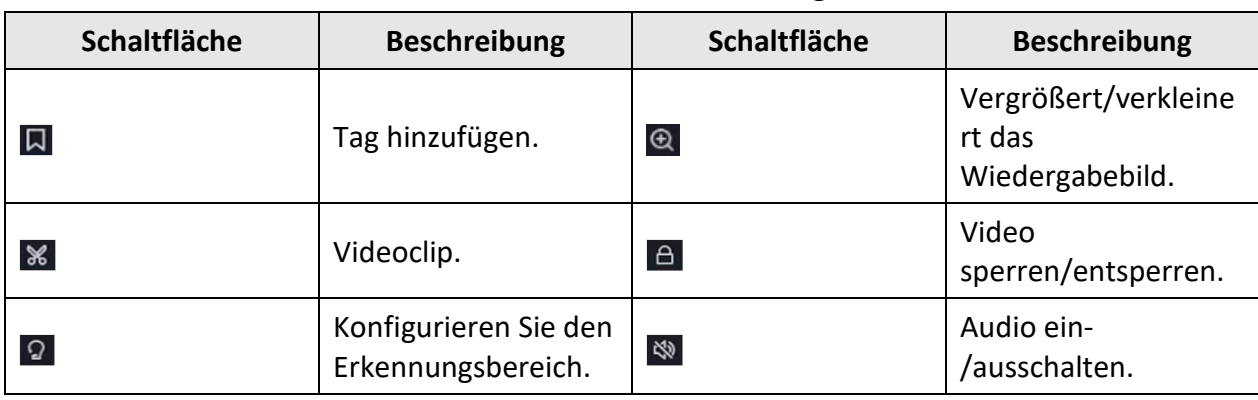

- 5. Klicken Sie auf 2, um die Erkennungsbereiche für die Erkennung von Linienüberquerungen, das Erkennen von Eindringlingen oder die Bewegungserkennung festzulegen.
- 6. Klicken Sie aufQ, um nach Videos zu suchen. Videos, die die Anforderungen der Erkennungsregeln erfüllen, werden rot markiert.
- 7. Klicken Sie auf<sup>®</sup>, um die Spielstrategie zu konfigurieren.

#### **Normale Videos nicht abspielen**

Wenn sie aktiviert ist, werden Videos ohne Smart-Informationen nicht abgespielt.

#### **Normales Video**

Legen Sie die Geschwindigkeit für die normale Videowiedergabe fest. Diese Option ist nur gültig, wenn die Option **Normale Videos nicht abspielen** nicht markiert ist.

#### **Abspielgeschwindigkeit von Smart/Custom Video**

Legen Sie die Abspielgeschwindigkeit von Videos mit intelligenten Informationen fest. Die Option ist nur gültig, wenn **"Normale Videos nicht abspielen"** aktiviert ist.

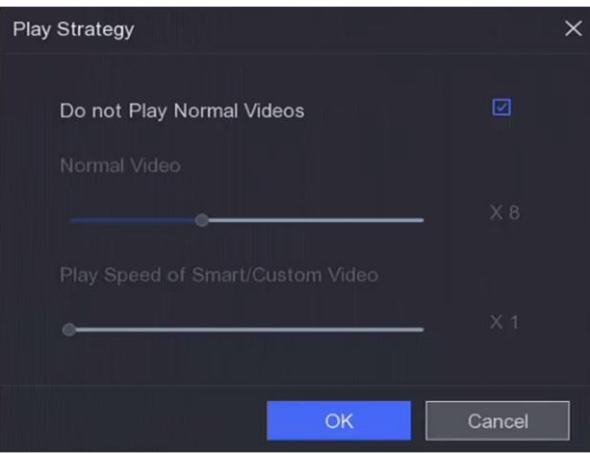

**Abbildung 4-5 Spielstrategie**

# <span id="page-19-0"></span>**4.4 Sicherungsclip**

Sie können Videos während der Wiedergabe ausschneiden. Videoclips können auf ein Sicherungsgerät (USB-Stick usw.) exportiert werden.

#### **Bevor Sie beginnen**

Schließen Sie ein Sicherungsgerät an Ihren Videorekorder an.

- 1. Starten Sie die Wiedergabe. Weitere Informationen finden Sie unter *["Normale Wiedergabe](#page-16-0)*".
- 2. Klicken Sie auf  $\mathcal X$ .
- 3. Legen Sie die Start- und Endzeit fest. Sie können auch die Cursor auf dem Zeitbalken einstellen, um den Zeitraum zu bestimmen.
- 4. Klicken Sie auf **Speichern**.
- 5. Wählen Sie das Sicherungsgerät und den Ordner.
- 6. Klicken Sie auf **Speichern**, um den Clip auf ein Sicherungsgerät zu exportieren.

# <span id="page-20-0"></span>**5 Dateisuche**

# <span id="page-20-1"></span>**5.1 Suchdatei**

#### **Schritte**

1. Gehen Sie auf **Suchen**.

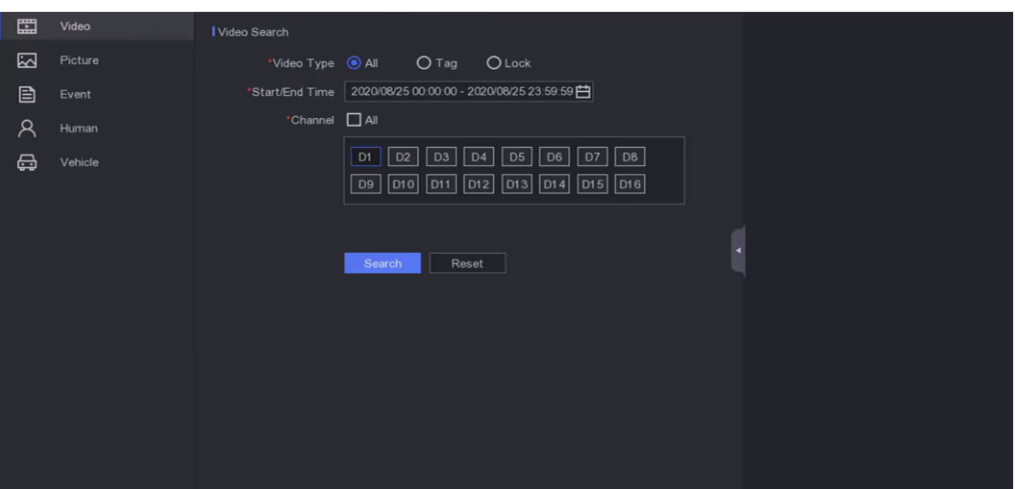

#### **Abbildung 5-1 Suche**

- 2. Wählen Sie einen Suchtyp (Video, Bild, Ereignis usw.).
- 3. Legen Sie die Suchbedingungen fest.
- 4. Klicken Sie auf **Suchen**.
	- Klicken Sie auf $\odot$ , um das Video abzuspielen.
	- Klicken Sie auf 9, um die Datei zu sperren. Die gesperrte Datei wird nicht überschrieben.
	- Wählen Sie die Datei(en) aus, und klicken Sie auf **Exportieren**, um die Datei(en) auf das Sicherungsgerät zu exportieren.

## <span id="page-20-2"></span>**5.2 Menschen nach Gesichtsbild suchen**

Sie können Datensätze anhand des mitgelieferten Gesichtsbildes suchen.

#### **Bevor Sie beginnen**

Stellen Sie sicher, dass Sie den Gesichtsbildvergleich aktiviert haben.

#### **Schritte**

1. Gehen Sie zu **Suchen** → **Mensch**.

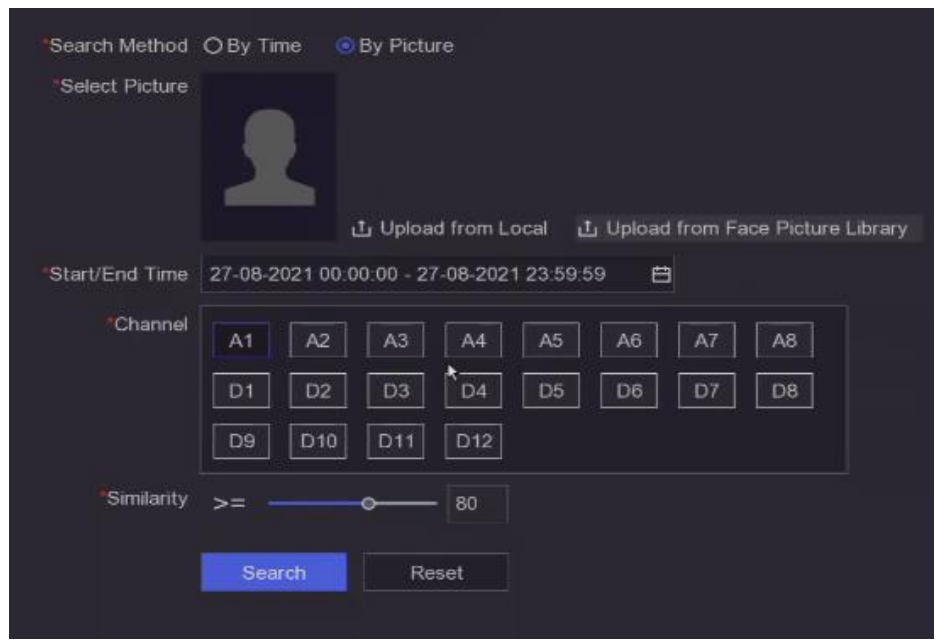

**Abbildung 5-2 Suche Mensch nach Gesichtsbild**

- 2. Stellen Sie die **Suchmethode** auf **Nach Bild** ein.
- 3. Laden Sie ein Gesichtsbild hoch.
	- Klicken Sie auf **Von lokalem Speicher hochladen**, um ein Gesichtsbild von einem lokalen Speichergerät, z. B. einem USB-Flash-Laufwerk, hochzuladen.
	- Klicken Sie auf **Aus Gesichtsbildbibliothek hochladen**, um ein Gesichtsbild aus einer Gesichtsbildbibliothek hochzuladen.

#### **Hinweis**

- Es werden nur die Formate JPG und JPEG unterstützt.
- Jedes Bild sollte weniger als 1 MB groß sein.
- Die Bildauflösung muss zwischen 80 × 80 und 1920 × 1080 liegen.
- 4. Stellen Sie die Start- und Endzeit ein.
- 5. **Ähnlichkeit** der Menge.

#### **Ähnlichkeit**

Der Ähnlichkeitswert reicht von 0 bis 100. Das Gerät analysiert die Ähnlichkeit zwischen dem erkannten Gesichtsbild und den Gesichtsbildern in der Bibliothek. Wenn die Ähnlichkeit den Schwellenwert erreicht, ist der Gesichtsbildvergleich erfolgreich, und das Gesichtsbild wird erkannt.

6. Klicken Sie auf **Suchen**.

# <span id="page-22-0"></span>**5.3 Schnelle Sicherung**

#### **Bevor Sie beginnen**

Schließen Sie ein Sicherungsgerät an Ihren Videorekorder an.

- 1. Gehen Sie auf **Suchen**.
- 2. Legen Sie die Suchbedingungen fest.
- 3. Klicken Sie auf **Schnellexport**.
- 4. Wählen Sie Sicherungsgerät und Pfad.
- 5. Klicken Sie auf **OK**, um den Export zu starten.

# <span id="page-23-0"></span>**6 Konfiguration (Einfacher Modus)**

Der einfache Modus enthält grundlegende Konfigurationen. Gehen Sie zu **Konfiguration**, und klicken Sie auf **Einfacher Modus**.

# <span id="page-23-1"></span>**6.1 Systemkonfiguration**

### <span id="page-23-2"></span>**6.1.1 Allgemeines**

Sie können die Ausgabeauflösung, die Systemzeit usw. konfigurieren.

#### **Schritte**

1. Gehen Sie zu **Konfiguration** → **System** → **Allgemein**.

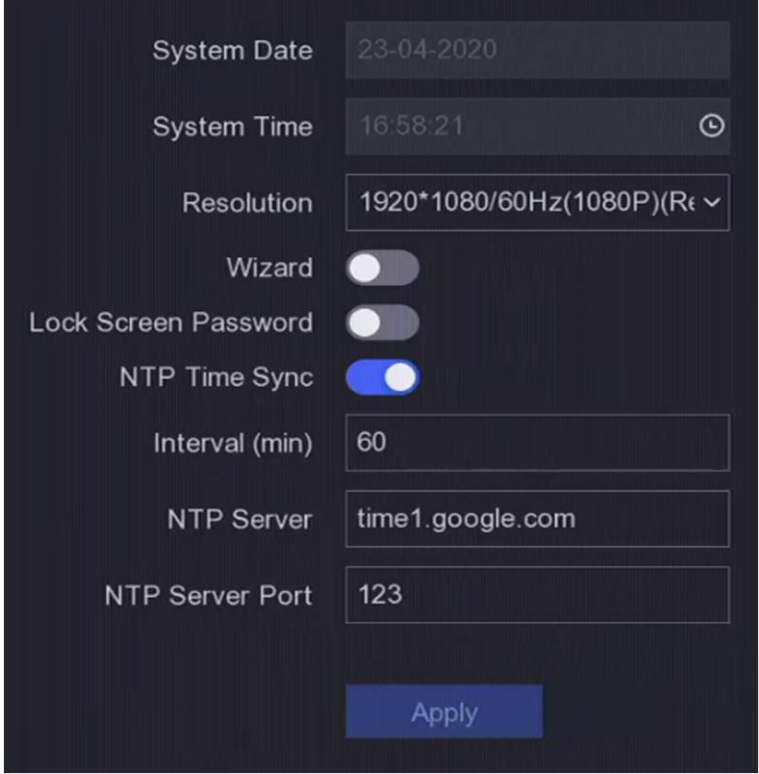

#### **Abbildung 6-1 Allgemeine Einstellungen**

2. Konfigurieren Sie die Parameter nach Ihren Wünschen.

#### **Zauberer**

Der Assistent wird nach dem Einschalten des Geräts angezeigt.

#### **Bildschirm sperren Passwort**

Wenn der Bildschirm gesperrt ist, müssen Sie Ihr Passwort eingeben.

#### **NTP Zeitsynchronisation**

Das Network Time Protocol (NTP) ist ein Netzwerkprotokoll zur Zeitsynchronisation. Das Gerät kann sich mit einem NTP-Server (Network Time Protocol) verbinden, um die Zeit zu synchronisieren.

#### **Intervall (min)**

Zeitintervall zwischen zwei Zeitsynchronisationen mit dem NTP-Server.

#### **NTP-Server**

IP-Adresse des NTP-Servers.

<span id="page-24-0"></span>3. Klicken Sie auf **Anwenden**.

### **6.1.2 Benutzer**

#### **Benutzer hinzufügen**

Es gibt ein Standardkonto: Administrator. Der Administrator-Benutzername lautet **admin**. Der Administrator hat die Berechtigung zum Hinzufügen, Löschen und Bearbeiten von Benutzern. Der Gastbenutzer hat nur die Berechtigung zur Live-Ansicht, Wiedergabe und Protokollsuche.

- 1. Gehen Sie zu **Konfiguration** → **System** → **Benutzer**.
- 2. Klicken Sie auf **Hinzufügen** und bestätigen Sie Ihr Admin-Passwort.

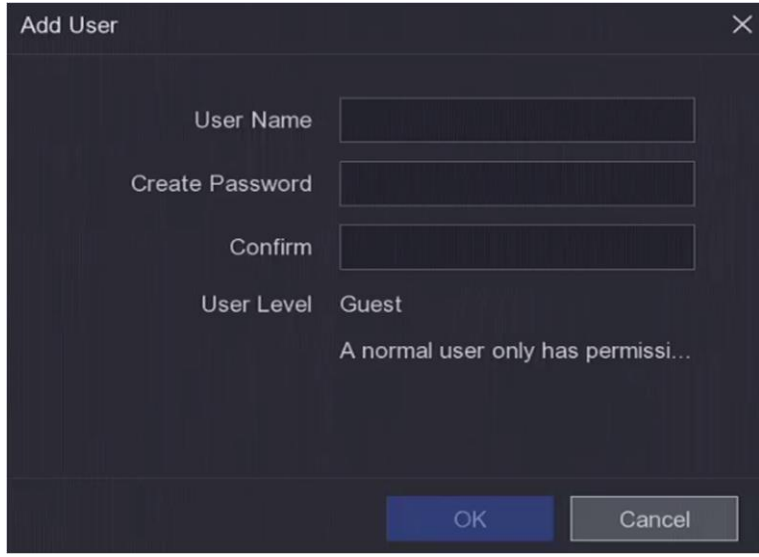

**Abbildung 6-2 Benutzer hinzufügen**

- 3. Geben Sie den Benutzernamen ein.
- 4. Geben Sie dasselbe Passwort unter **Passwort** und **Bestätigen** ein.

#### **Warnung**

Wir empfehlen Ihnen dringend, ein sicheres Passwort Ihrer Wahl zu erstellen (mit mindestens 8 Zeichen, darunter mindestens drei der folgenden Kategorien: Großbuchstaben, Kleinbuchstaben, Zahlen und Sonderzeichen), um die Sicherheit Ihres Produkts zu erhöhen. Und wir empfehlen Ihnen, Ihr Passwort regelmäßig zurückzusetzen, besonders im Hochsicherheitssystem kann das monatliche oder wöchentliche Zurücksetzen des Passworts Ihr Produkt besser schützen.

- 5. Klicken Sie auf **OK**.
	- Klicken Sie auf  $\left/ \mathbb{Z} \right|$  , um den Benutzer zu bearbeiten/löschen.

#### <span id="page-25-1"></span>**Passwortrücksetzungs-E-Mail einstellen**

Wenn Sie Ihr Anmeldemuster und Passwort vergessen haben, sendet das Gerät eine E-Mail mit einem Verifizierungscode an Ihre E-Mail-Adresse, um das Passwort zurückzusetzen.

#### **Schritte**

- 1. Gehen Sie zu **Konfiguration** → **System** → **Benutzer**.
- 2. Klicken Sie auf **Passwort zurücksetzen E-Mail**.
- 3. Geben Sie das Admin-Passwort zur Autorisierung ein.
- 4. Geben Sie eine E-Mail-Adresse ein.
- 5. Klicken Sie auf **OK**.

#### **Passwort zurücksetzen**

Sie können Ihr Passwort zurücksetzen, wenn Sie Ihr Anmeldemuster und Ihr Passwort vergessen haben.

#### **Schritte**

- 1. Klicken Sie auf **Passwort vergessen** auf der Passwort-Anmeldeseite.
- <span id="page-25-0"></span>2. Folgen Sie dem Assistenten, um das Passwort zurückzusetzen.

### **6.1.3 Ausnahme**

Sie können Hinweise auf Ausnahmeereignisse in der Alarmzentrale empfangen und Aktionen zur Verknüpfung von Ausnahmen festlegen.

- 1. Gehen Sie zu **Konfiguration** → **System** → **Ausnahme**.
- 2. Optional: Konfigurieren Sie Ereignis-Hinweise. Wenn die eingestellten Ereignisse eintreten, erhalten Sie Hinweise in der Alarmzentrale.
	- 1) Aktivieren Sie den **Ereignis-Hinweis**.
	- 2) Klicken Sie auf  $\triangle$  in der oberen rechten Ecke des lokalen Menüs, um die Alarmzentrale aufzurufen.
- 3) Wählen Sie einen Ereignistyp.
- 4) Klicken Sie auf **Einstellen**, um die Ereignisse auszuwählen, auf die Sie hinweisen möchten.
- 3. **Ausnahmetyp** festlegen
- 4. Wählen Sie den Typ "**Normale Verknüpfung"** und "**Alarmausgang auslösen"** für Ausnahmeverknüpfungsaktionen.

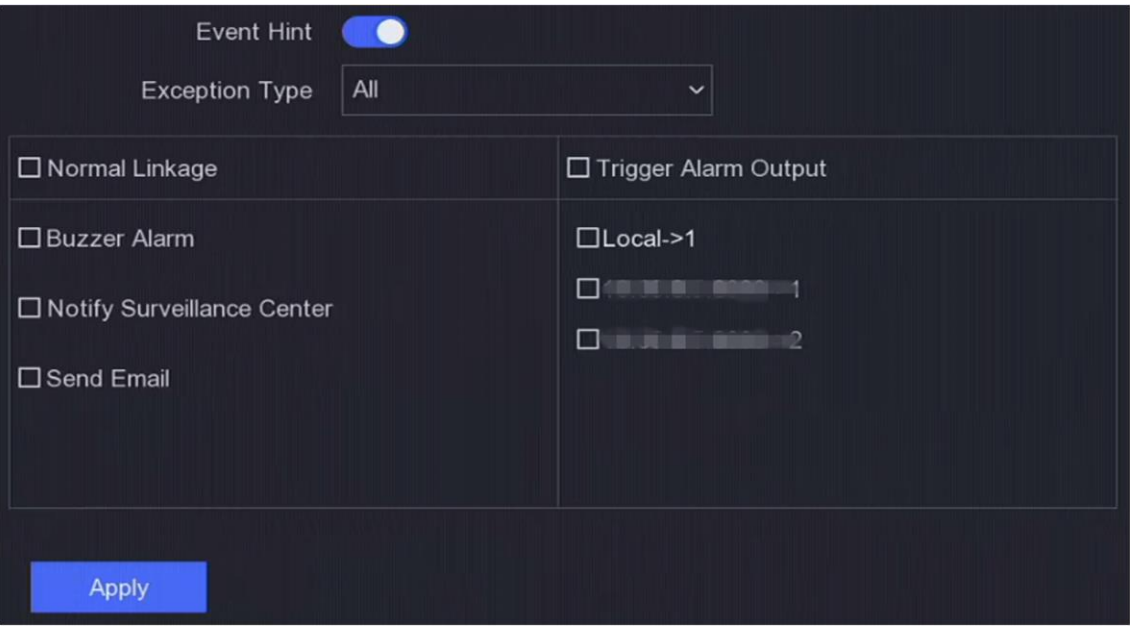

**Abbildung 6-3 Ausnahmen**

<span id="page-26-0"></span>5. Klicken Sie auf **Anwenden**.

# **6.2 Netzwerkkonfiguration**

# <span id="page-26-1"></span>**6.2.1 Allgemeines**

Sie müssen die Netzwerkeinstellungen ordnungsgemäß konfigurieren, bevor Sie das Gerät über das Netzwerk betreiben.

### **Schritte**

1. Gehen Sie zu **Konfiguration** → **Netzwerk** → **Allgemein**.

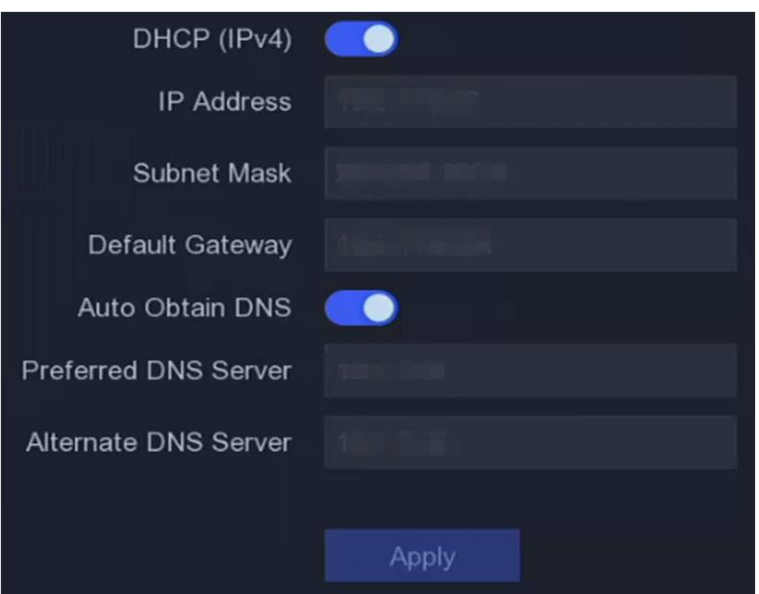

**Abbildung 6-4 Netzwerk**

2. Stellen Sie die Netzwerkparameter ein.

#### **DHCP**

Wenn der DHCP-Server verfügbar ist, können Sie **DHCP** aktivieren, um automatisch eine IP-Adresse und andere Netzwerkeinstellungen von diesem Server zu beziehen.

#### **DNS automatisch abrufen**

Wenn **DHCP** aktiviert ist. Sie können **Auto Obtain DNS** aktivieren, um automatisch den **bevorzugten DNS-Server** und den **alternativen DNS-Server** zu beziehen.

#### <span id="page-27-0"></span>3. Klicken Sie auf **Anwenden**.

## **6.2.2 SCMS**

SCMS bietet eine Mobiltelefonanwendung und einen Plattformdienst für den Zugriff und die Verwaltung der angeschlossenen Geräte, was Ihnen einen bequemen Fernzugriff auf das Überwachungssystem ermöglicht.

- 1. Gehen Sie zu **Konfiguration** → **Netzwerk** → **SCMS**.
- 2. Aktivieren Sie die Option **Aktivieren**. Die Servicebedingungen werden angezeigt.
	- 1) Scannen Sie den QR-Code, um die Servicebedingungen und die Datenschutzerklärung zu lesen.
	- 2) Aktivieren Sie das Kontrollkästchen **Ich habe die Servicebedingungen und die Datenschutzerklärung gelesen und stimme ihnen zu.** wenn Sie mit den Servicebedingungen und der Datenschutzerklärung einverstanden sind.
	- 3) Klicken Sie auf **OK**.
- 3. Klicken Sie auf $\leq$ , um den Verifizierungscode festzulegen.
- 4. Optional: Aktivieren Sie **Stream Encryption**. Wenn diese Funktion aktiviert ist, ist die Eingabe eines Verifizierungscodes im Fernzugriff und in der Live-Ansicht erforderlich.
- 5. Optional: Aktivieren Sie Stream Encryption. Wenn diese Funktion aktiviert ist, ist die Eingabe eines Verifizierungscodes im Fernzugriff und in der Live-Ansicht erforderlich.
- 6. Optional: **Server-IP** bearbeiten.
- 7. Binden Sie Ihr Gerät mit einem SCMS-Konto.

Scannen Sie mit einem Smartphone den QR-Code und laden Sie die SCMS-App herunter. Sie können es auch für Android herunterladen unter

https://play.google.com/store/apps/details?id=com.grundig.scms,

oder für iOS von

https://apps.apple.com/us/app/id1442059754,

oder den QR-Code unten. Einzelheiten finden Sie im *SCMS Mobile Client Benutzerhandbuch* .

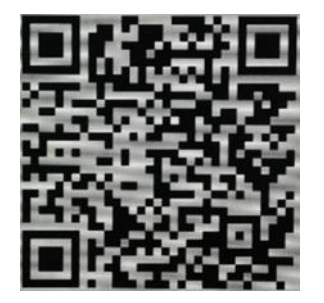

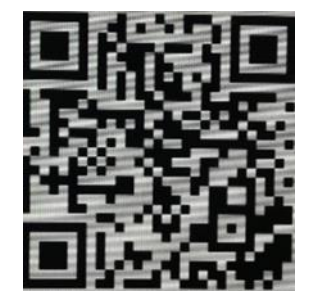

**Abbildung 6-5 SCMS herunterladen**

Verwenden Sie die SCMS-App, um den Geräte-QR zu scannen

und das Gerät zu binden.

#### **Hinweis**

- Wenn das Gerät bereits an ein Konto gebunden ist, können Sie auf **Bindung aufheben**  klicken, um die Bindung mit dem aktuellen Konto aufzuheben.
- Sie können auch den QR-Code **in der oberen linken Ecke verwenden**, um SCMS herunterzuladen und Ihr Gerät zu binden.
- 8. Klicken Sie auf **Anwenden**. **Ergebnis**
- Wenn Ihr Gerät mit der SCMS-Plattform verbunden ist, wird der **Verbindungsstatus Online**  angezeigt.
- Wenn Ihr Gerät mit einem SCMS-Konto verbunden ist, lautet der **Verbindungsstatus Ja**.

Sie können über SCMS auf Ihren Videorekorder zugreifen.

## <span id="page-29-0"></span>**6.2.3 E-Mail**

Legen Sie ein E-Mail-Konto für den Empfang von Ereignisbenachrichtigungen fest.

#### **Bevor Sie beginnen**

- Stellen Sie sicher, dass der SMTP-Dienst für Ihre E-Mail verfügbar ist.
- Konfigurieren Sie Ihre Netzwerkparameter. Einzelheiten finden Sie unter *[Allgemein](#page-26-1)*.

#### **Schritte**

1. Gehen Sie zu **Konfiguration** → **Netzwerk** → **E-Mail**.

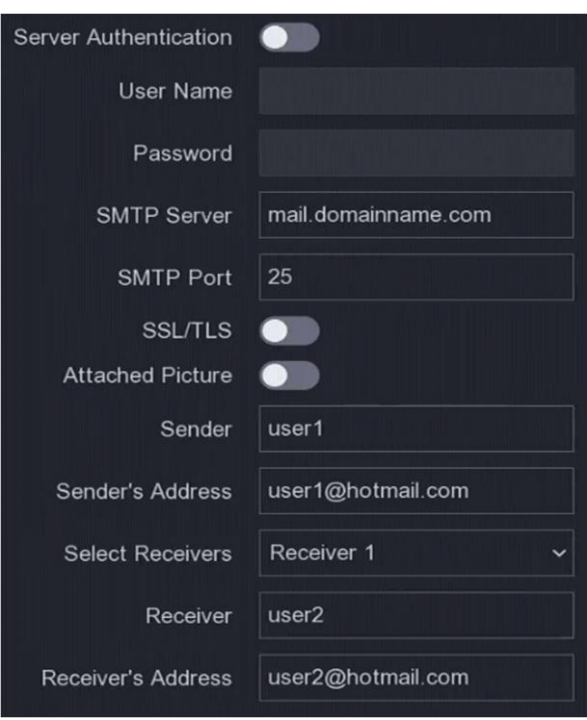

**Abbildung 6-5 E-Mail**

#### 2. E-Mail-Parameter festlegen

#### **Server-Authentifizierung**

Aktivieren Sie diese Option, um die Server-Authentifizierung zu aktivieren.

#### **Name des Benutzers**

Das Benutzerkonto des E-Mail-Absenders für die SMTP-Server-Authentifizierung.

#### **Passwort**

Das Passwort des E-Mail-Absenders für die SMTP-Server-Authentifizierung.

#### **SSL/TLS**

(Optional) Aktivieren Sie SSL/TLS, wenn dies vom SMTP-Server verlangt wird.

#### **Beigefügtes Bild**

(Optional) Wenn Ereignisse ausgelöst werden, werden die Bilder als E-Mail-Anhang gesendet.

#### **Sender**

Der Name des Absenders.

#### **Adresse des Absenders**

Die E-Mail-Adresse des Absenders.

#### **Empfänger auswählen**

Wählen Sie einen Empfänger. Es stehen bis zu 3 Empfänger zur Verfügung.

#### **Empfänger**

Der Name des Empfängers.

#### **Adresse des Empfängers**

Die E-Mail-Adresse des Empfängers.

#### **Hinweis**

Bei Netzwerk-Kameras werden die Ereignisbilder direkt als E-Mail-Anhang gesendet. Eine Netzwerk-Kamera sendet nur ein Bild.

3. Optional: Klicken Sie auf **Test**, um eine Test-E-Mail zu senden.

<span id="page-30-0"></span>4. Klicken Sie auf **Anwenden**.

## **6.3 Kameraverwaltung**

## <span id="page-30-1"></span>**6.3.1 Signaleingang konfigurieren**

Bei bestimmten digitalen Videorekordermodellen können Sie die analogen und IP-Signaleingangstypen konfigurieren.

#### **Schritte**

- 1. Gehen Sie zu **Konfiguration** → **Kamera** → **Analog** → **Analog**.
- 2. Wählen Sie den Signaleingangstyp **HD/CVBS** oder **IP** für jeden Kanal.

#### **HD/CVBS**

Vier Arten von analogen Signaleingängen, einschließlich Turbo HD, AHD, HDCVI und CVBS, können nach dem Zufallsprinzip für den Kanal angeschlossen werden.

**IP** 

Für den Kanal kann eine Netzwerkkamera angeschlossen werden.

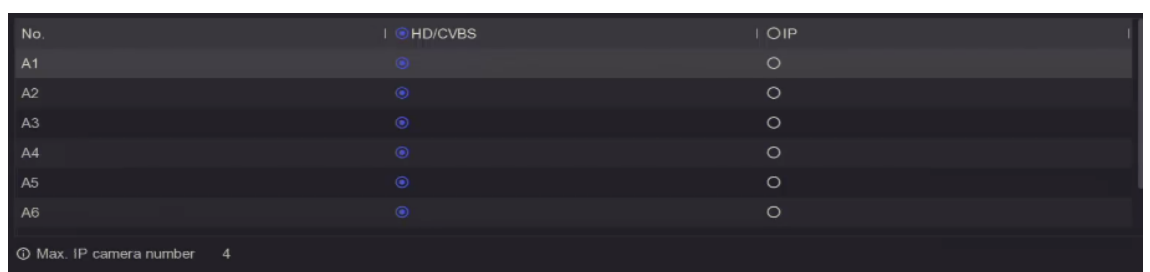

#### **Abbildung 6-6 Signaleingangstyp**

3. Klicken Sie auf **Übernehmen**. Sie können die maximal erreichbare Anzahl der Netzwerkkameras unter **Max. IP-Kameraanzahl**.

### <span id="page-31-0"></span>**6.3.2 PoC-Kamera anschließen**

Die Geräte der /P-Serie können die angeschlossenen PoC-Kameras automatisch erkennen, den Stromverbrauch über die Koaxialkommunikation verwalten und die Kameras über Koaxitron mit Strom versorgen.

#### **Bevor Sie beginnen**

- Stellen Sie sicher, dass Ihr Gerät den Anschluss von PoC-Kameras (Power over Coaxitron) unterstützt.
- Stellen Sie sicher, dass Ihr Gerät über freie analoge Kanalressourcen verfügt. Die analoge Kanalressource ist konfigurierbar unter **Konfiguration** → **Kamera** → **Analog**.
- Schließen Sie die PoC-Kamera an den DVR an.

#### **Schritte**

#### **Vorsicht**

Nur die angegebene PoC-Kamera wird unterstützt. Bitte schalten Sie die PoC-Funktion aus, wenn die Kamera PoC nicht unterstützt oder die Kamera nicht vom selben Hersteller stammt. Andernfalls kann dies zu dauerhaften Schäden an der Kamera oder dem DVR führen.

| Channel | $\mathsf{I} \odot \mathsf{On}$     | OOff    | I Status     |
|---------|------------------------------------|---------|--------------|
| A1      | $\langle \hat{\mathbf{x}} \rangle$ | $\circ$ | <b>AT</b>    |
| A2      | $\circ$                            | $\circ$ | Disconnected |
| A3      | $\circledcirc$                     | O       | Disconnected |
| A4      | $\odot$                            | $\circ$ | Disconnected |
| A5      | $\odot$                            | $\circ$ | Disconnected |
| A6      | $\circledcirc$                     | $\circ$ | Disconnected |
| A7      | $\odot$                            | $\circ$ | Disconnected |
| A8      | $\circ$                            | $\circ$ | Disconnected |

1. Gehen Sie zu **Konfiguration** → **Kamera** → **Analog** → **PoC-Einstellung**.

**Abbildung 6-7 PoC-Kamera anschließen**

- 2. Schalten Sie den PoC für den/die gewünschten Kanal/Kanäle ein.
- 3. Überprüfen Sie den Status der angeschlossenen PoC-Kamera.
	- Wenn der Stromverbrauch des Digitalrekorders niedriger ist als der der AF-Kamera, wird bei angeschlossener AF- oder AT-Kamera kein Video angezeigt und die Live-Ansicht wird mit der Meldung **Unzureichende Leistung für PoC** überlagert.
	- Wenn der Stromverbrauch des Digitalrekorders höher als der der AF-Kamera und niedriger als der der AT-Kamera ist, wird die AF-Kamera bei Anschluss normal eingeschaltet; bei Anschluss der AT-Kamera wird sie ein- und dann wieder ausgeschaltet, woraufhin der Digitalrekorder in der Live-Ansicht die Meldung **Unzureichende Leistung für PoC** anzeigt.
	- Wenn der Stromverbrauch des Digitalrekorders höher ist als der der AT-Kamera, wird die AFoder AT-Kamera normal eingeschaltet, wenn sie angeschlossen ist.
- 4. Überprüfen Sie die Nummer der angeschlossenen AF- oder AT-Kamera und die Nummer der anschließbaren Kamera.

#### **Hinweis**

Die Anzahl der maximal anschließbaren AT/AF-Kameras variiert je nach Modell.

### <span id="page-32-0"></span>**6.3.3 Netzwerk-Kamera**

#### **Netzwerkkamera nach Gerätekennwort hinzufügen**

Fügen Sie Netzwerkkameras hinzu, deren Kennwort mit dem Ihres Videorekorders übereinstimmt.

#### **Bevor Sie beginnen**

- Vergewissern Sie sich, dass sich Ihre Netzwerkkamera im gleichen Netzwerksegment wie Ihr Videorecorder befindet.
- Stellen Sie sicher, dass die Netzwerkverbindung gültig und korrekt ist. Weitere Informationen finden Sie unter *[Allgemeines](#page-26-1)*.
- Vergewissern Sie sich, dass das Kennwort der Netzwerkkamera mit dem des Videorekorders übereinstimmt.

#### **Schritte**

1. Gehen Sie zu **Konfiguration** → **Kamera** → **IP-Kamera**. Die Online-Kameras, die sich im selben Netzwerksegment wie Ihr Videorecorder befinden, werden in der **Online-Geräteliste** angezeigt.

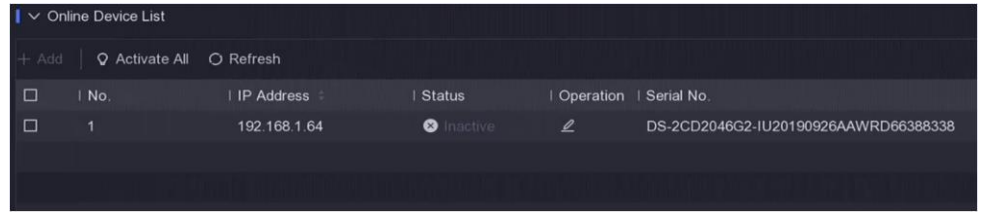

#### **Abbildung 6-8 IP-Kamera-Verwaltungsschnittstelle**

2. Wählen Sie eine gewünschte Netzwerkkamera aus.

3. Klicken Sie auf  $\pm$ , um die Kamera hinzuzufügen.

#### **Hinweis**

Wenn die Kamera inaktiv ist, aktiviert das Gerät sie automatisch mit dem Kennwort, das Sie bei der Aktivierung des Geräts festgelegt haben.

#### **Netzwerkkamera manuell hinzufügen**

#### **Bevor Sie beginnen**

- Vergewissern Sie sich, dass sich Ihre Netzwerkkamera im selben Netzwerksegment befindet wie Ihr Videorecorder.
- Stellen Sie sicher, dass die Netzwerkverbindung gültig und korrekt ist.
- Stellen Sie sicher, dass die Netzwerkkamera aktiviert ist.

- 1. Gehen Sie zu **Konfiguration** → **Kamera** → **IP-Kamera**.
- 2. Klicken Sie in der **Liste der hinzugefügten Geräte** auf .
- 3. Stellen Sie die Parameter der Netzwerkkamera ein, einschließlich IP-Adresse, Protokoll, Verwaltungsport usw.
- 4. Optional: Aktivieren Sie **Kamera-Aktivierungskennwort verwenden**, um das Gerätekennwort zum Hinzufügen von Netzwerk-Kameras zu verwenden.
- 5. Optional: Klicken Sie auf **Weitere hinzufügen**, um eine weitere Netzwerkkamera hinzuzufügen.
- 6. Klicken Sie auf **Hinzufügen**.

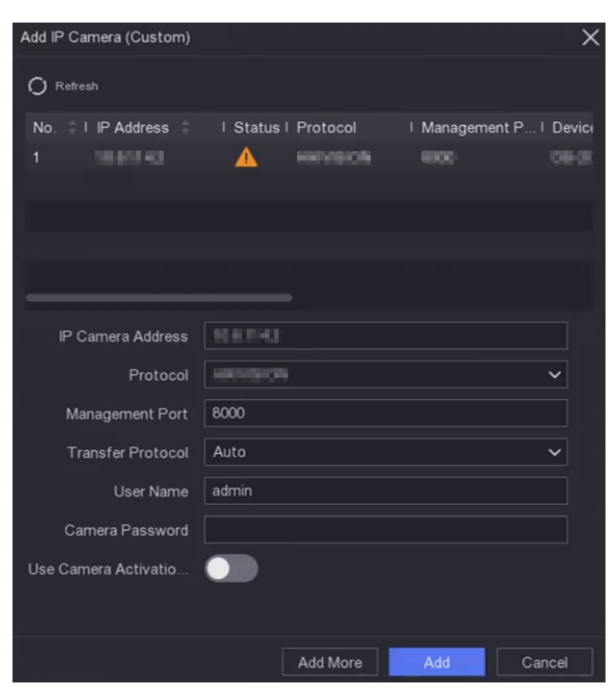

**Abbildung 6-9 Netzwerkkamera hinzufügen**

#### **Angeschlossene Netzwerkkamera bearbeiten**

Sie können die IP-Adresse, das Protokoll und andere Parameter der hinzugefügten Netzwerkkameras bearbeiten.

#### **Schritte**

- 1. Gehen Sie zu **Konfiguration** → **Kamera** → **IP-Kamera**.
- 2. Klicken Sie auf $\leq$ , um die ausgewählte Kamera zu bearbeiten.

#### **Kanalanschluss**

Wenn es sich bei dem angeschlossenen Gerät um ein Codiergerät mit mehreren Kanälen handelt, können Sie die Kanalanschlussnummer auswählen, um einen Verbindungskanal zu wählen.

<span id="page-34-0"></span>3. Klicken Sie auf **OK**.

### **6.3.4 OSD-Einstellungen**

Konfigurieren Sie die OSD-Einstellungen (On-Screen Display) für die Kamera, einschließlich Datumsformat, Kameraname usw.

#### **Schritte**

- 1. Gehen Sie zu **Konfiguration** → **Kamera** → **OSD**.
- 2. Wählen Sie eine Kamera aus.

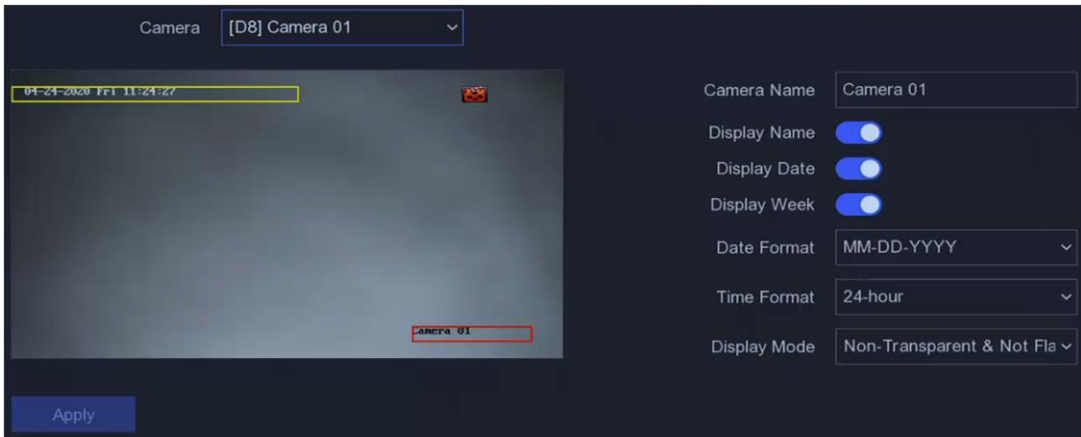

**Abbildung 6-10 OSD**

- 3. Stellen Sie die Parameter nach Ihren Wünschen ein.
- 4. Ziehen Sie die Textrahmen im Vorschaufenster, um die OSD-Position anzupassen.
- <span id="page-34-1"></span>5. Klicken Sie auf **Anwenden**.

### **6.3.5 Bewegungserkennung**

Die Bewegungserkennung ermöglicht es dem Videorekorder, sich bewegende Objekte im

überwachten Bereich zu erkennen und Alarme auszulösen.

#### **Schritte**

- 1. Gehen Sie zu **Konfiguration** → **Kamera** → **Bewegungserkennung**.
- 2. Wählen Sie eine Kamera aus.
- 3. **Aktivieren** Sie.
- 4. Legen Sie den Bewegungserkennungsbereich fest.
	- Klicken Sie auf "**Bereich zeichnen"** oder "**Löschen"**, um Bereiche zu zeichnen oder zu löschen. Der erste Bereich ist standardmäßig als Vollbild eingestellt.
	- Klicken Sie auf **Vollbild**, um den Bewegungserkennungsbereich als Vollbild einzustellen. Sie können auf dem Vorschaufenster ziehen, um Bewegungserkennungsbereiche zu zeichnen.

#### **Hinweis**

Die Bedienung kann je nach Modell unterschiedlich sein.

- 5. **Empfindlichkeit** einstellen. Mit der Empfindlichkeit können Sie kalibrieren, wie schnell Bewegungen den Alarm auslösen. Ein höherer Wert führt dazu, dass die Bewegungserkennung leichter ausgelöst wird.
- 6. Stellen Sie den Analysemodus als **AI** oder **PIR** ein.

**AI** 

Das Ereignis der Bewegungserkennung wird von Ihrem Gerät analysiert.

**PIR** 

Das Ereignis der Bewegungserkennung wird von bestimmten analogen PIR-Kameras ausgewertet.

7. Optional: Legen Sie als **Zielerkennung Mensch** oder **Fahrzeug** fest, um Alarme zu verwerfen, die nicht von Menschen oder Fahrzeugen ausgelöst werden.

#### **Hinweis**

Diese Funktion ist nur bei bestimmten Modellen verfügbar.

- 8. Legen Sie den Scharfschaltplan fest. Siehe Details zum *[Konfigurieren des Scharfschaltplans](#page-35-0)*.
- 9. Legen Sie die Verknüpfungsaktionen fest. Weitere Informationen finden Sie unter *[Konfigurieren](#page-36-0)  [der Alarmverknüpfungsaktion](#page-36-0)*.
- <span id="page-35-0"></span>10. Klicken Sie auf **Anwenden**.

## **6.3.6 Zeitplan für die Scharfschaltung konfigurieren**

- 1. Wählen Sie **Zeitplan für die Scharfschaltung**.
- 2. Wählen Sie einen Wochentag und stellen Sie das Zeitsegment ein. Innerhalb jedes Tages können bis zu acht Zeitabschnitte eingestellt werden.
#### **Hinweis**

Die Zeiträume dürfen sich nicht wiederholen oder überschneiden.

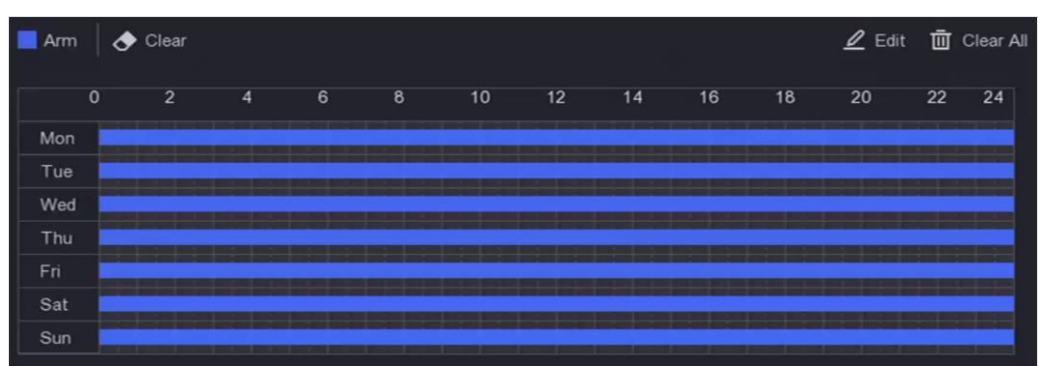

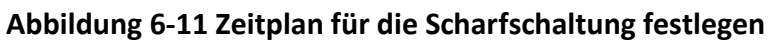

<span id="page-36-0"></span>3. Klicken Sie auf **Anwenden**.

### **6.3.7 Alarmverknüpfungsaktion konfigurieren**

Die Alarmverknüpfungsaktionen werden aktiviert, wenn ein Alarm oder eine Ausnahme auftritt.

#### **Schritte**

- 1. Klicken Sie auf **Verknüpfungsaktion**.
- 2. Stellen Sie normale Verknüpfungsaktionen, Alarmausgangsverknüpfungsaktionen, Auslösekanal usw. ein.

#### **Alarm-Pop-up-Fenster**

Der lokale Monitor zeigt das Bild des alarmierenden Kanals an, wenn ein Alarm ausgelöst wird. Sie müssen den/die alarmierenden Kanal/Kanäle unter **Triggerkanal** auswählen.

#### **Buzzer Alarm**

Wenn ein Alarm ausgelöst wird, ertönt ein Signalton.

#### **Überwachungszentrale benachrichtigen**

Wenn ein Alarm ausgelöst wird, sendet das Gerät ein Ausnahme- oder Alarmsignal an die Remote-Client-Software.

#### **E-Mail senden**

Wenn ein Alarm ausgelöst wird, sendet es eine E-Mail mit Alarminformationen.

#### **PTZ-Verknüpfung**

Sie löst PTZ-Aktionen aus (z. B. Aufruf von Voreinstellung/Patrouille/Muster), wenn intelligente Ereignisse auftreten.

#### **Audio- und Lichtalarmverknüpfung**

Für bestimmte Netzwerk-Kameras können Sie die Alarmverknüpfung als Audio- oder

#### Lichtalarm einstellen.

#### **Hinweis**

- Vergewissern Sie sich, dass Ihre Kamera die Verknüpfung von Audio- und Lichtalarm unterstützt.
- Stellen Sie sicher, dass der Audioausgang und die Lautstärke richtig konfiguriert sind.
- Wenn Sie Audio- und Lichtparameter einstellen möchten, loggen Sie sich bitte über den Webbrowser in die Netzwerkkamera ein, um sie zu konfigurieren.

#### 3. Klicken Sie auf **Anwenden**.

# **6.4 Aufzeichnungsmanagement**

### **6.4.1 Speichergerät**

### **HDD initialisieren**

Ein neu installiertes Festplattenlaufwerk (HDD) muss initialisiert werden, bevor es zum Speichern von Videos und Informationen verwendet werden kann.

#### **Bevor Sie beginnen**

Installieren Sie mindestens eine Festplatte in Ihren Videorekorder. Detaillierte Schritte finden Sie in der Schnellstartanleitung.

#### **Schritte**

- 1. Gehen Sie zu **Konfiguration** → **Aufzeichnung** → **Speicherung**.
- 2. Wählen Sie eine HDD.
- 3. Klicken Sie auf **Init**.

#### **Datenbank reparieren**

Reparieren Sie eine Festplatte, die einen Fehler in der Datenbank hat. Bitte bedienen Sie es mit der Hilfe von professionellen technischen Support.

### **Netzwerkfestplatte hinzufügen**

Sie können die zugewiesene NAS- oder IP SAN-Festplatte zum Videorecorder hinzufügen und als Netzwerkfestplatte verwenden.

#### **Schritte**

- 1. Gehen Sie zu **Konfiguration** → **Aufzeichnung** → **Speicherung**.
- 2. Klicken Sie auf **Hinzufügen**.
- 3. Wählen Sie **NetHDD**.
- 4. Stellen Sie **Typ** als **NAS** oder **IP SAN** ein.
- 5. Geben Sie die IP-Adresse von **NetHDD** ein.

6. Klicken Sie auf  $\overline{Q}$ , um die verfügbaren Festplatten zu durchsuchen.

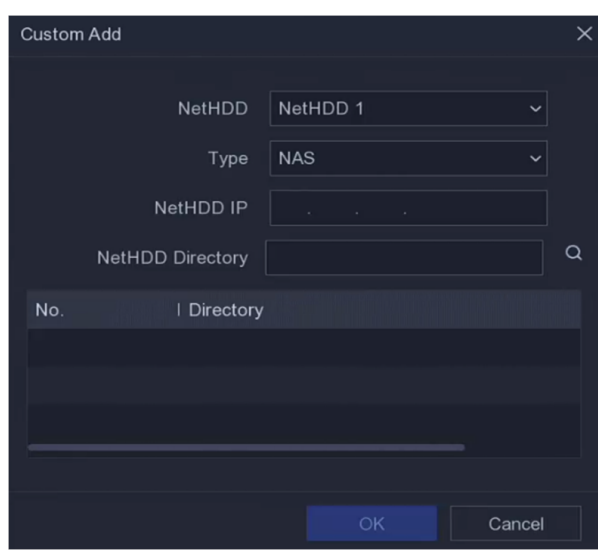

**Abbildung 6-12 NetHDD hinzufügen**

- 7. Wählen Sie die NAS-Festplatte aus der Liste aus oder geben Sie das Verzeichnis manuell in **NetHDD Directory** ein.
- 8. Klicken Sie auf **OK**. Das hinzugefügte NetHDD wird in der Liste der Speichergeräte angezeigt.

### **6.4.2 Aufzeichnungszeitplan konfigurieren**

Der Videorecorder startet/stoppt die Aufzeichnung automatisch gemäß dem konfigurierten Zeitplan.

### **Kontinuierliche Aufzeichnung konfigurieren**

#### **Schritte**

- 1. Gehen Sie zu **Konfiguration** → **Datensatz** → **Parameter**.
- 2. Stellen Sie die Parameter für die kontinuierliche Mainstream/Substream-Aufzeichnung für die Kamera ein. Weitere Informationen finden Sie unter *[Konfigurieren der](#page-40-0)  [Aufzeichnungsparameter](#page-40-0)*.
- 3. Gehen Sie zu **Konfiguration** → **Aufzeichnung** → **Zeitplan**.
- 4. Wählen Sie als Aufzeichnungstyp "**Kontinuierlich"**. Weitere Informationen finden Sie unter *[Zeitplan bearbeiten](#page-39-0)*.

### **Ereignisaufzeichnung konfigurieren**

Sie können die Aufzeichnung konfigurieren, die durch die Bewegungserkennung, die Erkennung von Leitungsüberquerungen und die Einbruchserkennung ausgelöst wird.

#### **Schritte**

1. Gehen Sie zu **Konfiguration** → **Ereignis** → **Intelligentes Ereignis**.

- 2. Konfigurieren Sie die Ereigniserkennung und wählen Sie die Kanäle aus, die die Aufzeichnung bei Auftreten eines Ereignisses auslösen sollen.
- 3. Gehen Sie zu **Konfiguration** → **Datensatz** → **Parameter**.
- 4. Stellen Sie die Parameter für die kontinuierliche Mainstream/Substream-Aufzeichnung für die Kamera ein. Weitere Informationen finden Sie unter *[Konfigurieren der](#page-40-0)  [Aufzeichnungsparameter](#page-40-0)*.
- 5. Gehen Sie zu **Konfiguration** → **Aufzeichnung** → **Zeitplan**.
- 6. Wählen Sie als Aufzeichnungstyp "**Ereignis"**. Weitere Informationen finden Sie unter *[Zeitplan](#page-39-0)  [bearbeiten](#page-39-0)*.

### <span id="page-39-0"></span>**Zeitplan bearbeiten**

#### **Schritte**

1. Gehen Sie zu **Konfiguration** → **Aufzeichnung** → **Zeitplan**.

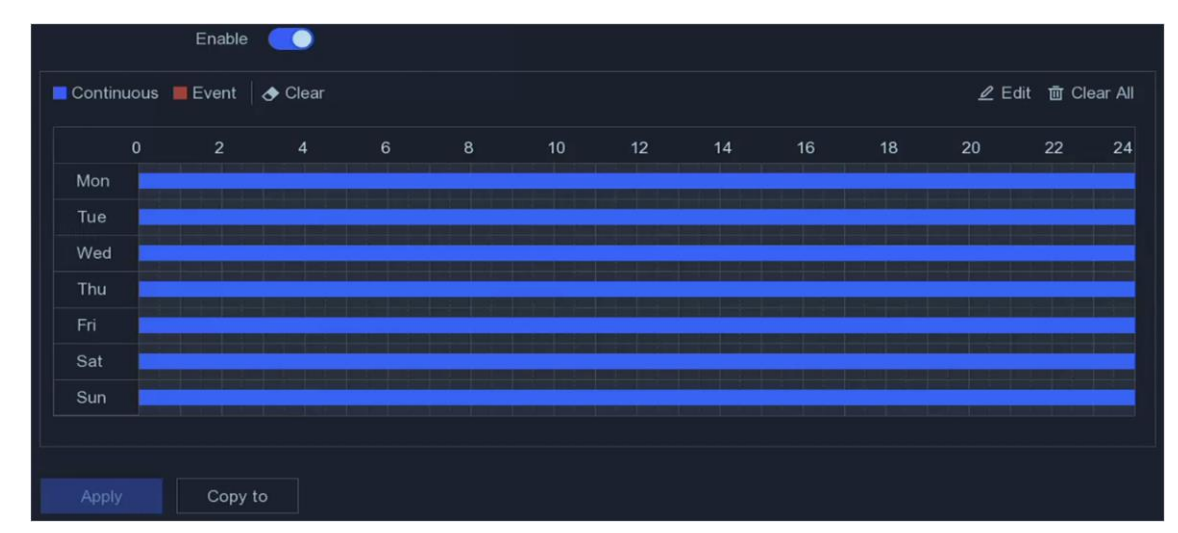

#### **Abbildung 6-13 Aufnahmezeitplan**

#### **Kontinuierlich**

Kontinuierliche Aufnahme.

#### **Veranstaltung**

- Die Aufzeichnung wird durch Ereignisse ausgelöst.
- 2. Wählen Sie eine Kamera unter **Kameranummer**.
- 3. Schalten Sie **Enable** ein.
- 4. Konfigurieren Sie den Aufzeichnungszeitplan.

- **Zeitplan bearbeiten** 1. Klicken Sie auf **Bearbeiten**.
	- 2. Wählen Sie einen Tag aus, den Sie unter **Wochentag** konfigurieren möchten.
	- 3. Um einen ganztägigen Aufzeichnungszeitplan einzustellen, markieren Sie **Ganztägig** und wählen Sie den Zeitplantyp.

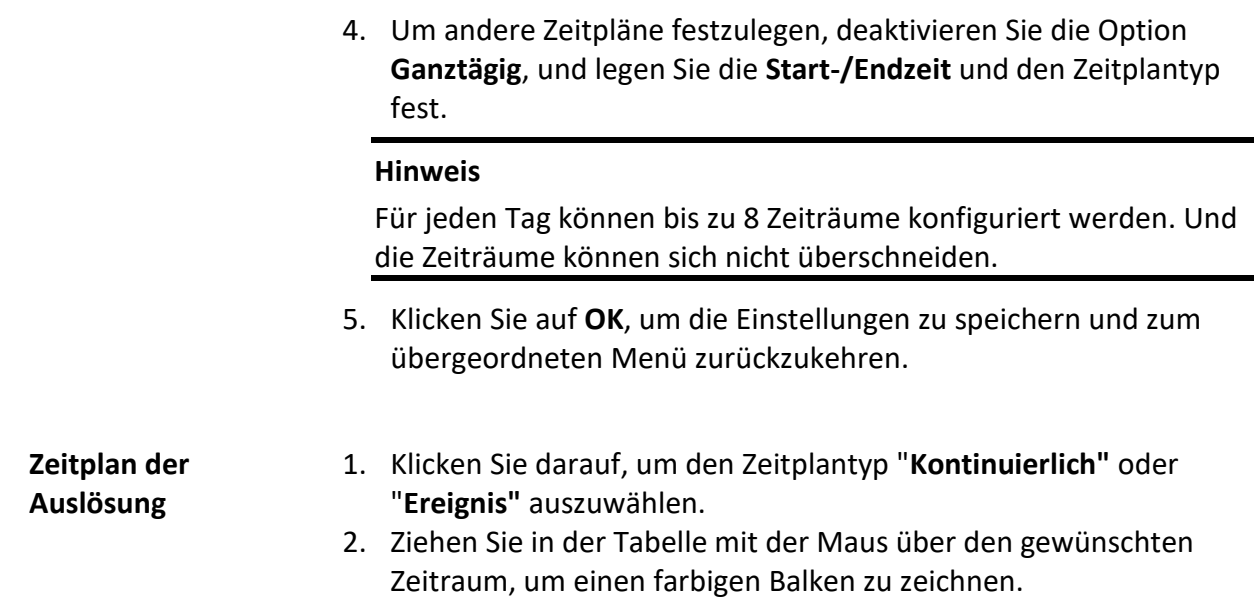

<span id="page-40-0"></span>5. Klicken Sie auf **Anwenden**.

### **6.4.3 Aufzeichnungsparameter konfigurieren**

#### **Schritte**

- 1. Gehen Sie zu **Konfiguration** → **Datensatz** → **Parameter**.
- 2. Konfigurieren Sie die Aufzeichnungsparameter.

#### **Hauptstrom**

Der Hauptstrom ist der primäre Strom, der die auf der Festplatte aufgezeichneten Daten beeinflusst und direkt die Videoqualität und Bildgröße bestimmt. Im Vergleich zum Sub-Stream bietet der Haupt-Stream eine höhere Videoqualität mit höherer Auflösung und Bildrate.

#### **Sub-Stream**

Sub-Stream ist ein zweiter Codec, der neben dem Mainstream läuft. Er ermöglicht es Ihnen, die ausgehende Internet-Bandbreite zu reduzieren, ohne die Qualität der direkten Aufnahme zu beeinträchtigen. Sub-Stream wird häufig ausschließlich von Smartphone-Anwendungen zur Anzeige von Live-Videos verwendet. Benutzer mit begrenzten Internetgeschwindigkeiten profitieren am meisten von dieser Einstellung.

#### **Bildfrequenz**

Die Bildrate gibt an, wie viele Bilder pro Sekunde aufgezeichnet werden. Eine höhere Bildrate ist vorteilhaft, wenn der Videostrom in Bewegung ist, da so die Bildqualität durchgehend erhalten bleibt.

#### **Auflösung**

Die Bildauflösung ist ein Maß dafür, wie viele Details ein digitales Bild enthalten kann: je höher die Auflösung, desto größer die Detailtreue. Die Auflösung kann als die Anzahl der Pixelspalten (Breite) durch die Anzahl der Pixelzeilen (Höhe) angegeben werden, z. B. 1024×768.

#### **Bitrate**

Die Bitrate (in Kbit/s oder Mbit/s) wird oft als Geschwindigkeit bezeichnet, definiert aber eigentlich die Anzahl der Bits/Zeiteinheit und nicht die Entfernung/Zeiteinheit.

#### **Hinweis**

Höhere Auflösung, Bildrate und Bitrate sorgen für eine bessere Videoqualität, erfordern aber auch mehr Internet-Bandbreite und verbrauchen mehr Speicherplatz auf dem Festplattenlaufwerk.

3. Klicken Sie auf **Anwenden**.

# **7 Konfiguration (Expertenmodus)**

Gehen Sie zu **Konfiguration** und klicken Sie auf **Expertenmodus** in der linken unteren Ecke.

# **7.1 Systemkonfiguration**

### **7.1.1 Allgemeines**

#### **Grundeinstellungen konfigurieren**

Sie können die Sprache, die Systemzeit, die Ausgabeauflösung, die Geschwindigkeit des Mauszeigers, das Passwort für den Sperrbildschirm usw. konfigurieren.

Gehen Sie zu **Konfiguration** → **System** → **Allgemein** → **Grundeinstellungen**, konfigurieren Sie die Parameter nach Ihren Wünschen und klicken Sie auf **Übernehmen**.

#### **Sprache**

Die Standardsprache ist **Englisch**.

#### **VGA/HDMI Auflösung**

Wählen Sie die Ausgangsauflösung, die mit der Auflösung des VGA/HDMI-Displays übereinstimmen muss.

#### **Passwort für den Sperrbildschirm**

Wenn der Bildschirm gesperrt ist, müssen Sie zur Authentifizierung ein Passwort eingeben.

#### **Geschwindigkeit des Mauszeigers**

Stellen Sie die Geschwindigkeit des Mauszeigers ein; 4 Stufen sind konfigurierbar.

#### **Zauberer**

Der Assistent wird nach dem Einschalten des Geräts angezeigt.

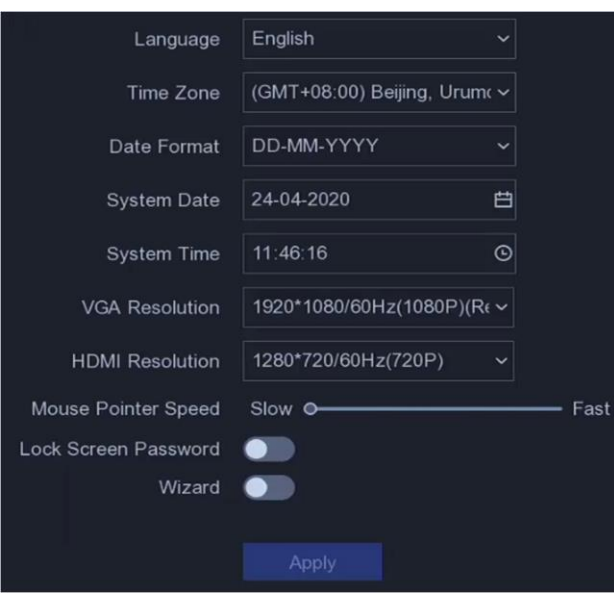

**Abbildung 7-1 Grundeinstellungen**

### **DST-Einstellungen konfigurieren**

Sommerzeit bezeichnet den Zeitraum des Jahres, in dem die Uhren um eine Periode vorgestellt werden. In einigen Regionen der Welt hat dies den Effekt, dass in den Monaten mit dem wärmsten Wetter mehr Sonnenstunden am Abend zur Verfügung stehen.

Gehen Sie zu **Konfiguration** → **System** → **Allgemein** → **Sommerzeiteinstellungen**, konfigurieren Sie die Parameter nach Ihren Wünschen und klicken Sie auf **Übernehmen**.

### **Weitere Einstellungen konfigurieren**

Sie können Ihren Gerätenamen, die Zeit der Bildschirmsperre, den Ausgabemodus usw. konfigurieren.

Gehen Sie zu **Konfiguration** → **System** → **Allgemein** → **Weitere Einstellungen**, konfigurieren Sie die Parameter nach Ihren Wünschen und klicken Sie auf **Übernehmen**.

#### **Gerät Name**

Bearbeiten Sie den Namen des Videorekorders.

#### **Gerät Nr.**

Die Nummer wird für die Verbindung mit der Fernbedienung, der Netzwerktastatur usw. benötigt. Bearbeiten Sie die Seriennummer des Videorekorders. Die Gerätenummer reicht von 1 bis 255, der Standardwert ist 255.

#### **Bildschirm sperren**

Timeout-Zeit für den Sperrbildschirm einstellen.

#### **Menü Ausgabemodus**

Wählen Sie Ausgang, um das lokale Menü anzuzeigen.

#### **CVBS-Ausgang Helligkeit**

Stellen Sie die Helligkeit des CVBS-Ausgangsbildes ein.

#### **Ausgabe Standard**

**PAL** und **NTSC** sind wählbar.

#### **Erweiterter IP-Modus**

Wenn Sie den erweiterten IP-Modus aktivieren, können Sie die maximale Anzahl von Kameras anschließen, aber die 2K/4K-Ausgangsauflösung deaktivieren und die Funktionen zum Schutz des Umkreises, zur Erkennung von Personen oder Fahrzeugen, zur Bewegungserkennung, zur Gesichtserkennung und zum Gesichtsbildvergleich im analogen Kanal nicht verfügbar machen.

### **7.1.2 Live-Ansicht**

#### **Allgemeine Parameter konfigurieren**

Sie können die Ausgabeschnittstelle konfigurieren, den Ton stummschalten oder einschalten, die Schnittstelle für die Ereignisausgabe usw.

#### **Schritte**

```
1. Gehen Sie zu Konfiguration → System → Live View → Allgemein.
```
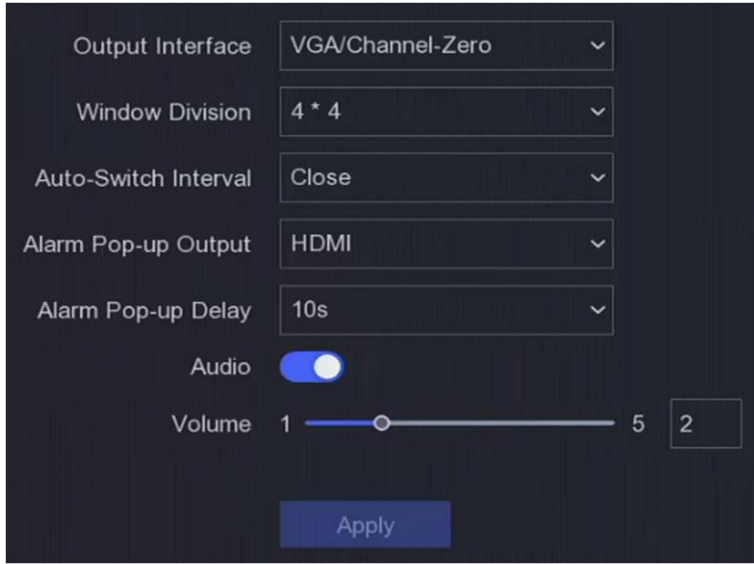

**Abbildung 7-2 Live-Ansicht - Allgemein**

2. Konfigurieren Sie die Parameter der Live-Ansicht.

#### **Abteilung Fenster**

Wählen Sie die Teilung des Live-View-Fensters.

#### **Automatisches Schaltintervall**

Die Zeit, die in einer Kamera verweilt, bevor zur nächsten Kamera gewechselt wird, wenn die

automatische Umschaltung in der Liveansicht aktiviert ist.

#### **Alarm-Pop-up-Ausgang**

Wählen Sie den Ausgang für die Anzeige des Alarmvideos.

#### **Alarm-Pop-up-Verzögerung**

Legen Sie die Zeit für die Anzeige des Alarmereignisbildes fest.

#### **Audio**

Schaltet die Audioausgabe für den ausgewählten Videoausgang ein/aus.

### **Band**

Stellen Sie die Lautstärke der Live-Ansicht, der Wiedergabe und des Zweiwege-Audios für die ausgewählte Videoausgangsschnittstelle ein.

3. Klicken Sie auf **Anwenden**.

### **Layout der Live-Ansicht konfigurieren**

### **Schritte**

- 1. Gehen Sie zu **Konfiguration** → **System** → **Live-Ansicht** → **Ansicht**.
- 2. **Output Interface** einstellen.
- 3. Wählen Sie ein Fenster aus, und doppelklicken Sie auf eine Kamera in der Liste, die Sie anzeigen möchten. + bedeutet, dass keine Kamera im Fenster angezeigt wird.
- 4. Optional: Klicken Sie auf Goder G, um die Live-Ansicht aller Kameras zu starten oder zu beenden.
- 5. Klicken Sie auf **Anwenden**.

### **Konfigurieren der Kanal-Null-Kodierung**

Aktivieren Sie die Channel-Zero-Codierung, wenn Sie viele Kanäle in Echtzeit über einen Webbrowser oder eine CMS-Software (Client Management System) anzeigen möchten, um den Bandbreitenbedarf zu verringern, ohne die Bildqualität zu beeinträchtigen.

### **Schritte**

- 1. Gehen Sie zu **Konfiguration** → **System** → **Live View** → **Allgemein**.
- 2. Stellen Sie die **Videoausgangsschnittstelle** auf **Kanal-Null** ein.
- 3. Gehen Sie zu **Konfiguration** → **System** → **Live-Ansicht** → **Kanal-Null**.

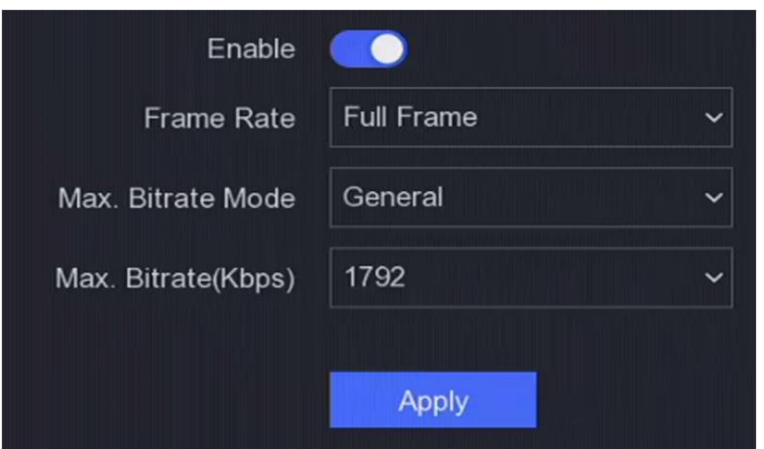

**Abbildung 7-3 Kanal-Null**

- 4. Schalten Sie **Enable** ein.
- 5. Konfigurieren Sie die **Bildrate**, den **Max. Bitrate Modus** und **Max. Bitrate**. Je höher die Bildrate und die Bitrate, desto mehr Bandbreite wird benötigt.
- 6. Klicken Sie auf **Anwenden**.

### **7.1.3 Benutzer**

Weitere Informationen finden Sie unter *[Benutzer](#page-24-0)*.

# **7.2 Netzwerkkonfiguration**

## **7.2.1 TCP/IP**

TCP/IP muss richtig konfiguriert sein, bevor Sie den Videorecorder über das Netzwerk betreiben.

#### **Schritte**

- 1. Gehen Sie zu **Konfiguration** → **Netzwerk** → **Allgemein** → **TCP/IP**.
- 2. Konfigurieren Sie die Netzwerkparameter.

#### **Arbeitsmodus**

#### **Multi-Adress-Modus**

Die Parameter der beiden NIC-Karten können unabhängig voneinander konfiguriert werden. Sie können LAN1 oder LAN2 im Feld NIC-Typ für die Parametereinstellungen auswählen. Sie können eine NIC-Karte als Standardroute auswählen. Dann verbindet sich das System mit dem Extranet und die Daten werden über die Standardroute weitergeleitet.

#### **Netzfehlertoleranz-Modus**

Die beiden NIC-Karten verwenden dieselbe IP-Adresse, und Sie können die Haupt-NIC-Karte als LAN1 oder LAN2 auswählen. Auf diese Weise aktiviert der Videorecorder im Falle eines Ausfalls einer Netzwerkkarte automatisch die andere Standby-Netzwerkkarte, um den

normalen Betrieb des gesamten Systems zu gewährleisten.

#### **Lastausgleichsmodus**

Durch die Verwendung der gleichen IP-Adresse und zwei NIC-Karten teilen sich die Last der Gesamtbandbreite, wodurch das System zwei Gigabit-Netzwerkkapazität bereitstellen kann.

#### **Hinweis**

Der Arbeitsmodus ist nur bei bestimmten Modellen verfügbar.

#### **NIC-Typ**

Wählen Sie den NIC-Typ nach Ihren Wünschen. Wenn Ihr Gerät die Wi-Fi-Dongle-Funktion unterstützt, kann die NIC des Wi-Fi-Dongles ausgewählt werden, nachdem ein geeigneter Wi-Fi-Dongle installiert wurde.

#### **DHCP**

Wenn der DHCP-Server verfügbar ist, können Sie die Option **DHCP aktivieren aktivieren**, um automatisch eine IP-Adresse und andere Netzwerkeinstellungen von diesem Server zu beziehen.

#### **MTU**

Die maximale Übertragungseinheit (MTU) ist die Größe der größten Dateneinheit des Netzschichtprotokolls, die in einer einzigen Netztransaktion übertragen werden kann.

#### **Standard-Route**

Wählen Sie eine Route nach Ihren Wünschen. Wenn Ihr Gerät die Wi-Fi-Dongle-Funktion unterstützt, kann die Route des Wi-Fi-Dongles ausgewählt werden, nachdem ein geeigneter Wi-Fi-Dongle installiert wurde.

#### **DNS automatisch abrufen**

Wenn **DHCP** aktiviert ist. Sie können **DNS automatisch beziehen** aktivieren, um den **bevorzugten DNS-Server** und den **alternativen DNS-Server** zu beziehen.

3. Klicken Sie auf **Anwenden**.

## **7.2.2 DDNS**

Dynamische Domain-Name-Server (DDNS) ordnen dynamische Benutzer-IP-Adressen einem festen Domain-Name-Server zu.

#### **Bevor Sie beginnen**

Registrieren Sie DynDNS, PeanutHull und NO-IP-Dienste bei Ihrem ISP.

#### **Schritte**

1. Gehen Sie zu **Konfiguration** → **Netzwerk** → **Allgemein** → **DDNS**.

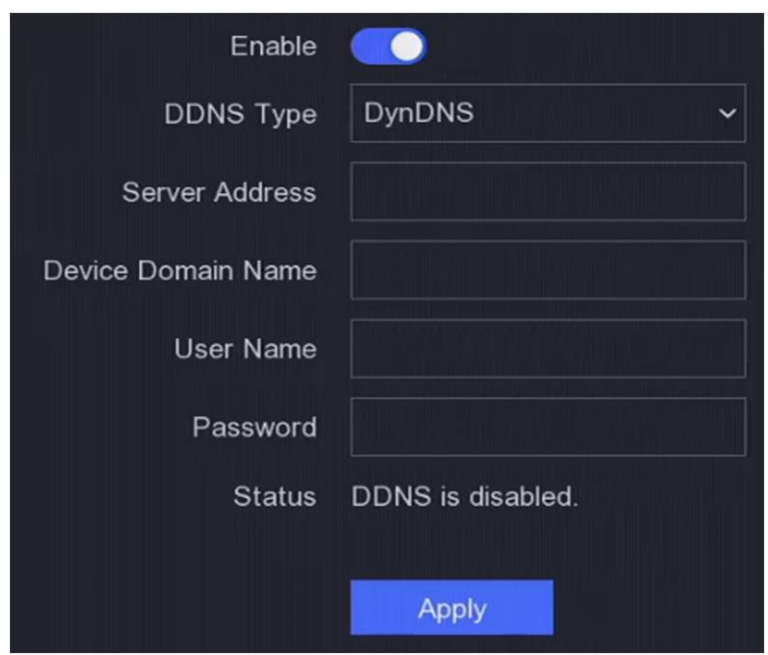

**Abbildung 7-4 DDNS**

- 2. Schalten Sie **Enable** ein.
- 3. Wählen Sie einen DDNS-Typ.
- 4. Geben Sie die Parameter wie Dienstadresse, Domänenname usw. ein.
- 5. Klicken Sie auf **Anwenden**.

#### **Was ist als nächstes zu tun?**

Sie können den DDNS-Status unter **Status** anzeigen.

### **7.2.3 NAT**

Für die Portzuordnung sind zwei Möglichkeiten vorgesehen, um den Fernzugriff über das segmentübergreifende Netzwerk zu realisieren: UPnP™ und manuelle Zuordnung.

#### **Bevor Sie beginnen**

Aktivieren Sie die UPnP™-Funktion Ihres Routers, wenn UPnP™ erforderlich ist. Wenn der Netzwerkmodus des Geräts auf mehrere Adressen eingestellt ist, sollte sich die Standard-Geräteroute im selben Netzwerksegment befinden wie die LAN-IP-Adresse des Routers.

#### **Schritte**

1. Gehen Sie zu **Konfiguration** → **Netzwerk** → **Allgemein** → **NAT**.

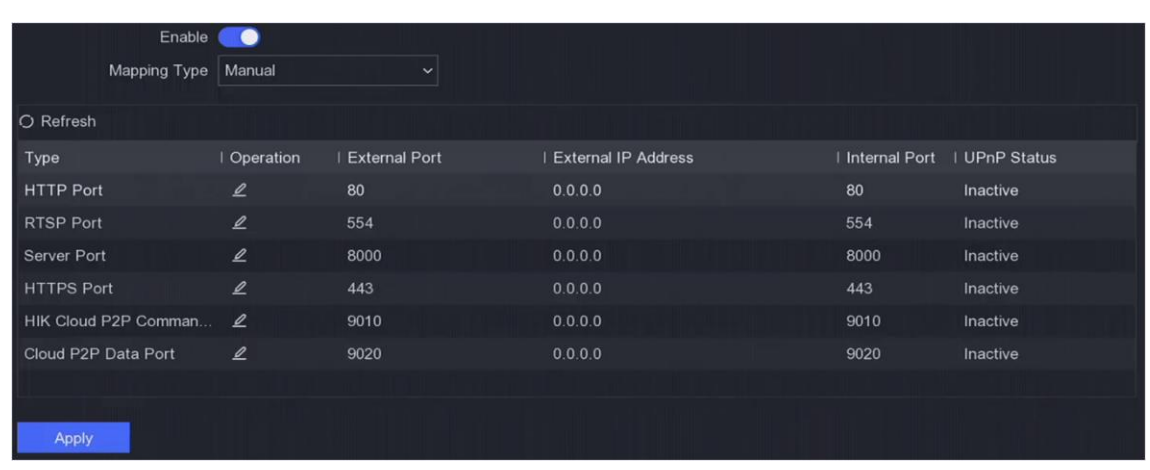

#### **Abbildung 7-5 NAT**

#### 2. Schalten Sie **Enable** ein.

3. Wählen Sie die **Zuordnungsart Manuell** oder **Automatisch**

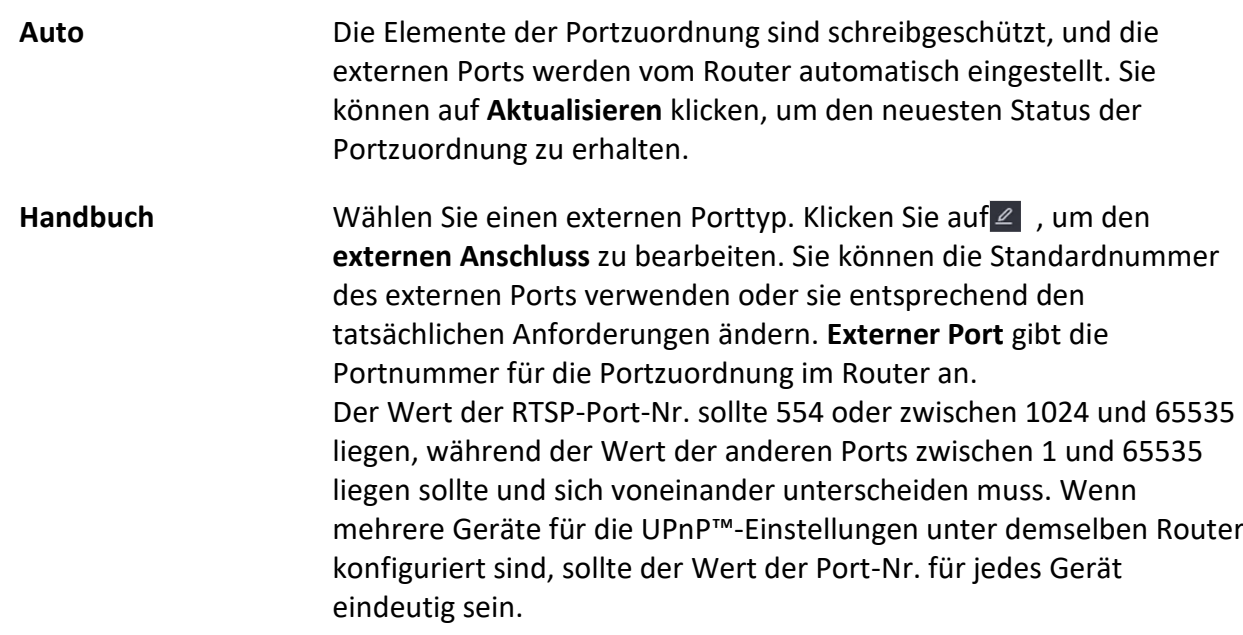

4. Stellen Sie den virtuellen Server Ihres Routers ein, einschließlich des internen Quellports, des externen Quellports usw. Die Parameter des virtuellen Servers müssen mit dem Port Ihres Geräts übereinstimmen.

### **7.2.4 NTP**

Ihr Gerät kann eine Verbindung zu einem NTP-Server (Network Time Protocol) herstellen, um die Genauigkeit der Systemzeit zu gewährleisten.

#### **Schritte**

- 1. Gehen Sie zu **Konfiguration** → **Netzwerk** → **Allgemein** → **NTP**.
- 2. Schalten Sie **Enable** ein.

3. Geben Sie die Parameter ein.

#### **Intervall**

Zeitintervall zwischen zwei Zeitsynchronisationen mit dem NTP-Server.

#### **NTP-Server**

IP-Adresse des NTP-Servers.

4. Klicken Sie auf **Anwenden**.

# **7.2.5 Ports (Weitere Einstellungen)**

Stellen Sie verschiedene Anschlusstypen ein, um die entsprechenden Funktionen nach Ihren Wünschen zu aktivieren.

Gehen Sie zu **Konfiguration** → **Netzwerk** → **Allgemein** → **Weitere Einstellungen**.

#### **Alarm Host IP/Port**

Das Gerät sendet die Alarmereignis- oder Ausnahmemeldung an den Alarm-Host, wenn ein Alarm ausgelöst wird. Auf dem Remote-Alarm-Host muss die Software des Client-Management-Systems (CMS) installiert sein.

**Alarm Host IP** bezieht sich auf die IP-Adresse des Remote-PCs, auf dem die CMS-Software (z. B. iVMS-4200) installiert ist, und der Alarm Host Port (standardmäßig 7200) muss mit dem in der Software konfigurierten Alarmüberwachungsport übereinstimmen.

#### **Server-Anschluss**

Für den Fernzugriff auf Client-Software. Der Bereich reicht von 2000 bis 65535. Der Standardwert ist 8000.

#### **HTTP-Anschluss**

Für den Fernzugriff per Webbrowser. Der Standardwert ist 80.

### **Multicast-IP**

Multicast kann konfiguriert werden, um die Live-Ansicht für Kameras zu ermöglichen, die die maximal zulässige Anzahl im Netzwerk überschreiten. Eine Multicast-IP-Adresse deckt den Klasse-D-IP-Bereich von 224.0.0.0 bis 239.255.255.255 ab, und es wird empfohlen, die IP-Adresse im Bereich von 239.252.0.0 bis 239.255.255.255 zu verwenden.

Wenn Sie ein Gerät zur CMS-Software hinzufügen, muss die Multicast-Adresse mit der des Geräts übereinstimmen.

### **RTSP-Anschluss**

RTSP (Real Time Streaming Protocol) ist ein Netzwerksteuerungsprotokoll, das für die Verwendung in Unterhaltungs- und Kommunikationssystemen zur Steuerung von Streaming Media Servern entwickelt wurde. Der Port ist standardmäßig 554.

### **Grenze der Ausgangsbandbreite**

Sie können das Kontrollkästchen aktivieren, um die Ausgangsbandbreite zu begrenzen.

### **Ausgangsbandbreite**

Nach der Aktivierung der Ausgangsbandbreitenbegrenzung geben Sie die Ausgangsbandbreite ein.

#### **Hinweis**

- Die Ausgangsbandbreite wird für die ferngesteuerte Live-Ansicht und -Wiedergabe verwendet.
- Die Standard-Ausgangsbandbreite ist die Höchstgrenze.

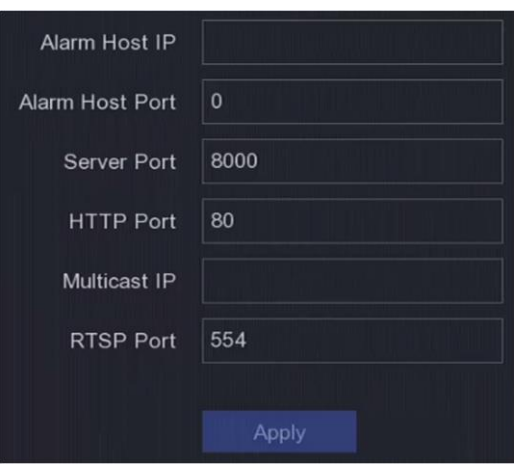

**Abbildung 7-8 Anschlusseinstellungen**

#### **7.2.6 ISUP**

Das SDK basiert auf dem Intelligent Security Uplink Protocol (ISUP). Es bietet APIs, Bibliotheksdateien und Befehle für die Plattform von Drittanbietern für den Zugriff auf Geräte wie NVRs, Speed Domes, DVRs, Netzwerkkameras, mobile NVRs, mobile Geräte, Dekodiergeräte usw. Mit diesem Protokoll kann die Drittanbieterplattform Funktionen wie Live-Ansicht, Wiedergabe, Zwei-Wege-Audio, PTZ-Steuerung usw. realisieren.

#### **Schritte**

- **1.** Gehen Sie zu **Konfiguration → Netzwerk → Plattformzugang**.
- **2. Typ** als **ISUP** einstellen.

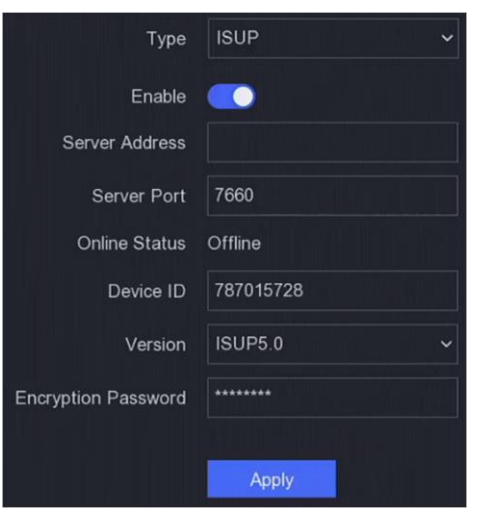

#### **Abbildung 7-9 ISUP**

#### **3.** Aktivieren Sie **Enable**.

Wenn Sie ISUP aktivieren, wird der Zugang zu anderen Plattformen deaktiviert.

**4.** Stellen Sie die entsprechenden Parameter ein.

#### **Server-Adresse**

Die IP-Adresse des Plattformservers.

#### **Server-Anschluss**

Der Port des Plattformservers reicht von 1024 bis 65535. Der tatsächliche Port wird von der Plattform zur Verfügung gestellt.

#### **Geräte-ID**

Die Geräte-ID wird von der Plattform bereitgestellt.

#### **Version**

ISUP-Protokollversion, nur V5.0 ist verfügbar.

#### **Verschlüsselungs-Passwort**

Das Verschlüsselungspasswort ist erforderlich, wenn Sie die Version ISUP V5.0 verwenden, da es eine sicherere Kommunikation zwischen dem Gerät und der Plattform ermöglicht. Geben Sie es zur Überprüfung ein, nachdem das Gerät bei der ISUP-Plattform registriert ist.

**5.** Klicken Sie auf **Übernehmen**, um die Einstellungen zu speichern und das Gerät neu zu starten.

Sie können den Online-Status (online oder offline) nach dem Neustart des Geräts sehen.

#### **7.2.7 SCMS**

Gehen Sie zu **Konfiguration → Netzwerk → Plattformzugriff**. Einzelheiten finden Sie unter *SCMS*.

### **7.2.8 E-Mail**

Gehen Sie zu **Konfiguration → Netzwerk → E-Mail**. Weitere Informationen finden Sie unter *E-Mail.*

# **7.3 Kameraverwaltung**

### **7.3.1 Signaleingang konfigurieren**

Bei bestimmten digitalen Videorekordermodellen können Sie die analogen und IP-Signaleingangstypen konfigurieren.

#### **Schritte**

- 1. Gehen Sie zu **Konfiguration** → **Analog** → **Analog**, oder klicken Sie auf **Bearbeiten** in der oberen rechten Ecke in **Konfiguration** → **Kamera** → **Kamera**.
- 2. Wählen Sie als Signaleingangstyp **HD/CVBS** oder **IP**.

#### **HD/CVBS**

Vier Arten von analogen Signaleingängen, einschließlich Turbo HD, AHD, HDCVI und CVBS, können nach dem Zufallsprinzip für den Kanal angeschlossen werden.

**IP** 

Für den Kanal kann eine Netzwerkkamera angeschlossen werden.

3. Klicken Sie auf **Übernehmen**. Sie können die Anzahl der maximal zugänglichen Netzwerkkameras unter **Max. IP-Kamera-Anzahl**.

### **7.3.2 PoC-Kamera anschließen**

Die Geräte der /P-Serie können die angeschlossenen PoC-Kameras automatisch erkennen, den Stromverbrauch über die Koaxialkommunikation verwalten und die Kameras über Koaxitron mit Strom versorgen.

#### **Bevor Sie beginnen:**

- Stellen Sie sicher, dass Ihr Gerät den Anschluss von PoC-Kameras (Power over Coaxitron) unterstützt.
- Stellen Sie sicher, dass Ihr Gerät über freie analoge Kanalressourcen verfügt. Die analoge Kanalressource ist konfigurierbar unter **Konfiguration** → **Kamera** → **Analog**.
- Schließen Sie die PoC-Kamera an den DVR an.

#### **Schritte**

#### **Achtung**

Nur die angegebene PoC-Kamera wird unterstützt. Bitte schalten Sie die PoC-Funktion aus, wenn die Kamera PoC nicht unterstützt oder die Kamera nicht vom selben Hersteller stammt. Andernfalls kann dies zu dauerhaften Schäden an der Kamera oder dem DVR führen.

1. Gehen Sie zu **Konfiguration** → **Kamera** → **Analog** → **PoC-Einstellung**.

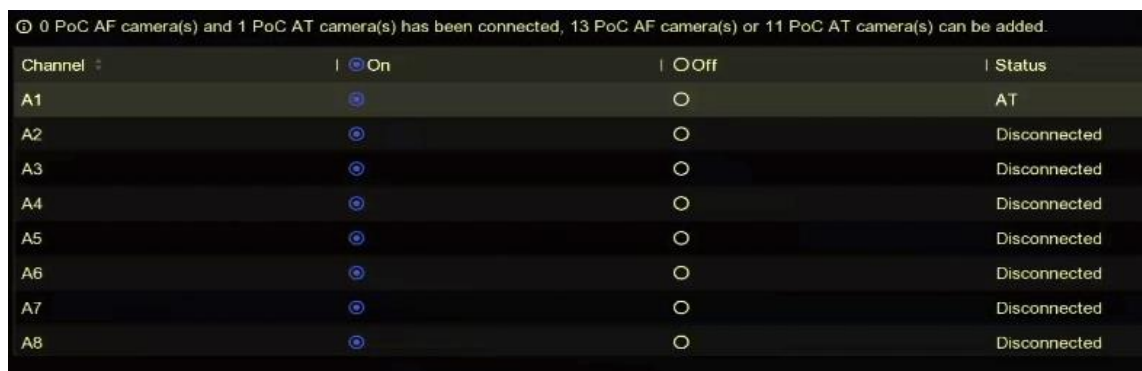

#### **Abbildung 7-10 PoC-Kamera anschließen**

- 2. Schalten Sie den PoC für den/die gewünschten Kanal/Kanäle ein.
- 3. Überprüfen Sie den Status der angeschlossenen PoC-Kamera.
	- Wenn der Stromverbrauch des Digitalrekorders niedriger ist als der der AF-Kamera, wird bei angeschlossener AF- oder AT-Kamera kein Video angezeigt und die Live-Ansicht wird mit der Meldung **Unzureichende Leistung für PoC** überlagert.
	- Wenn der Stromverbrauch des Digitalrekorders höher als der der AF-Kamera und niedriger als der der AT-Kamera ist, wird die AF-Kamera bei Anschluss normal eingeschaltet; bei Anschluss der AT-Kamera wird sie ein- und wieder ausgeschaltet, woraufhin der Digitalrekorder in der Live-Ansicht "**Unzureichende Leistung für PoC"** anzeigt.
	- Wenn der Stromverbrauch des Digitalrekorders höher ist als der der AT-Kamera, wird die AFoder AT-Kamera normal eingeschaltet, wenn sie angeschlossen ist.
- 4. Überprüfen Sie die Nummer der angeschlossenen AF- oder AT-Kamera und die Nummer der anschließbaren Kamera.

#### **Hinweis**

Die Anzahl der maximal anschließbaren AT/AF-Kameras variiert je nach Modell.

### **7.3.3 Netzwerk-Kamera**

#### **Automatisch gesuchte Online-Netzwerkkamera hinzufügen**

Fügen Sie die Netzwerkkameras zu Ihrem Videorecorder hinzu.

#### **Bevor Sie beginnen**

- Vergewissern Sie sich, dass sich Ihre Netzwerkkamera im gleichen Netzwerksegment wie Ihr Videorecorder befindet.
- Stellen Sie sicher, dass die Netzwerkverbindung gültig und korrekt ist.
- Vergewissern Sie sich, dass das Passwort der Netzwerkkamera mit dem des Videorekorders übereinstimmt.

#### **Schritte**

- 1. Gehen Sie zu **Konfiguration** → **Kamera** → **Kamera**.
- 2. Klicken Sie auf **Online-Geräteliste**. Die Online-Kameras im selben Netzwerksegment werden in der Liste angezeigt.

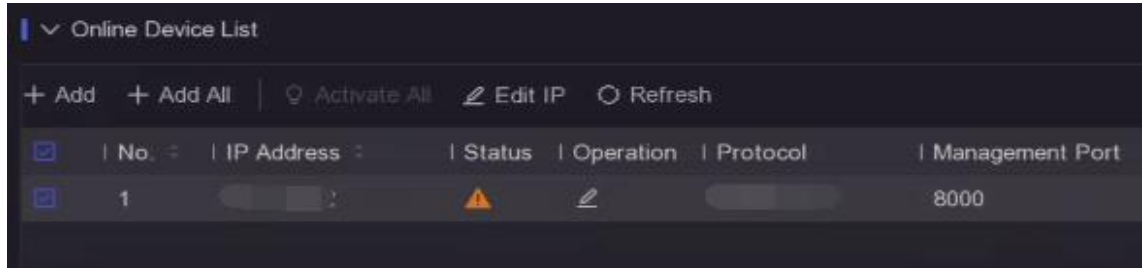

**Abbildung 7-11 Online Gerät**

3. Optional: Klicken Sie auf **IP bearbeiten**, um die IP-Adressen der Kameras im Stapel zu bearbeiten. Das System weist den ausgewählten Kameras der Reihe nach IP-Adressen zu.

#### **Hinweis**

Stellen Sie sicher, dass die ausgewählten Kameras aktiviert sind.

4. Wählen Sie eine Netzwerkkamera aus, und klicken Sie auf **Hinzufügen**, um sie hinzuzufügen.

#### **Netzwerkkamera manuell hinzufügen**

Fügen Sie die Netzwerkkameras zu Ihrem Videorecorder hinzu.

#### **Bevor Sie beginnen**

- Vergewissern Sie sich, dass sich Ihre Netzwerkkamera im selben Netzwerksegment befindet wie Ihr Videorecorder.
- Stellen Sie sicher, dass die Netzwerkverbindung gültig und korrekt ist.
- Stellen Sie sicher, dass die Netzwerkkamera aktiviert ist.

#### **Schritte**

- 1. Gehen Sie zu **Konfiguration** → **Kamera** → **Kamera**.
- 2. Klicken Sie auf **H**.

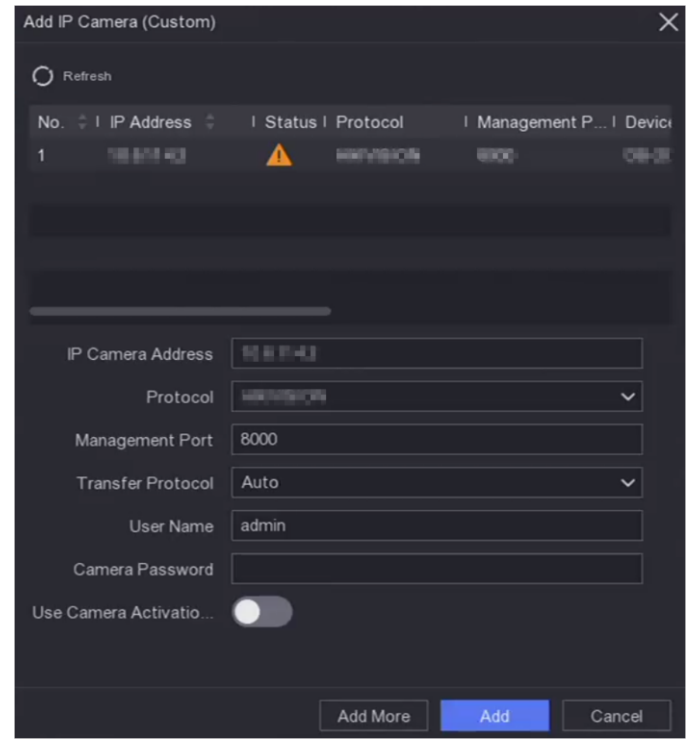

**Abbildung 7-12 IP-Kamera hinzufügen**

3. Geben Sie die Parameter der Netzwerkkamera ein.

#### **Kamera-Aktivierungskennwort verwenden**

Wenn sie aktiviert ist, fügt der Videorecorder die Kamera mit dem eingestellten Standardpasswort des Kanals hinzu.

4. Klicken Sie auf **Hinzufügen**.

#### **Angeschlossene Netzwerkkamera bearbeiten**

Sie können die IP-Adresse, das Protokoll und andere Parameter der hinzugefügten Netzwerkkameras bearbeiten.

#### **Schritte**

- 1. Gehen Sie zu **Konfiguration** → **Kamera** → **Kamera** → **IP-Kanal**.
- 2. Klicken Sie auf $\leq$  für eine hinzugefügte Netzwerkkamera.

#### **Kanalanschluss**

Wenn es sich bei dem angeschlossenen Gerät um ein Codiergerät mit mehreren Kanälen handelt, können Sie den zu verbindenden Kanal auswählen, indem Sie die Kanalanschlussnummer in der Dropdown-Liste auswählen.

3. Klicken Sie auf **OK**.

### **Import/Export der IP-Kamera-Konfigurationsdatei**

Die Informationen der hinzugefügten Netzwerkkamera können in eine Excel-Datei generiert und zur Sicherung auf das lokale Gerät exportiert werden, einschließlich der IP-Adresse, des Ports, des Passworts des Administrators usw. Die exportierte Datei kann auf Ihrem Computer bearbeitet werden, z. B. durch Hinzufügen oder Löschen von Inhalten, und die Einstellungen können auf andere Geräte kopiert werden, indem die Excel-Datei dorthin importiert wird.

#### **Bevor Sie beginnen**

Schließen Sie ein Sicherungsgerät, z. B. ein USB-Flash-Laufwerk, an Ihren Videorekorder an.

#### **Schritte**

- 1. Gehen Sie zu **Konfiguration** → **Kamera** → **Kamera**.
- 2. Klicken Sie auf **Mehr**.
- 3. Klicken Sie auf **Export/Import**, um Konfigurationsdateien auf das angeschlossene Sicherungsgerät zu exportieren/importieren.
- 4. Legen Sie das Speichergerät und den Ordnerpfad fest.
- 5. Klicken Sie auf **Exportieren/Importieren**.

#### **Was ist als nächstes zu tun?**

Nachdem der Importvorgang abgeschlossen ist, müssen Sie den Videorecorder neu starten.

### **Erweiterte Einstellungen**

#### **Schritte**

- 1. Gehen Sie zu **Konfiguration** → **Kamera** → **Kamera**.
- 2. Klicken Sie auf **Mehr**.
- 3. Konfigurieren Sie die Parameter nach Ihren Wünschen.

#### **H.265 Auto Switch Konfiguration**

Wenn Sie diese Option aktivieren, wechselt das Gerät beim ersten Zugriff automatisch zum H.265-Stream für die Netzwerkkamera (die das H.265-Videoformat unterstützt).

#### **Upgrade**

Aktualisieren Sie die hinzugefügten Netzwerkkameras.

#### **Ausfuhr/Einfuhr**

Die Informationen der hinzugefügten Netzwerkkamera können in eine Excel-Datei generiert und zur Sicherung auf das lokale Gerät exportiert werden, einschließlich der IP-Adresse, des Ports, des Passworts des Administrators usw. Die exportierte Datei kann auf Ihrem Computer bearbeitet werden, z. B. durch Hinzufügen oder Löschen von Inhalten und Kopieren der Einstellungen auf andere Geräte durch Importieren der Excel-Datei in diese.

#### **Protokoll**

Um Netzwerkkameras anzuschließen, die nicht mit den Standardprotokollen konfiguriert sind, können Sie benutzerdefinierte Protokolle für diese Kameras konfigurieren. Das System bietet

16 benutzerdefinierte Protokolle.

#### **Kameraaktivierungskennwort Einstellungen**

Ändern Sie das Standardkennwort für das Aktivieren und Hinzufügen von Netzwerkkameras. Für bereits angeschlossene Netzwerk-Kameras können Sie im folgenden Fenster die Kennwörter in dieses ändern.

#### **Batch-Konfiguration**

Das Gerät kann die Zeit der ausgewählten Netzwerkkameras automatisch synchronisieren.

### **7.3.4 Anzeigeeinstellungen**

Konfigurieren Sie das OSD (On-Screen-Display), die Bildeinstellungen, die Belichtungseinstellungen, die Einstellungen für den Tag/Nacht-Schalter usw.

#### **Schritte**

- 1. Gehen Sie zu **Konfiguration** → **Kamera** → **Anzeige**.
- 2. **Kamera** einstellen.
- 3. Konfigurieren Sie die Parameter nach Ihren Wünschen.

#### **OSD-Einstellungen**

Konfigurieren Sie die OSD-Einstellungen (On-Screen-Display) für die Kamera, einschließlich Datum/Uhrzeit, Kameraname usw.

#### **Bildeinstellungen**

Passen Sie die Bildparameter wie Helligkeit, Kontrast und Sättigung für die Live-Ansicht und den Aufnahmeeffekt an.

#### **Exposition**

Stellen Sie die Belichtungszeit der Kamera ein (1/10000 bis 1 Sekunde). Ein größerer Belichtungswert ergibt ein helleres Bild.

#### **Tag/Nacht-Schalter**

Die Kamera kann je nach Beleuchtungsbedingungen auf Tag-, Nacht- oder Automatikmodus eingestellt werden.

#### **Hintergrundbeleuchtung**

Stellen Sie den großen Dynamikbereich der Kamera ein (0 bis 100). Wenn die Umgebungsbeleuchtung und das Objekt große Helligkeitsunterschiede aufweisen, sollten Sie den WDR-Wert einstellen.

#### **Bildverbesserung**

Für eine optimierte Bildkontrastverbesserung.

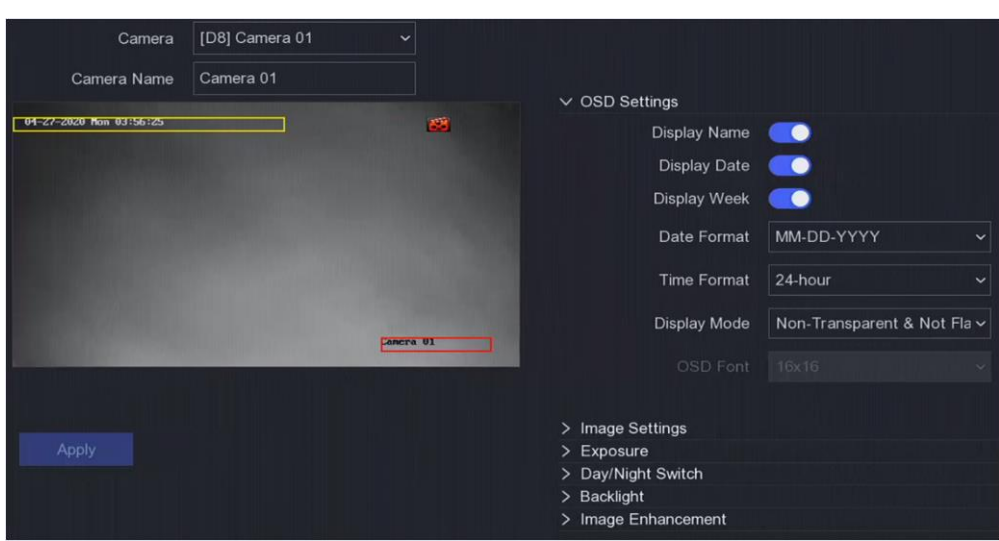

**Abbildung 7-13 OSD**

- 4. Ziehen Sie die Textrahmen im Vorschaufenster, um die OSD-Position anzupassen.
- 5. Klicken Sie auf **Anwenden**.

### **7.3.5 Datenschutzmaske**

Sie können die Bereiche der Datenschutzmaske konfigurieren, die nicht angezeigt oder aufgezeichnet werden können.

#### **Schritte**

- 1. Gehen Sie zu **Konfiguration** → **Kamera** → **Datenschutzmaske**.
- 2. Wählen Sie **Kamera**.
- 3. Schalten Sie **Enable** ein.

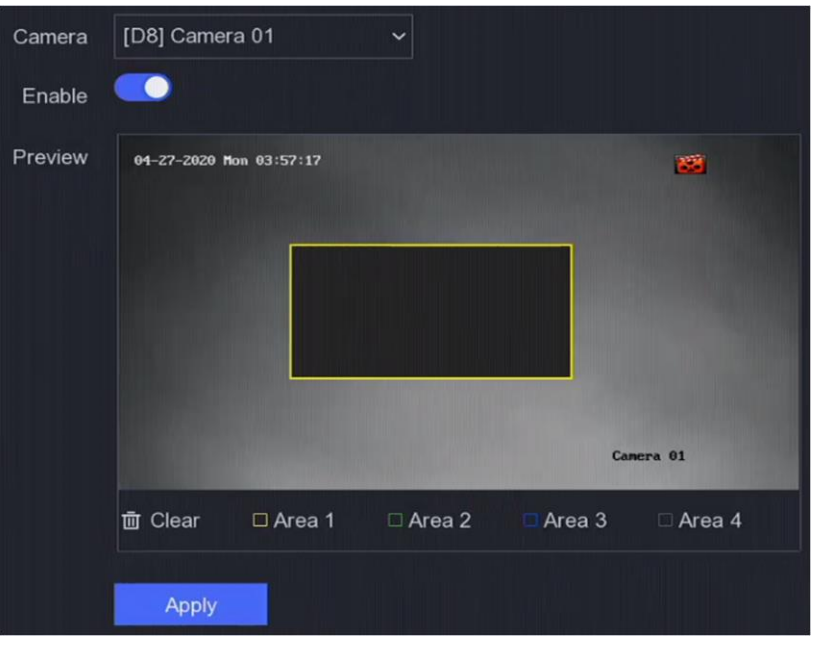

**Abbildung 7-14 Datenschutzmaske**

4. Ziehen Sie, um einen Bereich auf dem Fenster zu zeichnen. Die Rahmen der Bereiche werden mit verschiedenen Farben markiert.

#### **Hinweis**

Es können bis zu 4 Bereiche für die Datenschutzmaske konfiguriert werden. Die Größe der einzelnen Bereiche kann angepasst werden.

5. Klicken Sie auf **Anwenden**.

# **7.4 Ereignis-Konfiguration**

### **7.4.1 Normales Ereignis**

#### **Bewegungserkennung**

Die Bewegungserkennung ermöglicht es dem Videorekorder, sich bewegende Objekte im überwachten Bereich zu erkennen und Alarme auszulösen.

#### **Schritte**

- 1. Gehen Sie zu **Konfiguration** → **Kamera** → **Bewegungserkennung**.
- 2. Wählen Sie eine Kamera aus.
- 3. Markieren Sie **Aktivieren**.
- 4. Legen Sie den Bewegungserkennungsbereich fest.
	- Klicken Sie auf "**Bereich zeichnen"** oder "**Löschen"**, um Bereiche zu zeichnen oder zu löschen.

Der erste Bereich ist standardmäßig als Vollbild eingestellt.

- Klicken Sie auf **Vollbild**, um den Bewegungserkennungsbereich als Vollbild einzustellen. Sie können auf dem Vorschaufenster ziehen, um Bewegungserkennungsbereiche zu zeichnen.
- 5. **Empfindlichkeit** einstellen. Mit der Empfindlichkeit können Sie kalibrieren, wie schnell Bewegungen den Alarm auslösen. Ein höherer Wert führt dazu, dass die Bewegungserkennung leichter ausgelöst wird.
- 6. Stellen Sie den Analysemodus als **AI** oder **PIR** ein.

**AI** 

Das Ereignis der Bewegungserkennung wird von Ihrem Gerät analysiert.

**PIR** 

Das Ereignis der Bewegungserkennung wird von bestimmten analogen PIR-Kameras ausgewertet.

- 7. Optional: Legen Sie als **Zielerkennung Mensch** oder **Fahrzeug** fest, um Alarme zu verwerfen, die nicht von Menschen oder Fahrzeugen ausgelöst werden.
- 8. Stellen Sie den Scharfschaltplan ein. Weitere Informationen finden Sie unter *[Scharfschaltplan](#page-35-0)  [konfigurieren](#page-35-0)*.
- 9. Legen Sie die Verknüpfungsaktionen fest. Weitere Informationen finden Sie unter *[Konfigurieren](#page-36-0)  [der Alarmverknüpfungsaktion](#page-36-0)*.
- 10. Klicken Sie auf **Anwenden**.

### **Video-Manipulationen**

Auslösen eines Alarms, wenn das Objektiv verdeckt ist, und Ergreifen von Alarmmaßnahmen.

#### **Schritte**

1. Gehen Sie zu **Konfiguration** → **Ereignis** → **Normales Ereignis** → **Video-Manipulation**.

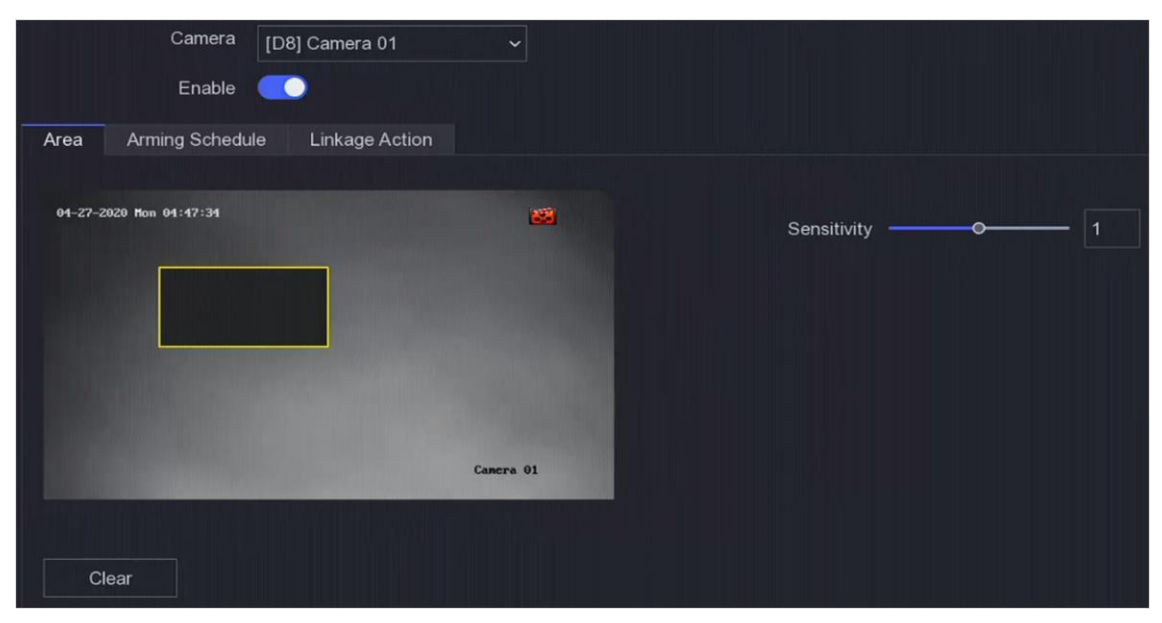

**Abbildung 7-15 Video-Manipulation**

- 2. **Kamera** einstellen.
- 3. Schalten Sie **Aktivieren** ein.
- 4. Stellen Sie die **Empfindlichkeit** nach Ihren Wünschen ein. Je höher der Wert ist, desto leichter kann die Videomanipulation ausgelöst werden.
- 5. Legen Sie den Scharfschaltplan fest. Weitere Informationen finden Sie unter *[Scharfschaltplan](#page-70-0)  [konfigurieren](#page-70-0)*.
- 6. Legen Sie die Verknüpfungsaktionen fest. Weitere Informationen finden Sie unter *[Konfigurieren](#page-71-0)  [der Alarmverknüpfungsaktion](#page-71-0)*.
- 7. Klicken Sie auf **Anwenden**.

### **Videoverlust**

Erkennen Sie den Videoverlust einer Kamera und leiten Sie Alarmmaßnahmen ein.

#### **Schritte**

- 1. Gehen Sie zu **Konfiguration** → **Ereignis** → **Normales Ereignis** → **Videoverlust**.
- 2. **Kamera** einstellen.
- 3. Schalten Sie **Enable** ein.
- 4. Legen Sie den Scharfschaltplan fest. Weitere Informationen finden Sie unter *[Scharfschaltplan](#page-70-0)  [konfigurieren](#page-70-0)*.
- 5. Legen Sie die Verknüpfungsaktionen fest. Weitere Informationen finden Sie unter *[Konfigurieren](#page-71-0)  [der Alarmverknüpfungsaktion](#page-71-0)*.
- 6. Klicken Sie auf **Anwenden**.

### **Alarm-Eingang**

Legen Sie Verknüpfungsaktionen für einen externen Sensoralarm fest.

#### **Schritte**

1. Gehen Sie zu **Konfiguration** → **Ereignis** → **Normales Ereignis** → **Alarmeingang**.

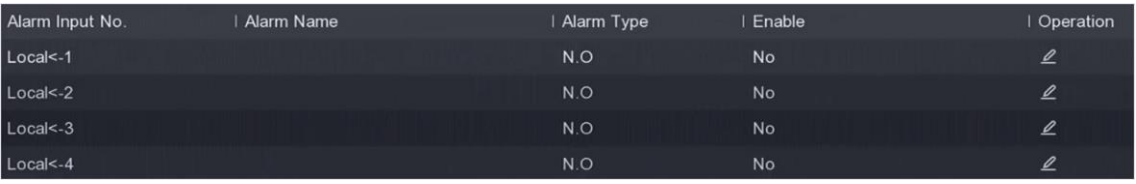

#### **Abbildung 7-16 Alarmeingang**

#### **Hinweis**

Lokaler Alarmeingang: Der lokale Alarmeingang wird durch das externe Gerät ausgelöst, das an die Klemmleiste des Videorecorders angeschlossen ist.

2. Klicken Sie auf $\ell$  für einen gewünschten Alarmeingang.

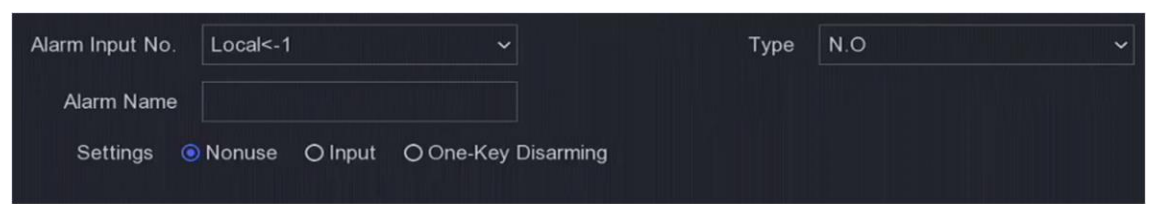

#### **Abbildung 7-17 Alarmeingang bearbeiten**

- 3. **Alarmname** anpassen.
- 4. Alarmtyp als **N.O** (normal offen) oder **N.C** (normal geschlossen) einstellen.
- 5. Stellen Sie **Einstellungen** als **Eingang** ein, um die Funktion zu aktivieren.

#### **Hinweis**

Wenn Sie die **Einstellungen** auf **Nicht verwenden** setzen, wird der Alarmeingang deaktiviert. Wenn Sie die **Einstellungen** auf **Ein-Tasten-Entwaffnung** setzen, wird die ausgewählte Verknüpfungsmethode des Alarmeingangs deaktiviert.

- 6. Legen Sie den Scharfschaltplan fest. Weitere Informationen finden Sie unter *[Scharfschaltplan](#page-70-0)  [konfigurieren](#page-70-0)*.
- 7. Legen Sie die Verknüpfungsaktionen fest. Weitere Informationen finden Sie unter *[Konfigurieren](#page-71-0)  [der Alarmverknüpfungsaktion](#page-71-0)*.
- 8. Klicken Sie auf **Anwenden**.

#### **Alarm Ausgang**

Lösen Sie einen Alarmausgang aus, wenn ein Alarm ausgelöst wird.

#### **Schritte**

1. Gehen Sie zu **Konfiguration** → **Ereignis** → **Normales Ereignis** → **Alarmausgang**.

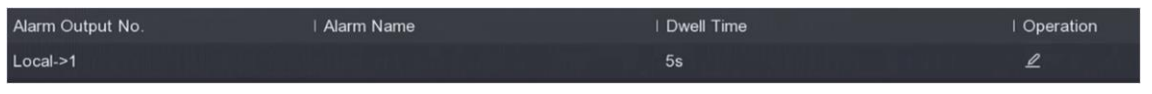

#### **Abbildung 7-18 Alarmausgang**

- 2. Klicken Sie auf  $\leq$  für einen gewünschten Alarmausgang.
- 3. **Alarmname** anpassen.
- 4. Wählen Sie **Verweildauer**.

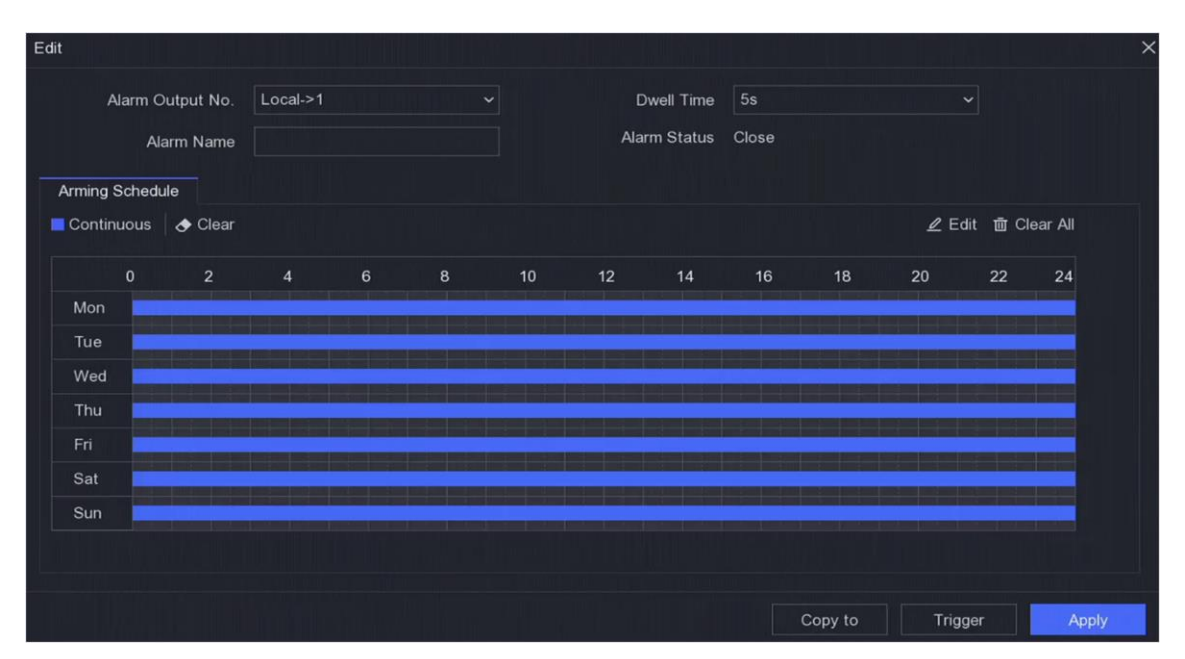

**Abbildung 7-19 Alarmausgang bearbeiten**

- 5. Stellen Sie **Einstellungen** als **Eingang** ein, um die Funktion zu aktivieren.
- 6. Legen Sie den Scharfschaltplan fest. Weitere Informationen finden Sie unter *[Scharfschaltplan](#page-70-0)  [konfigurieren](#page-70-0)*.
- 7. Klicken Sie auf **Anwenden**.

### **Ausnahme**

Ausnahmeereignisse können so konfiguriert werden, dass sie den Ereignishinweis im Live-Ansichtsfenster übernehmen und Alarmausgänge und Verknüpfungsaktionen auslösen.

#### **Schritte**

- 1. Gehen Sie zu **Konfiguration** → **Ereignis** → **Normales Ereignis** → **Ausnahme**.
- 2. Konfigurieren Sie den Ereignishinweis. Wenn die eingestellten Ereignisse eintreten, erhalten Sie Hinweise in der Alarmzentrale.
	- 1) Aktivieren Sie den **Ereignis-Hinweis**.
	- 2) Wählen Sie die Ereignisse aus, auf die Sie hinweisen möchten. Wählen Sie aus:
		- Klicken Sie auf für die **Konfiguration von Ereignishinweisen**, um Ereignisse auszuwählen.
		- Klicken Sie auf $\overline{P}$  in der oberen rechten Ecke des lokalen Menüs, um die Alarmzentrale aufzurufen und Ereignisse auszuwählen.
- 3. Wählen Sie **Ausnahmetyp**, um die Verknüpfungsaktionen festzulegen.

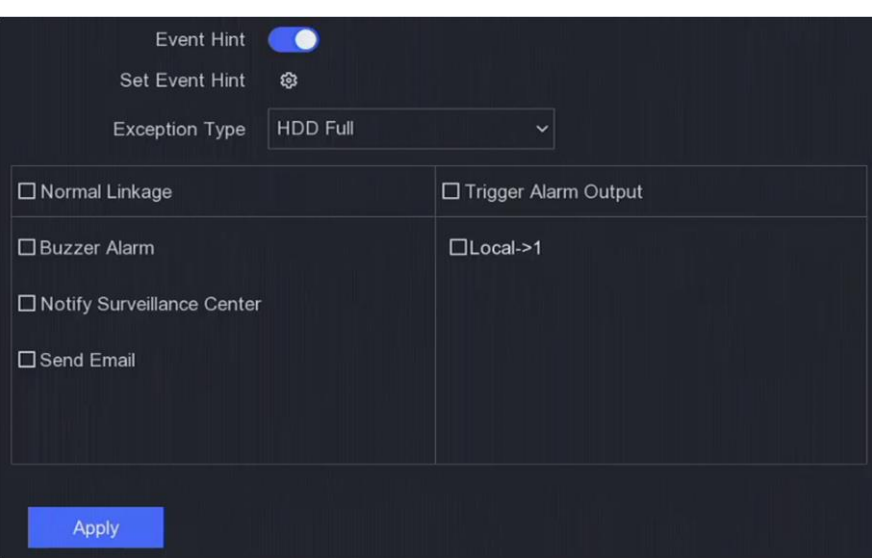

#### **Abbildung 7-20 Ausnahmen**

- 4. Legen Sie den Scharfschaltplan fest. Weitere Informationen finden Sie unter *[Scharfschaltplan](#page-70-0)  [konfigurieren](#page-70-0)*.
- 5. Klicken Sie auf **Anwenden**.

### **7.4.2 Perimeterschutz**

#### **Erkennung von Linienkreuzungen**

Die Linienüberquerungserkennung erkennt Personen, Fahrzeuge und Objekte, die eine festgelegte virtuelle Linie überqueren. Die Erkennungsrichtung kann als bidirektional, von links nach rechts oder von rechts nach links eingestellt werden.

#### **Schritte**

- 1. Gehen Sie zu **Konfiguration** → **Ereignis** → **Perimeterschutz** → **Linienüberquerung**.
- 2. **Kamera** einstellen.
- 3. Schalten Sie **Enable** ein.
- 4. Legen Sie die Erkennungsregeln und Erkennungsbereiche fest.
	- 1) **Scharfschaltbereich** einstellen.
	- 2) Legen Sie **Richtung** als **A<->B**, **A->B** oder **A<-B** fest.

#### **A<->B**

Nur der Pfeil auf der B-Seite ist sichtbar. Ein Objekt, das eine konfigurierte Linie in beide Richtungen kreuzt, kann erkannt werden und Alarme auslösen.

#### **A->B**

Nur ein Objekt, das die konfigurierte Linie von der A-Seite zur B-Seite kreuzt, kann erkannt werden.

#### **B->A**

Nur ein Objekt, das die konfigurierte Linie von der B-Seite zur A-Seite kreuzt, kann erkannt werden.

- 3) Klicken Sie auf **Bereich zeichnen** und zeichnen Sie ein Viereck im Vorschaufenster, indem Sie vier Scheitelpunkte des Erkennungsbereichs angeben.
- 5. **Empfindlichkeit** einstellen. Mit der Empfindlichkeit können Sie kalibrieren, wie schnell Bewegungen den Alarm auslösen. Ein höherer Wert führt dazu, dass die Bewegungserkennung leichter ausgelöst wird.
- 6. Optional: Legen Sie die **Zielerkennung** als **Mensch** oder **Fahrzeug** fest, um Alarme zu verwerfen, die nicht von Menschen oder Fahrzeugen ausgelöst werden.

#### **Hinweis**

Diese Funktion ist nur bei bestimmten Modellen verfügbar.

- 7. Legen Sie den Scharfschaltplan fest. Weitere Informationen finden Sie unter *[Scharfschaltplan](#page-70-0)  [konfigurieren](#page-70-0)*.
- 8. Legen Sie die Verknüpfungsaktionen fest. Weitere Informationen finden Sie unter *[Konfigurieren](#page-71-0)  [der Alarmverknüpfungsaktion](#page-71-0)*.
- 9. Klicken Sie auf **Anwenden**.

#### **Intrusion Detection**

Die Funktion zur Erkennung von Eindringlingen erkennt Personen, Fahrzeuge oder Objekte, die einen vordefinierten virtuellen Bereich betreten und sich dort aufhalten.

#### **Schritte**

- 1. Gehen Sie zu **Konfiguration** → **Ereignis** → **Perimeterschutz** → **Intrusion**.
- 2. Wählen Sie die zu konfigurierende **Kamera** aus.
- 3. Schalten Sie **Enable** ein.
- 4. Legen Sie die Erkennungsregeln und Erkennungsbereiche fest.
	- 1) Wählen Sie den **Scharfschaltbereich**.
	- 2) Stellen Sie den **Zeitschwellenwert** und die **Empfindlichkeit** ein.

#### **Empfindlichkeit**

Die Größe des Objekts, das den Alarm auslösen kann. Je höher der Wert ist, desto eher wird der Erkennungsalarm ausgelöst. Der Bereich ist [1-100].

#### **Zeit Schwellenwert**

Bereich [1s-10s], der Schwellenwert für die Zeit, die das Objekt im Bereich verweilt. Wenn die Dauer des Objekts im definierten Erfassungsbereich länger als die eingestellte Zeit ist, wird der Alarm ausgelöst.

3) Optional: Stellen Sie die **Zielerfassung** auf "**Mensch"** oder "**Fahrzeug"** ein, um Alarme zu verwerfen, die nicht durch einen menschlichen Körper oder ein Fahrzeug ausgelöst werden.

#### **Hinweis**

Diese Funktion ist nur bei bestimmten Modellen verfügbar.

- 4) Klicken Sie auf **Bereich zeichnen** und zeichnen Sie ein Viereck im Vorschaufenster, indem Sie vier Scheitelpunkte des Erkennungsbereichs angeben.
- 5. Legen Sie den Scharfschaltplan fest. Weitere Informationen finden Sie unter *[Scharfschaltplan](#page-70-0)  [konfigurieren](#page-70-0)*.
- 6. Legen Sie die Verknüpfungsaktionen fest. Weitere Informationen finden Sie unter *[Konfigurieren](#page-71-0)  [der Alarmverknüpfungsaktion](#page-71-0)*.
- 7. Klicken Sie auf **Anwenden**.

#### **Erkennung von Regionseingängen**

Bei bestimmten Netzwerk-Kameras erkennt die Funktion zur Erkennung von Eingangsbereichen Personen, Fahrzeuge oder andere Objekte, die von außen in einen vordefinierten virtuellen Bereich eindringen.

#### **Schritte**

- 1. Gehen Sie zu **Konfiguration** → **Ereignis** → **Intelligentes Ereignis** → **Regionseingang**.
- 2. **Kamera** einstellen.
- 3. Schalten Sie **Enable** ein.
- 4. Optional: Markieren Sie **VCA-Bild speichern**, um die aufgenommenen Bilder der VCA-Erkennung zu speichern.
- 5. Legen Sie die Erkennungsregeln und Erkennungsbereiche fest.
	- 1) **Scharfschaltbereich** festlegen. Es können bis zu 4 Scharfschaltbereiche ausgewählt werden.
	- 2) **Empfindlichkeit** einstellen. **Empfindlichkeit**: Bereich [0-100]. Je höher der Wert ist, desto leichter kann der Erkennungsalarm ausgelöst werden.
	- 3) Optional: Stellen Sie die **Zielerfassung** auf "**Mensch"** oder "**Fahrzeug"** ein, um Alarme zu verwerfen, die nicht durch einen menschlichen Körper oder ein Fahrzeug ausgelöst werden.

#### **Hinweis**

Diese Funktion ist nur bei bestimmten Modellen verfügbar.

- 4) Klicken Sie auf **Bereich zeichnen** und zeichnen Sie ein Viereck im Vorschaufenster, indem Sie vier Scheitelpunkte des Erkennungsbereichs angeben.
- 6. Legen Sie den Scharfschaltplan fest. Weitere Informationen finden Sie unter *[Scharfschaltplan](#page-70-0)  [konfigurieren](#page-70-0)*.
- 7. Legen Sie die Verknüpfungsaktionen fest. Weitere Informationen finden Sie unter *[Konfigurieren](#page-71-0)  [der Alarmverknüpfungsaktion](#page-71-0)*.
- 8. Klicken Sie auf **Anwenden**.

#### **Erkennung des Verlassens einer Region**

Bei bestimmten Netzwerk-Kameras erkennt die Funktion zur Erkennung des Verlassens eines

Bereichs Personen, Fahrzeuge oder andere Objekte, die einen vordefinierten virtuellen Bereich verlassen, und es können bestimmte Maßnahmen ergriffen werden, wenn der Alarm ausgelöst wird.

#### **Schritte**

- 1. Gehen Sie zu **Konfiguration** → **Ereignis** → **Intelligentes Ereignis** → **Region verlassen**.
- 2. **Kamera** einstellen.
- 3. Schalten Sie **Enable** ein.
- 4. Optional: Markieren Sie **VCA-Bild speichern**, um die aufgenommenen Bilder der VCA-Erkennung zu speichern.
- 5. Legen Sie die Erkennungsregeln und Erkennungsbereiche fest.
	- 1) **Scharfschaltbereich** festlegen. Es können bis zu 4 Scharfschaltbereiche ausgewählt werden.
	- 2) **Empfindlichkeit** einstellen. **Empfindlichkeit**: Bereich [0-100]. Je höher der Wert ist, desto leichter kann der Erkennungsalarm ausgelöst werden.
	- 3) Optional: Stellen Sie die **Zielerfassung** auf "**Mensch"** oder "**Fahrzeug"** ein, um Alarme zu verwerfen, die nicht durch einen menschlichen Körper oder ein Fahrzeug ausgelöst werden.

#### **Hinweis**

Diese Funktion ist nur bei bestimmten Modellen verfügbar.

- 4) Klicken Sie auf **Bereich zeichnen** und zeichnen Sie ein Viereck im Vorschaufenster, indem Sie vier Scheitelpunkte des Erkennungsbereichs angeben.
- 6. Legen Sie den Scharfschaltplan fest. Weitere Informationen finden Sie unter *[Scharfschaltplan](#page-70-0)  [konfigurieren](#page-70-0)*.
- 7. Legen Sie die Verknüpfungsaktionen fest. Weitere Informationen finden Sie unter *[Konfigurieren](#page-71-0)  [der Alarmverknüpfungsaktion](#page-71-0)*.
- 8. Klicken Sie auf **Anwenden**.

### **7.4.3 Gesichtserkennungssysteme**

Die Gesichtserkennung ist eine Funktion, die ein erfasstes Gesicht (in einem Bild oder Videostream) mit denen in Gesichtsbildbibliotheken vergleicht und die Identitätsinformationen zurückgibt, wenn das Gesicht erkannt wird. Basierend auf den Gesichtsmerkmalen eines Menschen prüft die Gesichtserkennung zunächst, ob ein menschliches Gesicht im Eingangsbild oder Videostrom vorhanden ist. Wenn ein menschliches Gesicht vorhanden ist, vergleicht die Funktion die Gesichtsdaten (z. B. Position, Größe und Gesichtsmerkmale) mit denen in den aktuellen Gesichtsbildbibliotheken, um die Person zu identifizieren.

#### **Hinweis**

Diese Funktion ist nur bei bestimmten Modellen verfügbar.

### **Gesichtserfassung**

Die Gesichtserfassung erkennt menschliche Gesichter, die in der Szene erscheinen. Wenn ein

menschliches Gesicht erkannt wird, können Verknüpfungsaktionen ausgelöst werden.

#### **Schritte**

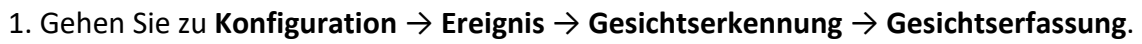

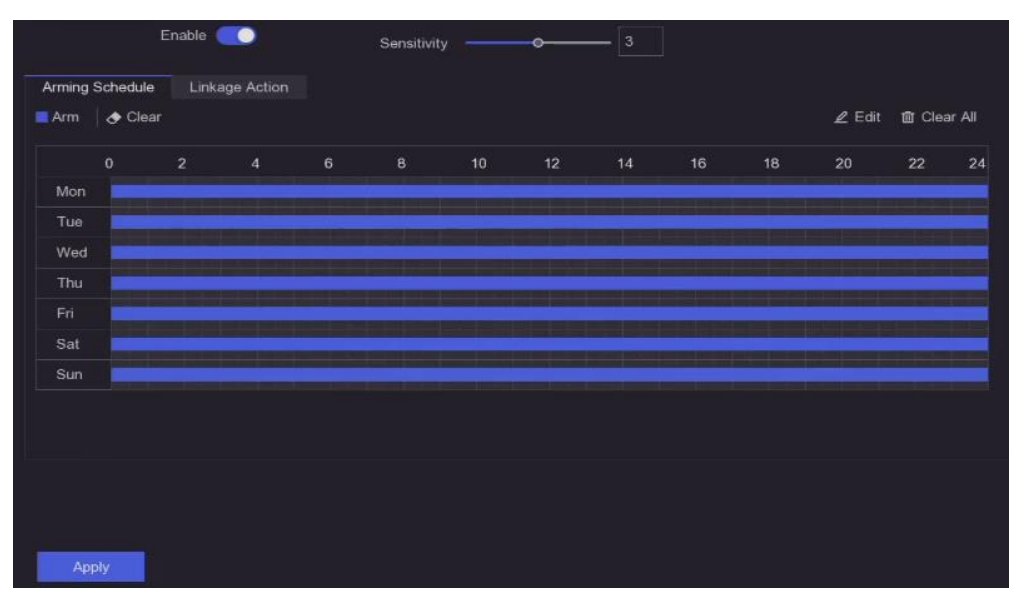

**Abbildung 7-21 Gesichtserfassung**

- 2. Wählen Sie **Kamera**.
- 3. Schalten Sie **Enable** ein.
- 4. **Empfindlichkeit** einstellen.

### **Empfindlichkeit**

Je höher der Wert ist, desto eher kann das unscharfe Bild den Alarm auslösen.

- 5. Legen Sie den Scharfschaltplan fest. Weitere Informationen finden Sie unter *[Scharfschaltplan](#page-70-0)  [konfigurieren](#page-70-0)*.
- 6. Legen Sie die Verknüpfungsaktionen fest. Weitere Informationen finden Sie unter *[Konfigurieren](#page-71-0)  [der Alarmverknüpfungsaktion](#page-71-0)*.
- 7. Klicken Sie auf **Anwenden**.

### **Gesichtsbildvergleich**

Der Gesichtsbildvergleich vergleicht die erkannten Gesichtsbilder mit Gesichtsbildern aus der Gesichtsbildbibliothek. Wenn der Vergleich erfolgreich war, löst das Gerät einen Alarm aus.

### **Bevor Sie beginnen**

Vergewissern Sie sich, dass Sie mindestens eine Gesichtsbildbibliothek erstellt haben und dass die Gesichtsbilder der Bibliothek hinzugefügt wurden. Einzelheiten zur Bedienung finden Sie unter *[Verwaltung der Gesichtsbildbibliothek](#page-81-0)*.

### **Schritte**

1. Gehen Sie zu **Konfiguration** → **Gesichtserkennung** → **Gesichtsbildvergleich**.

|                           |                      | Enable <b>O</b> |                   |                |  |
|---------------------------|----------------------|-----------------|-------------------|----------------|--|
|                           | List Library Linkage | Arming Schedule | Linkage Succeeded | Linkage Failed |  |
| 國                         | I Library Name       |                 | Similarity        |                |  |
|                           |                      |                 |                   |                |  |
|                           | sr                   |                 | $\overline{0}$    |                |  |
| $\overline{\mathbb{R}^d}$ | a                    |                 | 75                |                |  |
|                           |                      |                 |                   |                |  |
|                           |                      |                 |                   |                |  |
|                           |                      |                 |                   |                |  |
|                           |                      |                 |                   |                |  |
|                           |                      |                 |                   |                |  |
|                           |                      |                 |                   |                |  |
|                           |                      |                 |                   |                |  |
|                           |                      |                 |                   |                |  |

**Abbildung 7-22 Vergleich von Gesichtsbildern**

- 2. Wählen Sie eine Kamera aus.
- 3. Schalten Sie **Enable** ein.
- 4. Wählen Sie die Gesichtsbildbibliothek (oder Bibliotheken) in der **Liste Bibliotheksverknüpfung**  aus.
- 5. Stellen Sie die Ähnlichkeit der Gesichtsbildbibliothek ein.

#### **Ähnlichkeit**

Der Ähnlichkeitswert reicht von 0 bis 100. Das Gerät analysiert die Ähnlichkeit zwischen dem erkannten Gesichtsbild und den Gesichtsbildern in der Bibliothek. Wenn die Ähnlichkeit den Schwellenwert erreicht, ist der Gesichtsbildvergleich erfolgreich, und das Gesichtsbild wird erkannt.

- 6. Legen Sie den Scharfschaltplan fest. Weitere Informationen finden Sie unter *[Scharfschaltplan](#page-70-0)  [konfigurieren](#page-70-0)*.
- 7. Legen Sie die Verknüpfungsaktionen für **"Verknüpfung erfolgreich"** und **"Verknüpfung fehlgeschlagen"** fest. Weitere Informationen finden Sie unter *[Konfigurieren der](#page-71-0)  [Alarmverknüpfungsaktion](#page-71-0)*.

#### **Verknüpfung Erfolgreich**

Das Gerät führt Verknüpfungsaktionen durch, wenn der Gesichtsbildvergleich erfolgreich war.

#### **Verknüpfung fehlgeschlagen**

Das Gerät führt Verknüpfungsaktionen durch, wenn der Gesichtsbildvergleich fehlgeschlagen ist.

<span id="page-70-0"></span>8. Klicken Sie auf **Anwenden**.

### **7.4.4 Zeitplan für die Scharfschaltung konfigurieren**

#### **Schritte**

1. Klicken Sie auf **Zeitplan für die Scharfschaltung**.

2. Wählen Sie einen Wochentag und stellen Sie das Zeitsegment ein. Innerhalb jedes Tages können bis zu acht Zeitabschnitte eingestellt werden.

#### **Hinweis**

Die Zeiträume dürfen sich nicht wiederholen oder überschneiden.

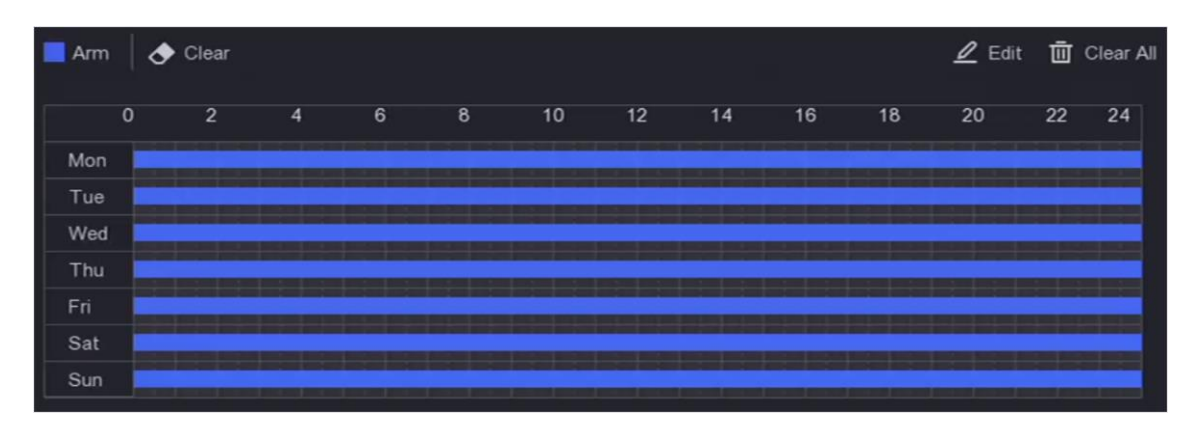

**Bild 7-23 Zeitplan für die Scharfschaltung festlegen**

<span id="page-71-0"></span>3. Klicken Sie auf **Anwenden**.

### **7.4.5 Alarmverknüpfungsaktion konfigurieren**

#### **Pop-up-Fenster "Alarm konfigurieren**

Wenn ein Alarm ausgelöst wird, zeigt der lokale Monitor das Videobild des für die Vollbildüberwachung konfigurierten Alarmkanals im Vollbild an. Wenn der Alarm gleichzeitig auf mehreren Kanälen ausgelöst wird, müssen Sie die Verweilzeit für die automatische Umschaltung konfigurieren.

#### **Schritte**

- 1. Gehen Sie zu **Konfiguration** → **System** → **Live View** → **Allgemein**.
- 2. Stellen Sie den Ereignisausgang und die Verweilzeit ein.

#### **Alarm-Pop-up-Ausgang**

Wählen Sie den Ausgang für die Anzeige des Ereignisvideos.

#### **Alarm-Pop-up-Verzögerung**

Stellen Sie die Zeit in Sekunden ein, nach der das Bild des Alarmereignisses angezeigt werden soll. Wenn Alarme in mehreren Kanälen gleichzeitig ausgelöst werden, werden ihre Vollbildbilder in einem Intervall von 10 Sekunden umgeschaltet (Standardverweilzeit).

- 3. Klicken Sie auf **Verknüpfungsaktion** der Alarmerkennung.
- 4. Wählen Sie **Alarm Pop-up-Fenster** Alarmverknüpfungsaktion.
5. Wählen Sie den/die Kanal/Kanäle in den Triggerkanal-Einstellungen aus, die Sie als Vollbild überwachen möchten.

#### **Hinweis**

Die automatische Umschaltung wird beendet, sobald der Alarm aufhört und die Live-Ansicht wieder angezeigt wird.

#### **Summeralarm konfigurieren**

Die akustische Warnung ermöglicht es dem Videorecorder, bei Erkennung eines Alarms einen Signalton auszulösen.

#### **Schritte**

- 1. Gehen Sie zu **Konfiguration** → **System** → **Live View** → **Allgemein**.
- 2. Schalten Sie **Audio** ein, und stellen Sie die **Lautstärke** ein.
- 3. Gehen Sie zur Schnittstelle für **Verknüpfungsaktionen** der Alarmerkennung.
- 4. Wählen Sie die Verknüpfungsaktion für den **Summeralarm**.

#### **Überwachungszentrale benachrichtigen**

Der Videorecorder kann bei Auftreten eines Ereignisses ein Ausnahme- oder Alarmsignal an den entfernten Alarm-Host senden. Der Alarm-Host bezieht sich auf den Computer, auf dem die Client-Software installiert ist (z. B. iVMS-4200, iVMS-5200).

#### **Schritte**

- 1. Gehen Sie zu **Konfiguration** → **Netzwerk** → **Allgemein** → **Weitere Einstellungen**.
- 2. Stellen Sie die **IP-Adresse des Alarm-Hosts** und den **Port des Alarm-Hosts** ein.
- 3. Gehen Sie zur Schnittstelle für Verknüpfungsaktionen der Alarmerkennung.
- 4. Wählen Sie **Überwachungszentrale benachrichtigen**.

#### **E-Mail-Verknüpfung konfigurieren**

Der Videorekorder kann eine E-Mail mit Alarminformationen an einen oder mehrere Benutzer senden, wenn ein Alarm erkannt wird.

- 1. Gehen Sie zu **Konfiguration** → **Netzwerk** → **E-Mail**.
- 2. Konfigurieren Sie die Einstellungen.
- 3. Gehen Sie zur Schnittstelle für Verknüpfungsaktionen der Alarmerkennung.
- 4. Wählen Sie **E-Mail senden** als Alarmverknüpfungsaktion.

#### **Alarmausgang auslösen**

Der Alarmausgang kann durch normale und intelligente Ereignisse ausgelöst werden.

#### **Schritte**

- 1. Gehen Sie zur Schnittstelle für **Verknüpfungsaktionen** des Alarmeingangs oder der Ereigniserkennung.
- 2. Klicken Sie auf **Alarmausgang auslösen**.
- 3. Wählen Sie die Alarmausgänge, die ausgelöst werden sollen.
- 4. Gehen Sie zu **Konfiguration** → **Ereignis** → **Normales Ereignis** → **Alarmausgang**.
- 5. Wählen Sie ein Alarmausgangselement aus der Liste aus. Weitere Informationen finden Sie unter *[Alarmausgang](#page-63-0)*.

### **PTZ-Verknüpfung konfigurieren**

Der Videorekorder kann die PTZ-Aktionen (z. B. Voreinstellung/Patrouille/Pattern) auslösen, wenn ein Alarmereignis oder ein VCA-Erkennungsereignis eintritt.

#### **Schritte**

- 1. Wechseln Sie zur Schnittstelle für **Verknüpfungsaktionen** des Alarmeingangs oder der VCA-Erkennung.
- 2. Wählen Sie **PTZ-Verknüpfung**.
- 3. Wählen Sie die Kamera aus, die die PTZ-Aktionen ausführen soll.
- 4. Wählen Sie die Preset-/Patrouillen-/Patternnummer, die beim Auftreten der Alarmereignisse angerufen werden soll.

| PTZ Linkage         |  |
|---------------------|--|
| Linkage Channel     |  |
| <b>•</b> Preset No. |  |
| O Patrol No.        |  |
| O Pattern No.       |  |

**Abbildung 7-24 PTZ-Verknüpfung**

#### **Hinweis**

Sie können jeweils nur einen PTZ-Typ für die Verknüpfungsaktion einstellen.

## **7.5 Aufzeichnungsmanagement**

## **7.5.1 Aufzeichnungszeitplan konfigurieren**

Der Videorecorder startet/stoppt die Aufzeichnung automatisch gemäß dem konfigurierten

Zeitplan.

### **Kontinuierliche Aufzeichnung konfigurieren**

#### **Schritte**

- 1. Gehen Sie zu **Konfiguration** → **Datensatz** → **Parameter**.
- 2. Stellen Sie die Parameter für die kontinuierliche Mainstream/Substream-Aufzeichnung für die Kamera ein.
- 3. Gehen Sie zu **Konfiguration** → **Aufzeichnung** → **Zeitplan**.
- 4. Wählen Sie den Aufzeichnungstyp "**Kontinuierlich"**.

### **Ereignisaufzeichnung konfigurieren**

Sie können konfigurieren, ob die Aufzeichnung durch ein normales Ereignis oder ein intelligentes Ereignis ausgelöst wird.

#### **Schritte**

- 1. Gehen Sie zu **Konfiguration** → **Ereignis**.
- 2. Konfigurieren Sie die Ereigniserkennung und wählen Sie die Kameras aus, die die Aufzeichnung auslösen sollen, wenn ein Ereignis eintritt.
- 3. Gehen Sie zu **Konfiguration** → **Datensatz** → **Parameter**.
- 4. Stellen Sie die Parameter für die kontinuierliche Mainstream/Substream-Aufzeichnung für die Kamera ein.
- 5. Gehen Sie zu **Konfiguration** → **Aufzeichnung** → **Zeitplan**.
- 6. Wählen Sie als Aufzeichnungstyp "**Ereignis"**.

### **Zeitplan bearbeiten**

#### **Schritte**

1. Gehen Sie zu **Konfiguration** → **Aufzeichnung** → **Zeitplan**.

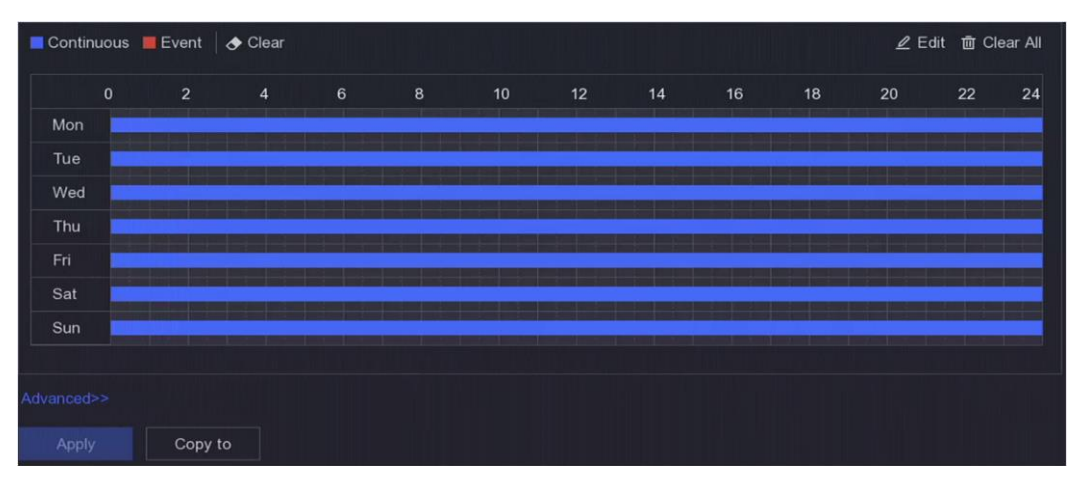

**Abbildung 7-25 Aufnahmezeitplan**

#### **Kontinuierlich**

Kontinuierliche Aufnahme.

#### **Veranstaltung**

Aufzeichnung ausgelöst durch alle ereignisgesteuerten Alarme.

- 2. Wählen Sie eine Kamera unter **Kameranummer**.
- 3. Schalten Sie **Enable** ein.
- 4. Konfigurieren Sie den Aufzeichnungszeitplan.
	- 1) Klicken Sie auf **Bearbeiten**.
	- 2) Wählen Sie unter **Wochentag** einen Tag zur Konfiguration aus.
	- 3) Um einen ganztägigen Aufzeichnungszeitplan festzulegen, markieren Sie **Ganztägig** und wählen Sie **Zeitplantyp**.
	- 4) Um andere Zeitpläne festzulegen, deaktivieren Sie die Option **Ganztägig** und legen Sie die **Start-/Endzeit** und den **Zeitplantyp** fest.

#### **Hinweis**

Für jeden Tag können bis zu 8 Zeiträume konfiguriert werden. Und die Zeiträume können sich nicht überschneiden.

5) Klicken Sie auf **OK**, um die Einstellungen zu speichern und zum übergeordneten Menü zurückzukehren.

#### **Hinweis**

Sie können auch den Zeitplantyp "**Kontinuierlich"** oder "**Ereignis"** auswählen und den Cursor auf den gewünschten Zeitraum ziehen, um einen farbigen Balken zu zeichnen.

#### 5. Klicken Sie auf **Erweitert**, um erweiterte Parameter einzustellen.

#### **Audio aufzeichnen**

Der Ton wird in die Videodatei aufgenommen.

#### **Pre-Record**

Die Zeit, die Sie für die Aufzeichnung vor der geplanten Zeit oder dem Ereignis festlegen. Wenn z. B. ein Alarm die Aufnahme um 10:00 Uhr auslöst und Sie die Voraufnahmezeit auf 5 Sekunden einstellen, nimmt die Kamera um 9:59:55 Uhr auf.

#### **Post-Record**

Die Zeit, die Sie für die Aufzeichnung nach dem Ereignis oder der geplanten Zeit eingestellt haben. Wenn z. B. eine durch einen Alarm ausgelöste Aufzeichnung um 11:00 Uhr endet und Sie die Zeit nach der Aufzeichnung auf 5 Sekunden einstellen, wird bis 11:00:05 Uhr aufgezeichnet.

#### **Strom-Typ**

Für die Aufzeichnung können Sie zwischen Hauptstream und Substream wählen. Wenn Sie Sub-Stream wählen, können Sie bei gleichem Speicherplatz eine längere Zeit aufnehmen.

#### **Video/Bild Abgelaufene Zeit**

Die abgelaufene Zeit ist der Zeitraum, in dem eine aufgezeichnete Datei auf der Festplatte aufbewahrt werden soll. Wenn die Frist erreicht ist, wird die Datei gelöscht. Wenn Sie die abgelaufene Zeit auf 0 setzen, wird die Datei nicht gelöscht. Die tatsächliche Aufbewahrungszeit für die Datei sollte sich nach der Kapazität der Festplatte richten.

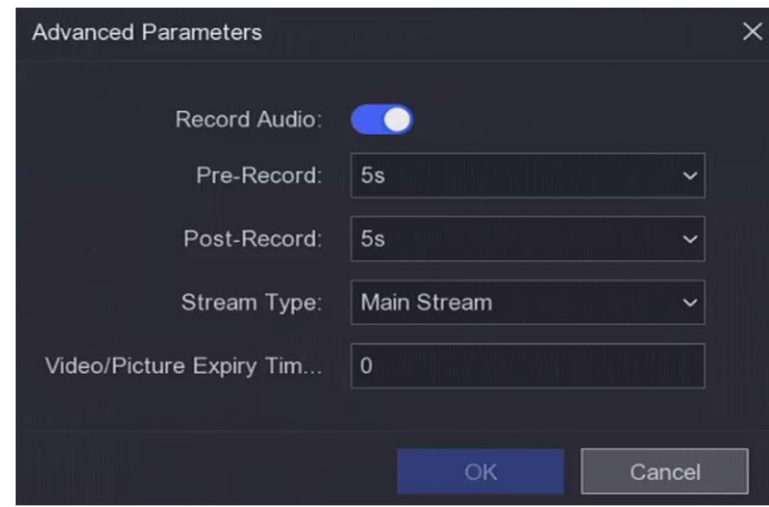

**Abbildung 7-26 Erweiterte Parameter**

- 6. Klicken Sie auf **OK**, um die erweiterten Einstellungen zu speichern.
- 7. Klicken Sie auf **Anwenden**.

### **7.5.2 Aufzeichnungsparameter konfigurieren**

#### **Schritte**

- 1. Gehen Sie zu **Konfiguration** → **Aufzeichnung** → **Parameter**, um die Parameter für den Hauptstream und die Substreams der Kamera zu konfigurieren.
- 2. Konfigurieren Sie die Aufzeichnungsparameter.

#### **Hauptstrom**

Der Hauptstrom ist der primäre Strom, der die auf der Festplatte aufgezeichneten Daten beeinflusst und direkt die Videoqualität und Bildgröße bestimmt. Im Vergleich zum Sub-Stream bietet der Haupt-Stream eine höhere Videoqualität mit höherer Auflösung und Bildrate.

#### **Sub-Stream**

Sub-Stream ist ein zweiter Codec, der neben dem Mainstream läuft. Er ermöglicht es Ihnen, die ausgehende Internet-Bandbreite zu reduzieren, ohne die Qualität der direkten Aufnahme zu beeinträchtigen. Sub-Stream wird häufig ausschließlich von Smartphone-Anwendungen zur Anzeige von Live-Videos verwendet. Benutzer mit begrenzten Internetgeschwindigkeiten profitieren am meisten von dieser Einstellung.

#### **Bildfrequenz**

Die Bildrate gibt an, wie viele Bilder pro Sekunde aufgezeichnet werden. Eine höhere Bildrate ist vorteilhaft, wenn der Videostrom in Bewegung ist, da so die Bildqualität durchgehend erhalten bleibt.

#### **Auflösung**

Die Bildauflösung ist ein Maß dafür, wie viele Details ein digitales Bild enthalten kann: je höher die Auflösung, desto größer die Detailtreue. Die Auflösung kann als die Anzahl der Pixelspalten (Breite) durch die Anzahl der Pixelzeilen (Höhe) angegeben werden, zum Beispiel  $1024 \times 768$ .

#### **Bitrate**

Die Bitrate (in Kbit/s oder Mbit/s) wird oft als Geschwindigkeit bezeichnet, definiert aber eigentlich die Anzahl der Bits/Zeiteinheit und nicht die Entfernung/Zeiteinheit.

#### **H.264+ aktivieren/ H.265+ aktivieren**

Der H.264+/H.265+ Modus hilft, die hohe Videoqualität mit einer geringeren Bitrate zu gewährleisten. Er kann den Bedarf an Bandbreite und Festplattenspeicherplatz effektiv reduzieren.

3. Klicken Sie auf **Anwenden**.

### **7.5.3 Speichergerät**

#### **HDD initialisieren**

Wenn Sie Ihre Festplatte zum ersten Mal verwenden, sollten Sie sie nach der Installation initialisieren.

#### **Bevor Sie beginnen**

Installieren Sie mindestens eine Festplatte in Ihren Videorekorder.

#### **Schritte**

- 1. Gehen Sie zu **Konfiguration** → **Aufzeichnung** → **Speicherung**.
- 2. Wählen Sie eine HDD.
- 3. Klicken Sie auf **Init**.

#### **Netzwerkfestplatte hinzufügen**

Sie können die zugewiesene NAS- oder IP SAN-Festplatte zum Videorecorder hinzufügen und als Netzwerkfestplatte verwenden.

- 1. Gehen Sie zu **Konfiguration** → **Aufzeichnung** → **Speicherung**.
- 2. Klicken Sie auf **Hinzufügen**.
- 3. **NetHDD** einstellen.
- 4. Stellen Sie **Typ** als **NAS** oder **IPSAN** ein.
- 5. Geben Sie die IP-Adresse von NetHDD ein.
- 6. Klicken Sie auf $\overline{Q}$ , um die verfügbaren Festplatten zu durchsuchen.

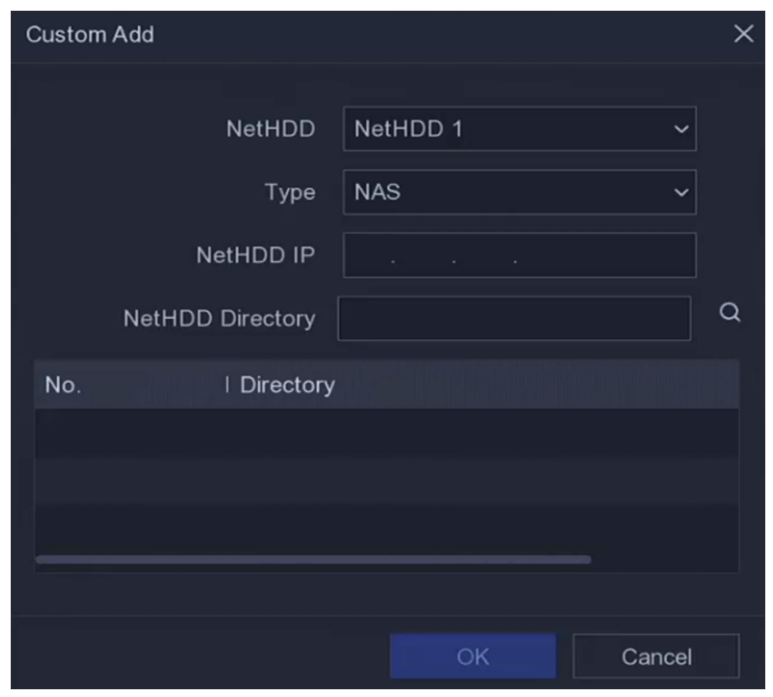

**Abbildung 7-27 NetHDD hinzufügen**

- 7. Wählen Sie die NAS-Festplatte aus der Liste aus oder geben Sie das Verzeichnis manuell in **NetHDD Directory** ein.
- 8. Klicken Sie auf **OK**.

#### **Hinweis**

Für jede Netzwerkfestplatte ist eine Speicherkapazität von bis zu 8 TB zulässig.

#### **Ergebnis**

Die hinzugefügten Netzwerkfestplatten werden in der Liste der Speichergeräte angezeigt.

### **7.5.4 Speichermodus konfigurieren**

### **Konfigurieren von Festplattengruppen**

Mehrere HDDs können in Gruppen verwaltet werden. Über die Festplatteneinstellungen können

Videos von bestimmten Kanälen auf einer bestimmten Festplattengruppe aufgezeichnet werden.

#### **Schritte**

#### **Hinweis**

Diese Funktion ist nur bei bestimmten Modellen verfügbar.

- 1. Gehen Sie zu **Konfiguration** → **Aufzeichnung** → **Speichermodus**.
- 2. Wählen Sie **Modus** als **Gruppe**.
- 3. Wählen Sie eine Gruppennummer.
- 4. Wählen Sie IP-Kameras für die Aufzeichnung auf der Festplattengruppe aus.

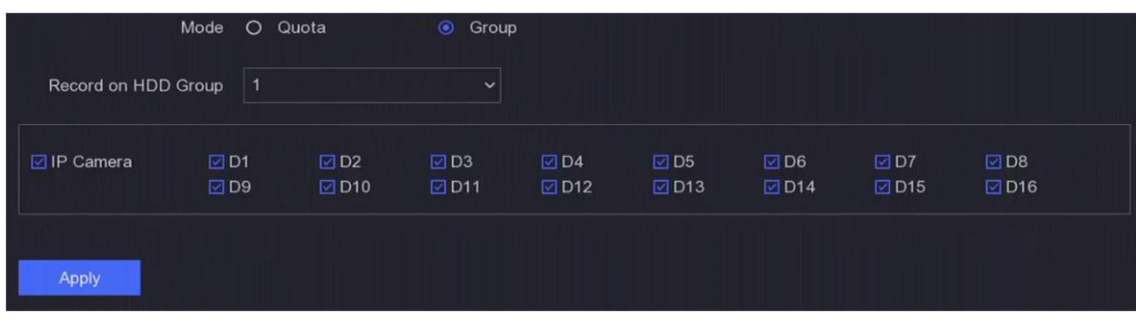

#### **Abbildung 7-28 Gruppe**

- 5. Klicken Sie auf **Anwenden**.
- 6. Starten Sie den Videorecorder neu, um die neuen Speichermoduseinstellungen zu aktivieren.
- 7. Gehen Sie nach dem Neustart zu **Konfiguration** → **Aufzeichnung** → **Speicherung**.
- 8. Klicken Sie auf eiter gewünschten Festplatte, um die Gruppe festzulegen.
- 9. Wählen Sie eine Gruppennummer für das aktuelle HDD.
- 10. Klicken Sie auf **OK**.

#### **Hinweis**

Gruppieren Sie die Kameras für HDD neu, wenn die HDD-Gruppennummer geändert wird.

#### **HDD-Kontingent konfigurieren**

Jede Kamera kann mit einem zugewiesenen Kontingent für die Speicherung von Videos konfiguriert werden.

- 1. Gehen Sie zu **Konfiguration** → **Aufzeichnung** → **Speichermodus**.
- 2. **Modus** als **Quote** einstellen.
- 3. Wählen Sie eine Kamera aus, für die Sie die Quote in **Kamera** festlegen möchten.
- 4. Geben Sie die Speicherkapazität in **Satzkapazität** ein.

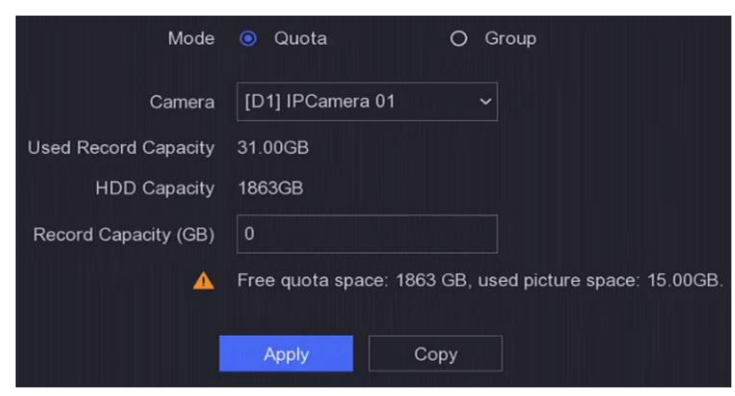

**Abbildung 7-29 Quoten**

#### **Hinweis**

Wenn die Quotenkapazität auf 0 gesetzt ist, verwenden alle Kameras die gesamte Kapazität der Festplatte für Videos und Bilder.

- 5. Klicken Sie auf **Anwenden**.
- 6. Starten Sie den Videorecorder neu, um die neuen Einstellungen zu aktivieren.

### **7.5.5 Erweiterte Einstellungen**

#### **Schritte**

- 1. Gehen Sie zu **Konfiguration** → **Aufnahme** → **Erweitert**.
- 2. Konfigurieren Sie die Parameter nach Ihren Wünschen.

#### **Überschreiben Sie**

- Deaktivieren: Wenn die Festplatte voll ist, hört der Videorekorder auf zu schreiben.
- Aktivieren: Wenn die Festplatte voll ist, wird die Videoaufzeichnung fortgesetzt, um neue Dateien zu schreiben, indem die ältesten Dateien gelöscht werden.

#### **Aktivieren des Festplattenschlafs**

Festplatten, die längere Zeit nicht in Betrieb sind, werden in den Ruhezustand versetzt.

#### **Kamera-VCA-Daten speichern**

Die Kamera-VCA-Daten werden gespeichert, so dass Sie sie durchsuchen können.

#### **Alarm-Speicher**

Wenn der freie Speicherplatz auf der Festplatte nicht ausreicht, können Sie die Funktion deaktivieren, um Speicherplatz zu sparen, aber Ihr Gerät wird dann keine Alarminformationen mehr speichern.

#### **Bildspeicherung**

Wenn der freie Speicherplatz auf der Festplatte nicht ausreicht, können Sie die Funktion deaktivieren, um Speicherplatz zu sparen, aber Ihr Gerät wird dann keine Bilder mehr speichern.

## **7.6 RS-232-Einstellungen**

#### **Schritte**

#### **Hinweis**

Diese Funktion ist nur bei bestimmten Modellen verfügbar.

#### 1. Gehen Sie zu **Konfiguration** → **RS-232**.

2. Konfigurieren Sie die RS-232-Parameter, einschließlich Baudrate, Datenbit, Stoppbit, Parität, Flusskontrolle und Verwendung.

#### **Konsole**

Verbinden Sie einen Computer über die serielle Schnittstelle mit dem Videorecorder. Die Parameter des Videorecorders können mit einer Software wie HyperTerminal konfiguriert werden. Die Parameter des seriellen Anschlusses müssen mit denen des Videorecorders übereinstimmen, wenn die Verbindung über den seriellen Anschluss des Computers hergestellt wird.

#### **Transparenter Kanal**

Schließen Sie ein serielles Gerät direkt an den Videorecorder an. Das serielle Gerät wird vom Computer über das Netzwerk und das Protokoll des seriellen Geräts ferngesteuert.

3. Klicken Sie auf **Anwenden**.

## **7.7 Verwaltung der Gesichtsbildbibliothek**

Die Gesichtsbildbibliothek wird hauptsächlich für die Speicherung von Gesichtsbildern und den Vergleich von Gesichtsbildern verwendet.

#### **Hinweis**

Der Abschnitt ist nur für bestimmte Modelle verfügbar.

### **7.7.1 Hinzufügen einer Gesichtsbildbibliothek**

Die Gesichtsbildbibliothek wird zum Speichern von Gesichtsbildern verwendet und ist für den Gesichtsbildvergleich unerlässlich.

- 1. Gehen Sie zu **Konfiguration** → **Gesichtsbildbibliothek**.
- 2. Geben Sie das Admin-Passwort zur Autorisierung ein.
- 3. Klicken Sie auf **Hinzufügen**.
- 4. Geben Sie den Namen der Gesichtsbildbibliothek ein.
- 5. Klicken Sie auf **Hinzufügen**.

#### **Was ist als nächstes zu tun?**

Nachdem eine Gesichtsbildbibliothek hinzugefügt wurde, können Sie ihren Namen bearbeiten, sie löschen oder Gesichtsbilder in sie hochladen.

### **7.7.2 Hochladen von Gesichtsbildern in die Bibliothek**

Sie können ein einzelnes Gesichtsbild hochladen oder mehrere Gesichtsbilder in die Bibliothek importieren.

#### **Bevor Sie beginnen**

Stellen Sie sicher, dass Sie eine Gesichtsbildbibliothek erstellt und den Gesichtsbildvergleich aktiviert haben.

#### **Schritte**

- 1. Gehen Sie zu **Konfiguration** → **Gesichtsbildbibliothek**.
- 2. Suchen Sie die Gesichtsbildbibliothek, in die Sie Gesichtsbilder hochladen möchten, und klicken Sie auf ® .
- 3. Klicken Sie auf **Hinzufügen**.
- 4. Bild(er) importieren.

 $\Delta$ 

同

Fügen Sie der Bibliothek ein Gesichtsbild hinzu.

Fügen Sie der Bibliothek mehrere Gesichtsbilder hinzu.

#### **Hinweis**

- Es werden nur die Formate JPG und JPEG unterstützt.
- Jedes Bild sollte weniger als 1 MB groß sein.
- Die Bildauflösung muss zwischen 80 × 80 und 1920 × 1080 liegen.

# **8 Wartung**

## **8.1 Standard wiederherstellen**

#### **Schritte**

- 1. Klicken Sie in der oberen rechten Ecke auf $\odot$ .
- 2. Wählen Sie die Wiederherstellungsart.

#### **Einfache Wiederherstellung**

Stellen Sie alle Parameter mit Ausnahme des Netzwerks (einschließlich IP-Adresse, Subnetzmaske, Gateway, MTU, NIC-Arbeitsmodus, Standardroute, Serverport usw.) und der Benutzerkontoparameter auf die Werkseinstellungen zurück.

#### **Werkseinstellungen**

Stellen Sie alle Parameter auf die werkseitigen Standardeinstellungen zurück.

#### **Wiederherstellen auf Inaktiv**

Versetzen Sie das Gerät in den inaktiven Zustand und lassen Sie alle Einstellungen unverändert, mit Ausnahme der Wiederherstellung der Benutzerkonten.

3. Klicken Sie auf **Ja**. Das Gerät wird automatisch neu gestartet.

## **8.2 Suchprotokoll**

Betrieb, Alarme, Ausnahmen und Informationen des Videorekorders können in Protokollen gespeichert werden, die jederzeit eingesehen und exportiert werden können.

#### **Schritte**

- 1. Klicken Sie in der oberen rechten Ecke auf $\odot$ .
- 2. Klicken Sie auf **Mehr**.
- 3. Klicken Sie auf **Protokollinformationen**.
- 4. Legen Sie die Suchbedingungen fest.
- 5. Klicken Sie auf **Suchen**.

## **8.3 Systemdienst**

#### **Schritte**

- 1. Klicken Sie in der oberen rechten Ecke auf $\odot$ .
- 2. Klicken Sie auf **Mehr**.
- 3. Klicken Sie auf **Systemdienst**.
- 4. Konfigurieren Sie die Parameter nach Ihren Wünschen.

**RTSP** 

Sie können die Stream-Daten der Live-Ansicht gezielt sichern, indem Sie die RTSP-Authentifizierung einstellen.

#### **RTSP-Authentifizierung**

Wenn Sie **Digest** auswählen, kann nur die Anfrage mit Digest-Authentifizierung über das RTSP-Protokoll über die IP-Adresse auf den Videostream zugreifen. Aus Sicherheitsgründen wird empfohlen, **digest** als Authentifizierungstyp auszuwählen.

#### **ISAPI**

ISAPI (Internet Server Application Programming Interface) ist ein offenes, auf HTTP basierendes Protokoll, mit dem die Kommunikation zwischen den Systemgeräten (z. B. Netzwerkkamera, NVR usw.) realisiert werden kann. Der Videorecorder wird als Server verwendet, das System kann den Videorecorder finden und verbinden.

#### **HTTP**

Das Administrator-Benutzerkonto kann den HTTP-Dienst über die grafische Benutzeroberfläche oder den Webbrowser deaktivieren. Nach der Deaktivierung von HTTP werden alle zugehörigen Dienste, einschließlich ISAPI und ONVIF, ebenfalls beendet.

#### **HTTP-Authentifizierung**

Wenn Sie den HTTP-Dienst aktivieren müssen, können Sie die HTTP-Authentifizierung einstellen, um die Zugriffssicherheit zu erhöhen. Es stehen zwei Authentifizierungstypen zur Auswahl. Aus Sicherheitsgründen wird empfohlen, **Digest** als Authentifizierungstyp zu wählen.

#### **Kamera hinzugefügt Erkennung**

Die Funktion erkennt den Status der Netzwerkkamera. Wenn die Netzwerkkamera von einem anderen Videorecorder hinzugefügt wurde, wird der Status der Netzwerkkamera als $\Delta$  in der Online-Geräteliste angezeigt.

5. Klicken Sie auf **Anwenden**.

## **8.4 Upgrade**

#### **Warnung**

Schalten Sie das Gerät während des Upgrades nicht aus oder ab.

### **8.4.1 Lokales Upgrade**

#### **Bevor Sie beginnen**

Speichern Sie die Upgrade-Firmware auf einem Sicherungsgerät, und schließen Sie es an Ihr Gerät an.

#### **Schritte**

- 1. Klicken Sie in der oberen rechten Ecke auf $\odot$ .
- 2. Klicken Sie auf<sup>O</sup> .
- 3. Klicken Sie auf **Lokales Upgrade**.
- 4. Wählen Sie unter **Gerätename** ein Sicherungsgerät aus.
- 5. Wählen Sie die Upgrade-Firmware aus.
- 6. Klicken Sie auf **Upgrade**. Ihr Gerät wird automatisch neu gestartet.

### **8.4.2 Online-Upgrade**

Aktualisieren Sie das Gerät mit der neuesten Online-Firmware.

#### **Bevor Sie beginnen**

Stellen Sie sicher, dass SCMS aktiviert und richtig konfiguriert ist. Einzelheiten finden Sie unter *SCMS*.

- 1. Klicken Sie in der oberen rechten Ecke auf $\odot$ .
- 2. Klicken Sie auf <sup>o</sup>
- 3. Gehen Sie zu **Online Upgrade**.
- 4. Laden Sie die neueste Firmware herunter.

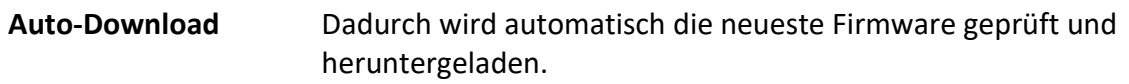

- **Test-Upgrade** Klicken Sie auf **Upgrade testen**, um die neueste Firmware manuell zu prüfen und herunterzuladen.
- 5. Aktualisieren Sie Ihr Gerät, wenn eine neue Firmware-Version verfügbar ist. Das Gerät wird automatisch neu gestartet.

# **9 Alarm**

Wenn Ereignisse eintreten, können Sie deren Details in der Alarmzentrale einsehen.

## **9.1 Ereignis-Hinweis setzen**

Wählen Sie die Ereignisse aus, die in der Alarmzentrale angezeigt werden sollen.

#### **Schritte**

- 1. Klicken Sie in der oberen rechten Ecke auf  $\overline{\mathcal{L}}$ .
- 2. Legen Sie je nach Wunsch eine **Ausnahme**, ein **Basisereignis** oder ein **intelligentes Ereignis** fest.

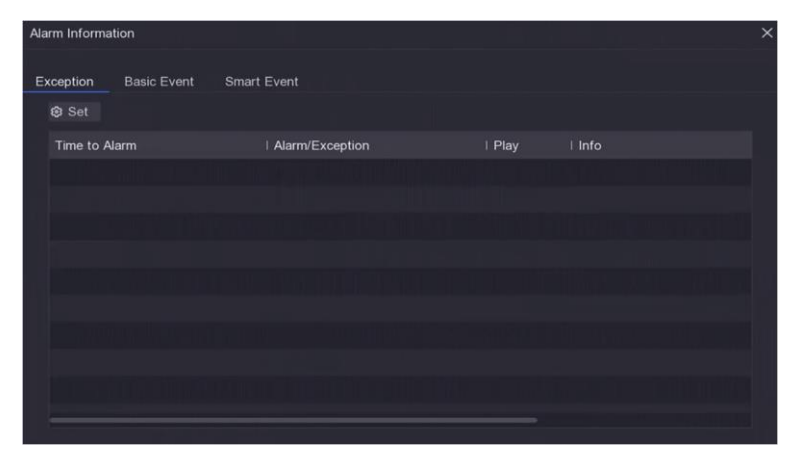

**Abbildung 9-1 Alarmzentrale**

- 3. Klicken Sie auf ® und wählen Sie Ereignisse aus, auf die Sie hinweisen möchten.
- 4. Klicken Sie auf **OK**.

Wenn die ausgewählten Ereignisse eintreten, werden die Alarminformationen unter angezeigt (in der oberen rechten Ecke des lokalen Menüs).

## **9.2 Alarm in der Alarmzentrale anzeigen**

- 1. Klicken Sie auf $\bigcirc$  in der oberen rechten Ecke des lokalen Menüs.
- 2. Klicken Sie auf "**Ausnahme"**, **"Basisereignis"** oder "**Intelligentes Ereignis"**, um die gewünschte Ansicht zu wählen.

# **10 Webbetrieb**

## **10.1 Einleitung**

Sie können über einen Webbrowser auf den Videorekorder zugreifen.

Sie können einen der nachfolgend aufgeführten Webbrowser verwenden: Internet Explorer 11.0, Apple Safari, Mozilla Firefox und Google Chrome. Die unterstützten Auflösungen sind 1024×768 und höher.

Für bestimmte Modelle müssen Sie ein Webkomponenten-Plugin herunterladen und installieren. Andernfalls sind einige Funktionen nicht verfügbar. Die Download-Adresse lautet

http://hikdownload.ys7.com/web/webplugin/windows/WebComponents/neutral/WebComponen ts.exe.

## **10.2 Anmeldung**

Sie nehmen zur Kenntnis, dass die Verwendung des Produkts mit Internetzugang Risiken für die Netzwerksicherheit mit sich bringen kann. Um Netzwerkangriffe und Informationsverluste zu vermeiden, sollten Sie Ihren eigenen Schutz verstärken. Sollte das Produkt nicht ordnungsgemäß funktionieren, wenden Sie sich bitte an Ihren Händler oder das nächstgelegene Service-Center.

#### **Schritte**

1. Öffnen Sie den Webbrowser, geben Sie die IP-Adresse des Videorecorders ein und drücken Sie dann die **Eingabetaste**.

#### **Hinweis**

Wenn Sie den HTTP-Port geändert haben, geben Sie *http://IP Adresse:HTTP-Port* in die Adressleiste ein. Z.B. *http: 192.168.1.100:81*.

- 2. Geben Sie **den Benutzernamen** und das **Passwort** in die Anmeldemaske ein.
- 3. Klicken Sie auf **Anmelden**.

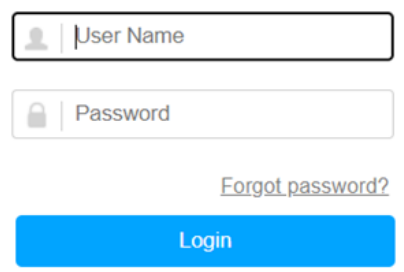

**Abbildung 10-1 Anmeldung**

4. Folgen Sie den Installationsanweisungen, um das Plug-in zu installieren.

#### **Hinweis**

Möglicherweise müssen Sie den Webbrowser schließen, um die Installation des Plug-ins abzuschließen.

## **10.3 Live-Ansicht**

Nach der Anmeldung wird die Live-Ansicht angezeigt.

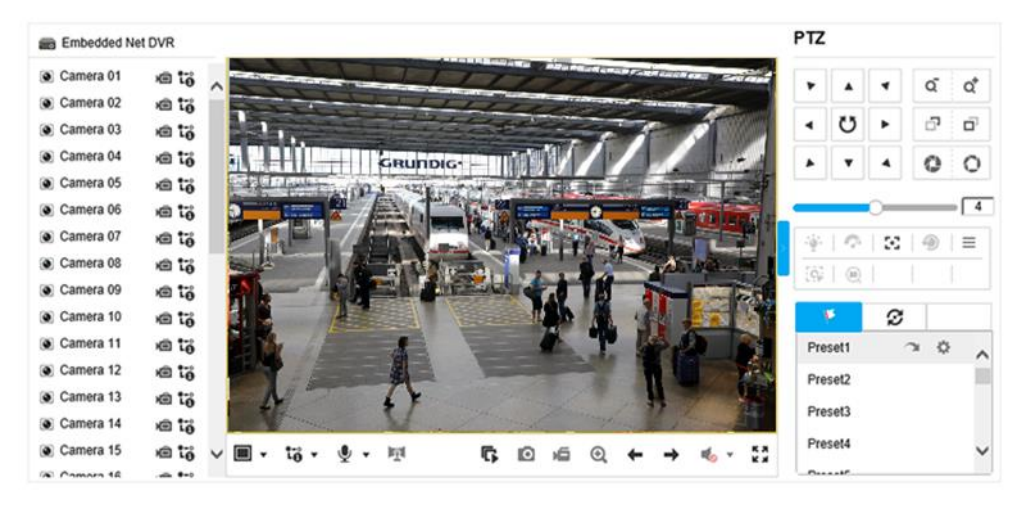

**Abbildung 10-2 Live-Ansicht**

## **10.4 Wiedergabe**

Klicken Sie auf **Wiedergabe**, um die Wiedergabemaske aufzurufen.

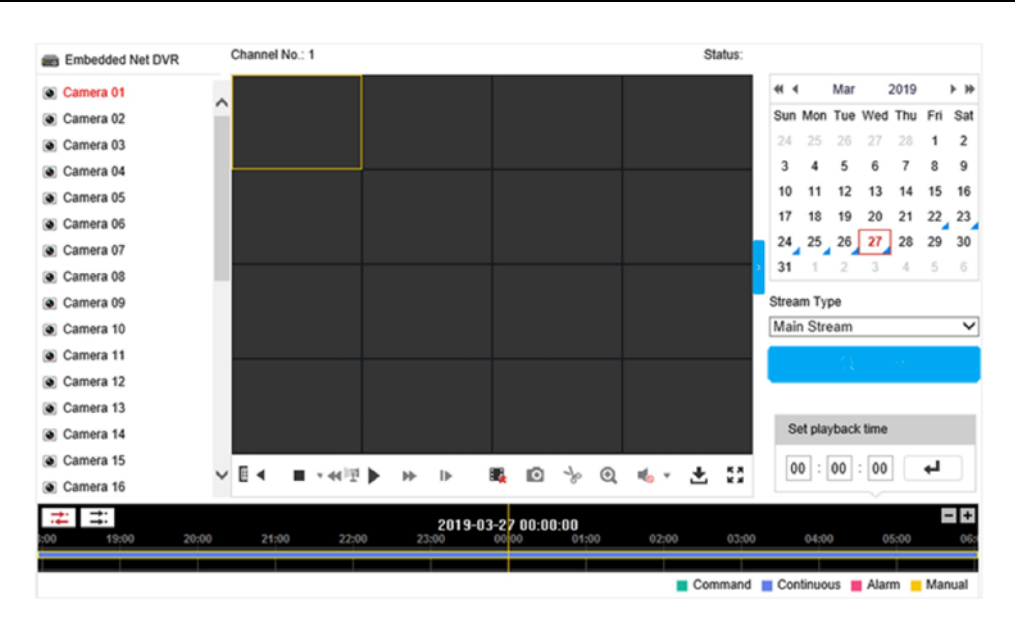

**Abbildung 10-3 Wiedergabe**

## **10.5 Konfiguration**

Klicken Sie auf **Konfiguration**, um die Konfigurationsoberfläche zu öffnen.

|   | <b>Live View</b> | Basic Information<br>Time Settings       | DST                                | Upgrade & Maintenance            | System Service          |             | About<br><b>RS-485</b> | Log | Security Audit Log | Local |
|---|------------------|------------------------------------------|------------------------------------|----------------------------------|-------------------------|-------------|------------------------|-----|--------------------|-------|
| О | Playback         | Live View Parameters                     |                                    |                                  |                         |             |                        |     |                    |       |
| ⊟ | <b>System</b>    | Protocol                                 | O TCP                              | O UDP                            |                         | O MULTICAST | C HTTP                 |     |                    |       |
| A | <b>Security</b>  | Play Performance<br><b>Rules</b>         | Shortest Delay<br>○ Enable         | a Balanced<br>C Disable          | C) Fluent               |             | C Custom               |     |                    |       |
| 5 | Network          | Display POS Information<br>Image Format  | ○ Enable<br>a JPEG                 | <b>Disable</b><br>O BMP          |                         |             |                        |     |                    |       |
|   | Video            | <b>Record File Settings</b>              |                                    |                                  |                         |             |                        |     |                    |       |
| ь | Event            | Record File Size<br>Save record files to | C 256M<br>C:\Users\Wieland\Desktoo | <b>● 512M</b>                    | $\bigcirc$ 1G<br>Browse | Open        |                        |     |                    |       |
|   | QD Storage       | Save downloaded files to                 | C \Users\Weland\GCl\Downloadl      |                                  | Browse                  | Open        |                        |     |                    |       |
| ର | Road Traffic     | <b>Picture and Clip Settings</b>         |                                    |                                  |                         |             |                        |     |                    |       |
|   |                  | Save snapshots in live vi.               |                                    | C:\Users\Wieland\GCI\CaptureFill | Browse                  | Open        |                        |     |                    |       |
|   |                  | Save snapshots when pla                  |                                    | C:\Users\Wieland\GCRPlaybackF    | Browse                  | Open        |                        |     |                    |       |
|   |                  | Save clips to                            |                                    | C:\Users\Wieland\GCl\PlaybackF   | Browse                  | Open:       |                        |     |                    |       |

**Abbildung 10-4 Konfiguration**

## **10.6 Protokoll**

- 1. Gehen Sie zu **Wartung** → **System** → **Wartung** → **Protokoll**.
- 2. Legen Sie die Suchbedingungen fest.

#### 3. Klicken Sie auf **Suchen**.

| ▸       | <b>Live View</b>    | <b>Basic Information</b> | <b>Time Settings</b> | DST                       |            | Upgrade & Maintenance System Service | <b>RS-485</b>                           | About<br>Log   | Security Audit Log | Local |
|---------|---------------------|--------------------------|----------------------|---------------------------|------------|--------------------------------------|-----------------------------------------|----------------|--------------------|-------|
|         | <b>D</b> Playback   | Major Type               |                      | All Types<br>$\checkmark$ |            | Minor Type                           | All Types                               | $\check{~}$    |                    |       |
| A       | <b>System</b>       | Start Time               |                      | 2022-03-11 00:00:00       | m.         | End Time                             | 2022-03-11 23:59:59                     | 電              | Search             |       |
| ô       | <b>Security</b>     | Log List                 |                      |                           |            |                                      |                                         | Export         |                    |       |
|         |                     | No.                      | Time                 | Major Type                | Minor Type |                                      | Channel No. Local/Remote User           | Remote Host IP |                    |       |
| $\prec$ | Network             |                          |                      |                           |            |                                      |                                         |                |                    |       |
|         | <b>D</b> I Video    |                          |                      |                           |            |                                      |                                         |                |                    |       |
| B       | Event               |                          |                      |                           |            |                                      |                                         |                |                    |       |
|         | QD Storage          |                          |                      |                           |            |                                      |                                         |                |                    |       |
| ର       | <b>Road Traffic</b> |                          |                      |                           |            |                                      |                                         |                |                    |       |
|         |                     |                          |                      |                           |            |                                      |                                         |                |                    |       |
|         |                     |                          |                      |                           |            |                                      |                                         |                |                    |       |
|         |                     |                          |                      |                           |            |                                      |                                         |                |                    |       |
|         |                     |                          |                      |                           |            |                                      | Total 0 Items $\ll$ $\lt$ 0/0 $>$ $\gg$ |                |                    |       |

**Abbildung 10-5 Protokoll**

# **11 Anhang**

## **11.1 Glossar**

#### **Dual-Stream**

Dual-Stream ist eine Technologie zur lokalen Aufzeichnung von hochauflösenden Videos bei gleichzeitiger Übertragung eines Streams mit geringerer Auflösung über das Netzwerk. Die beiden Streams werden vom DVR erzeugt, wobei der Hauptstream eine maximale Auflösung von 1080P und der Substream eine maximale Auflösung von CIF hat.

#### **DVR**

Akronym für Digitaler Videorekorder. Ein DVR ist ein Gerät, das in der Lage ist, Videosignale von analogen Kameras zu empfangen, das Signal zu komprimieren und es auf seinen Festplatten zu speichern.

#### **HDD**

Akronym für Hard Disk Drive. Ein Speichermedium, das digital kodierte Daten auf Platten mit magnetischer Oberfläche speichert.

#### **DHCP**

Dynamic Host Configuration Protocol (DHCP) ist ein Netzwerk-Anwendungsprotokoll, das von Geräten (DHCP-Clients) verwendet wird, um Konfigurationsinformationen für den Betrieb in einem Internet-Protokoll-Netzwerk zu erhalten.

#### **HTTP**

Akronym für Hypertext Transfer Protocol. Ein Protokoll zur Übertragung von Hypertext-Anfragen und Informationen zwischen Servern und Browsern über ein Netzwerk.

#### **PPPoE**

PPPoE, Point-to-Point Protocol over Ethernet, ist ein Netzwerkprotokoll zur Einkapselung von Point-to-Point Protocol (PPP)-Rahmen in Ethernet-Rahmen. Es wird hauptsächlich bei ADSL-Diensten verwendet, bei denen einzelne Benutzer über Ethernet eine Verbindung zum ADSL-Transceiver (Modem) herstellen, sowie in einfachen Metro-Ethernet-Netzen.

#### **DDNS**

Dynamisches DNS ist eine Methode, ein Protokoll oder ein Netzdienst, der es einem vernetzten Gerät, z. B. einem Router oder einem Computersystem, das die Internet Protocol Suite verwendet, ermöglicht, einen Domänennamenserver zu benachrichtigen, um die aktive DNS-Konfiguration seiner konfigurierten Hostnamen, Adressen oder anderen im DNS gespeicherten Informationen in Echtzeit (ad hoc) zu ändern.

#### **Hybrid-DVR**

Ein Hybrid-DVR ist eine Kombination aus einem DVR und einem NVR.

#### **NTP**

Akronym für Network Time Protocol. Ein Protokoll, mit dem die Uhren von Computern über ein Netzwerk synchronisiert werden.

#### **NTSC**

Akronym für National Television System Committee. NTSC ist eine analoge Fernsehnorm, die in Ländern wie den Vereinigten Staaten und Japan verwendet wird. Jedes Bild eines NTSC-Signals enthält 525 Zeilen bei 60 Hz.

#### **NVR**

Akronym für Netzwerk-Videorekorder. Ein NVR kann ein PC-basiertes oder eingebettetes System sein, das für die zentrale Verwaltung und Speicherung von IP-Kameras, IP-Domes und anderen DVRs verwendet wird.

#### **PAL**

Akronym für Phase Alternating Line. PAL ist ein weiterer Videostandard, der in weiten Teilen der Welt für Fernsehsysteme verwendet wird. Das PAL-Signal enthält 625 Abtastzeilen bei 50 Hz.

#### **PTZ**

Akronym für Schwenken, Neigen, Zoomen. PTZ-Kameras sind motorbetriebene Systeme, die es der Kamera ermöglichen, nach links und rechts zu schwenken, nach oben und unten zu neigen und hinein- und herauszuzoomen.

#### **USB**

Akronym für Universal Serial Bus. USB ist ein Plug-and-Play-Standard für serielle Busse zum Anschluss von Geräten an einen Host-Computer.

grundig-security.com

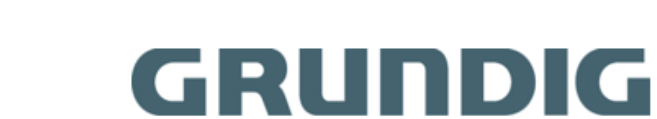

UG-GD-RT-BC3004N-2022-12-28-V5-DE ©ABETECHS GMBH, DÜSSELDORF, GERMANY